## **Οθόνη Alienware AW3821DW Οδηγός Χρήσης**

**Μοντέλο: AW3821DW Κωδικός μοντέλου αναγνώρισης από τον ρυθμιστικό φορέα: AW3821DWb**

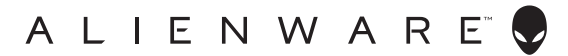

## **Σημειώσεις, προσοχη και προειδοποιήσεις**

- **ΣΗΜΕΙΩΣΗ: Η ένδειξη ΣΗΜΕΙΩΣΗ υποδεικνύει σημαντικές πληροφορίες που σας διευκολύνουν στην καλύτερη χρήση του υπολογιστή σας.**
- **ΠΡΟΣΟΧΗ: Η ένδειξη ΠΡΟΣΟΧΗ υποδεικνύει ενδεχόμενο πρόκλησης ζημιάς στο υλικό ή απώλειας δεδομένων, εάν δεν τηρηθούν οι οδηγίες.**
- **ΠΡΟΕΙ∆ΟΠΟΙΗΣΗ: Η ένδειξη ΠΡΟΕΙ∆ΟΠΟΙΗΣΗ υποδεικνύει ενδεχόμενο πρόκλησης υλικών ζημιών, τραυματισμού ή θανάτου.**

**© 2020-2021 Dell Inc. ή θυγατρικών της. Με την επιφύλαξη παντός νομίμου δικαιώματος.** Οι επωνυμίες Dell, EMC και άλλα εμπορικά σήματα ανήκουν στην Dell Inc. ή στις θυγατρικές της. Άλλα εμπορικά σήματα ενδέχεται να ανήκουν στους αντίστοιχους κατόχους τους.

2021 - 03

Rev. A02

# **Πινακασ περιεχομενων**

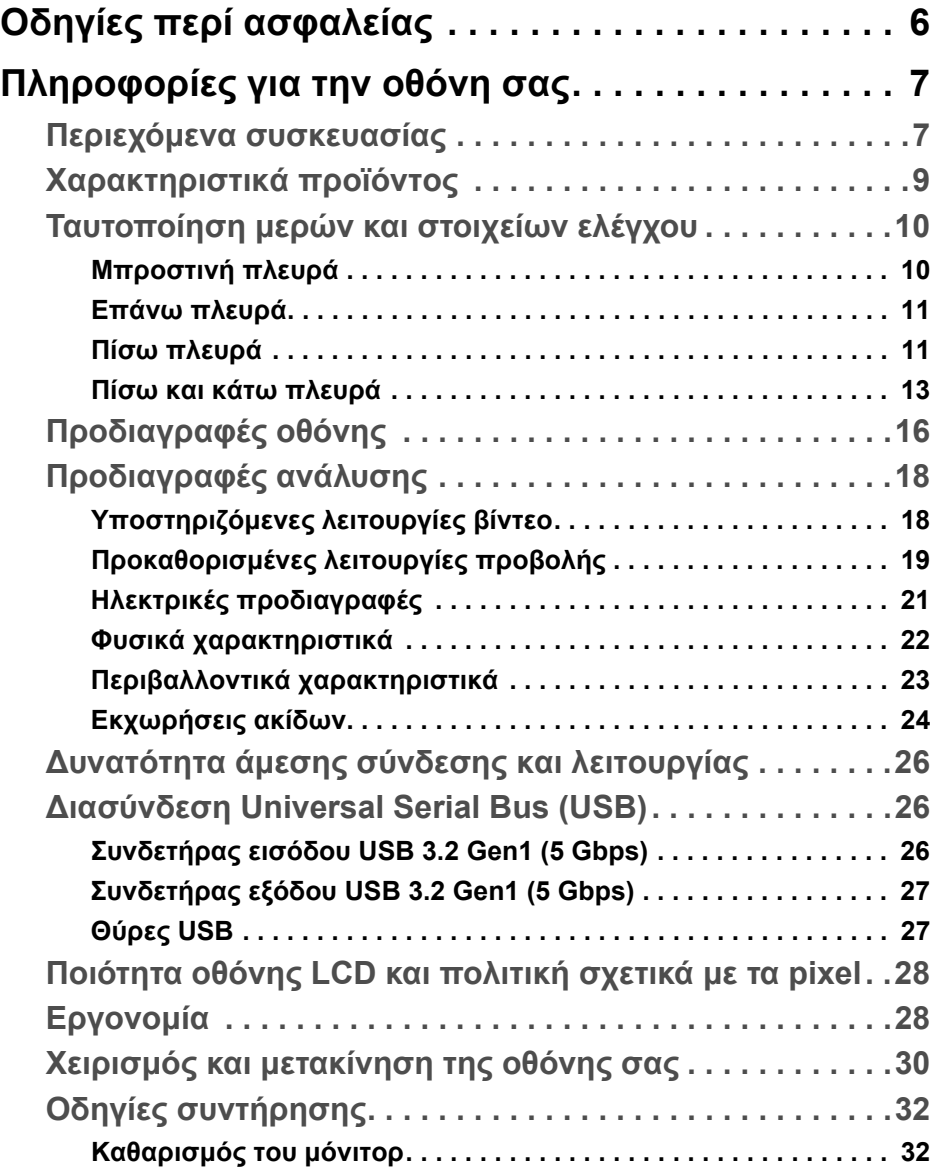

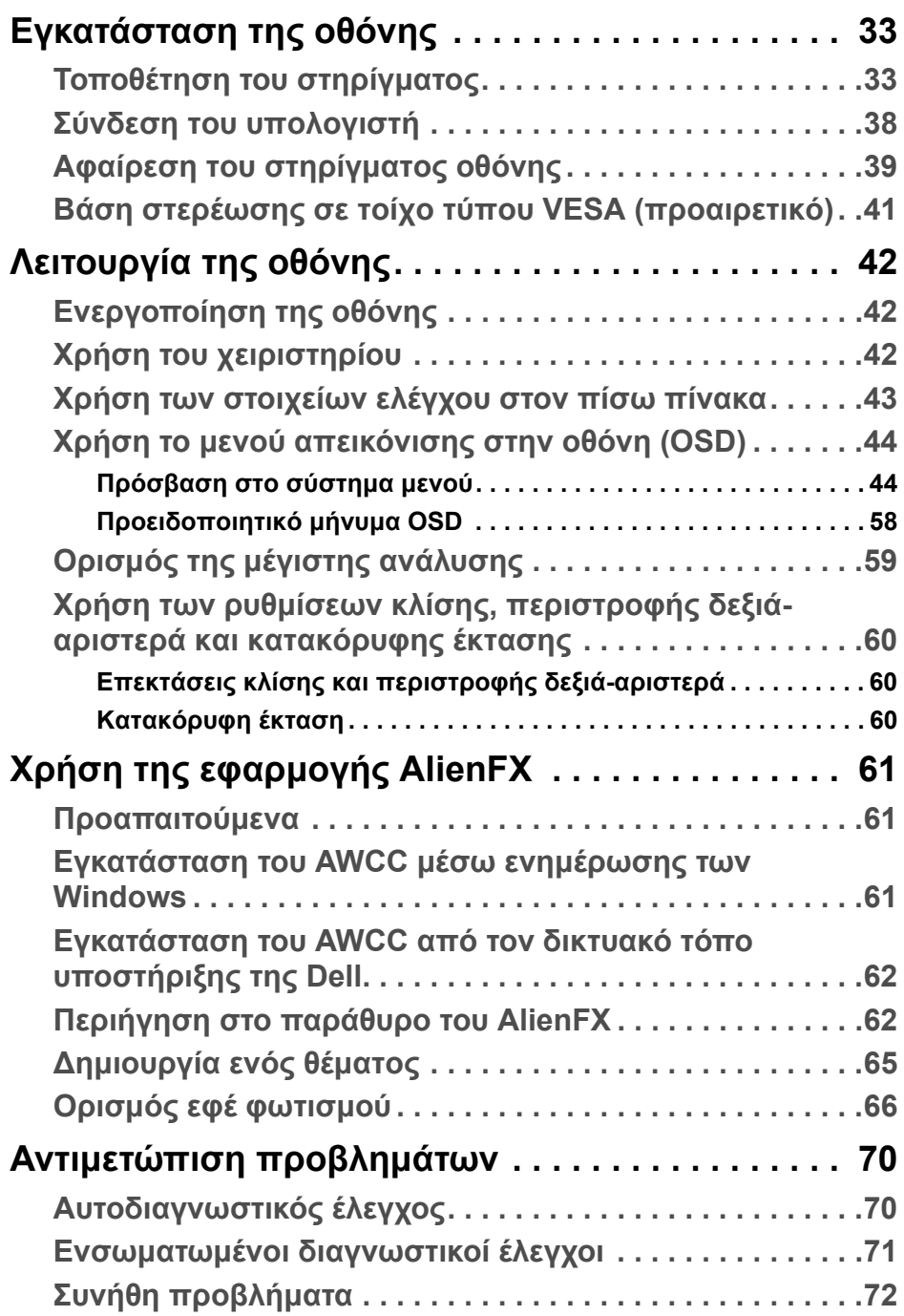

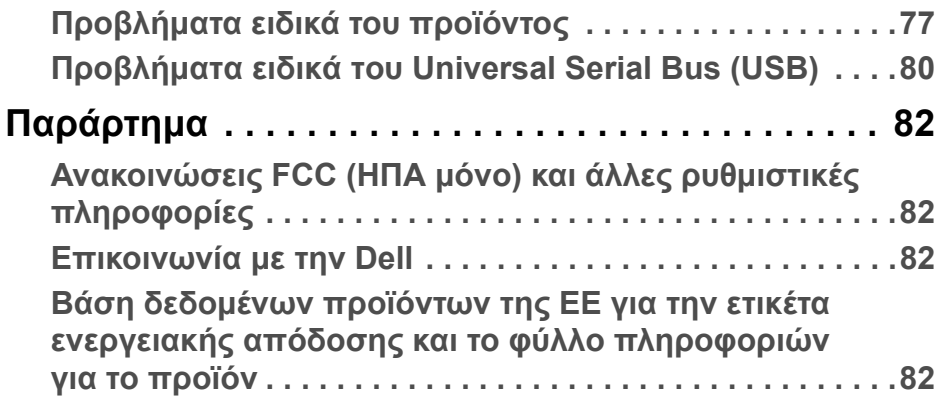

## <span id="page-5-0"></span>**Οδηγίες περί ασφαλείας**

- **ΠΡΟΣΟΧΗ: Η χρήση στοιχείων ελέγχου, ρυθμίσεων ή διαδικασιών διαφορετικών από εκείνα που καθορίζονται στην παρούσα τεκμηρίωση ενδέχεται να καταλήξει σε ηλεκτροπληξία, κινδύνους για τα ηλεκτρικά ή/και μηχανικά εξαρτήματα.**
	- Τοποθετήστε την οθόνη πάνω σε σταθερή επιφάνεια και χειριστείτε την με προσοχή. Η οθόνη είναι εύθραυστη και μπορεί να υποστεί βλάβη, εάν πέσει ή κτυπηθεί απότομα.
	- Να ελέγχετε πάντα εάν η ονομαστική τάση λειτουργίας της οθόνης ταιριάζει με την τάση τροφοδοσίας AC που διατίθεται στην περιοχή σας.
	- ∆ιατηρήστε την οθόνη σε θερμοκρασία δωματίου. Οι συνθήκες υπερβολικά χαμηλής ή υψηλής θερμοκρασίας μπορούν να επηρεάσουν δυσμενώς τους υγρούς κρυστάλλους της οθόνης.
	- Η οθόνη δεν πρέπει να υπόκειται σε συνθήκες έντονων κραδασμών ή απότομων κρούσεων. Για παράδειγμα, μην τοποθετείτε την οθόνη εντός του χώρου αποσκευών του αυτοκινήτου.
	- Αποσυνδέστε την οθόνη, όταν πρόκειται να παραμείνει αχρησιμοποίητη για μεγάλο χρονικό διάστημα.
	- Προς αποφυγή ηλεκτροπληξίας, μην επιχειρήσετε να αφαιρέσετε οποιοδήποτε κάλυμμα ή να αγγίξετε το εσωτερικό της οθόνης.

## <span id="page-6-0"></span>**Πληροφορίες για την οθόνη σας**

### <span id="page-6-1"></span>**Περιεχόμενα συσκευασίας**

Η οθόνη σας αποστέλλεται με τα εξαρτήματα που αναγράφονται στη λίστα παρακάτω. Εάν λείπει κάποιο εξάρτημα, απευθυνθείτε στο τμήμα τεχνικής υποστήριξης της Dell. Για περισσότερες πληροφορίες, βλ. **[Επικοινωνία](#page-81-4) με την [Dell](#page-81-4)**.

**ΣΗΜΕΙΩΣΗ: Ορισμένα εξαρτήματα παρέχονται ενδεχομένως ως προαιρετικά εξαρτήματα και δεν παρέχονται με την οθόνη σας. Κάποιες δυνατότητες ή μέσα ενδέχεται να μην είναι διαθέσιμα σε ορισμένες χώρες.**

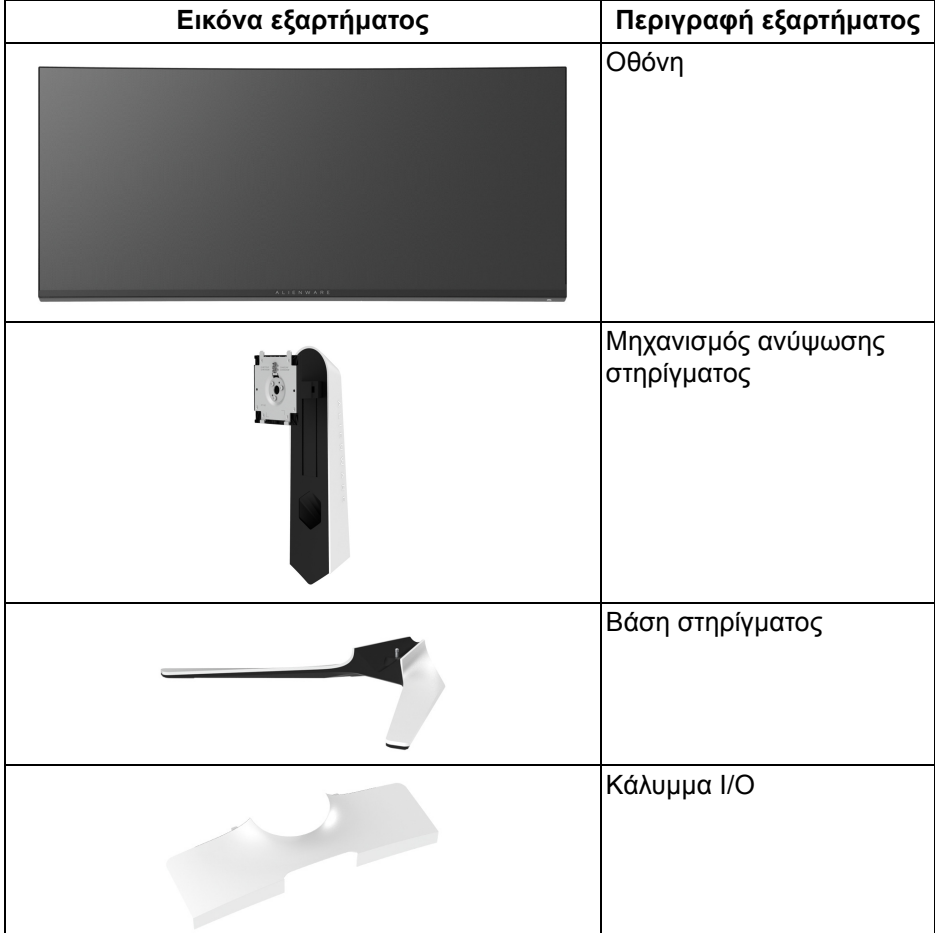

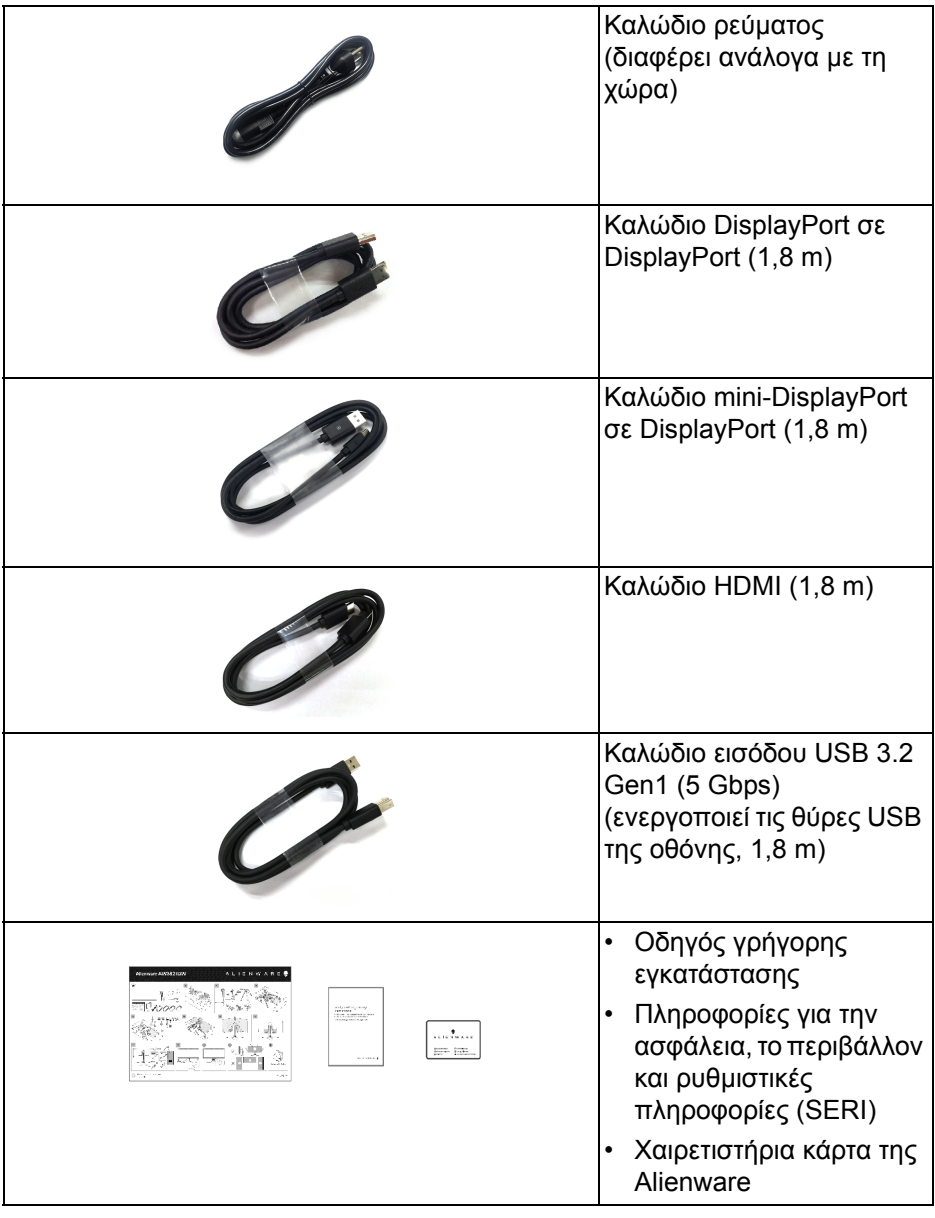

## <span id="page-8-0"></span>**Χαρακτηριστικά προϊόντος**

Η οθόνη **Alienware AW3821DW** διαθέτει ενεργή μήτρα, τρανζίστορ λεπτού στρώματος (TFT), οθόνη υγρών κρυστάλλων (LCD) και οπίσθιο φωτισμό LED. Στα χαρακτηριστικά της οθόνης περιλαμβάνονται τα εξής:

- Περιοχή απεικόνισης διαστάσεων 95,29 cm (37,52 ίντσες) (μετράται διαγωνίως). Ανάλυση: Ανάλυση έως 3840 x 1600 μέσω DisplayPort και HDMI, με υποστήριξη για πλήρη οθόνη ή χαμηλότερες αναλύσεις, υποστηρίζει τον εξαιρετικά υψηλό ρυθμό ανανέωσης 144 Hz.
- Οθόνη NVIDIA® G-SYNC® ULTIMATE με γρήγορο χρόνο απόκρισης 1 ms γκρί σε γκρι στη λειτουργία **Extreme (Ακραία)**\*.
- Γκάμα χρωμάτων 130,6% sRGB και DCI P3 95%.
- ∆υνατότητες ρύθμισης κλίσης, περιστροφής δεξιά-αριστερά και ύψους.
- Αφαιρούμενο στήριγμα και οπές στερέωσης 100 mm συμβατές με το πρότυπο Video Electronics Standards Association (VESA™) για ευέλικτες λύσεις στερέωσης.
- ∆υνατότητα ψηφιακής σύνδεσης μέσω 1 θύρας DisplayPort και 2 θυρών HDMI.
- ∆ιαθέτει 1 θύρα εισόδου SuperSpeed USB 5 Gbps (USB 3.2 Gen1) Type-B, 1 θύρα φόρτισης εξόδου SuperSpeed USB 5 Gbps (USB 3.2 Gen1) Type-A και 3 θύρες εξόδου SuperSpeed USB 5 Gbps (USB 3.2 Gen1) Type-A.
- ∆υνατότητα άμεσης σύνδεσης και λειτουργίας (plug and play), εάν αυτή υποστηρίζεται από το σύστημα.
- Ρυθμίσεις προβολής στην οθόνη (OSD) για πιο εύκολη εγκατάσταση και βελτιστοποίηση οθόνης.
- Η οθόνη AW3821DW προσφέρει μερικές προκαθορισμένες λειτουργίες συμπεριλαμβανομένων των εξής: FPS (παιχνίδια βολών πρώτου προσώπου), MOBA/RTS (παιχνίδια στρατηγικής πραγματικού χρόνου), RPG (παιχνίδια ρόλων), SPORTS (Αγώνες ταχύτητας) και τρεις λειτουργίες παιχνιδιού με δυνατότητα προσαρμογής ανάλογα με τις προτιμήσεις του χρήστη. Επιπλέον, παρέχονται δυνατότητες βελτίωσης παιχνιδιού, όπως Timer (Χρονοδιακόπτης), Frame Rate (Ρυθμός καρέ) και Display Alignment (Ευθυγράμμιση οθονών) για βελτίωση της απόδοσης του παίκτη και το καλύτερο δυνατό πλεονέκτημα στο παιχνίδι.
- < 0,3 W στη λειτουργία αναμονής.
- VESA DisplayHDR™ 600.
- Απολαύστε μια πιο άνετη και ξεκούραστη εμπειρία θέασης με μια οθόνη που δεν τρεμοπαίζει.

**ΠΡΟΕΙ∆ΟΠΟΙΗΣΗ: Οι πιθανές μακροπρόθεσμες επιπτώσεις της εκπομπής μπλε φωτός από την οθόνη ενδέχεται να προκαλέσουν βλάβη στα μάτια, συμπεριλαμβανομένης της κόπωσης ματιών, της ψηφιακής κόπωσης ματιών κ.ο.κ. Η δυνατότητα ComfortView έχει σχεδιαστεί, ώστε να μειώνει την ποσότητα του μπλε φωτός που εκπέμπει η οθόνη και να απολαμβάνετε μια πιο άνετη και ξεκούραστη εμπειρία θέασης.**

\*Ο χρόνος απόκρισης 1 ms γκρι σε γκρι επιτυγχάνεται στη λειτουργία **Extreme (Ακραία)** για μειωμένο φαινόμενο θολής κίνησης και αυξημένη δυνατότητα απόκρισης της εικόνας. Ωστόσο, με αυτόν τον τρόπο ενδέχεται να παρατηρηθούν κάποιες ελαφρές και αισθητές οπτικές ατέλειες. Επειδή η εγκατάσταση κάθε συστήματος και οι ανάγκες κάθε παίκτη διαφέρουν, η Alienware συνιστά οι χρήστες να πειραματίζονται με τις διάφορες λειτουργίες, ώστε να επιλέγουν τις ρυθμίσεις που είναι κατάλληλες για τους ίδιους.

### <span id="page-9-0"></span>**Ταυτοποίηση μερών και στοιχείων ελέγχου**

#### <span id="page-9-1"></span>**Μπροστινή πλευρά**

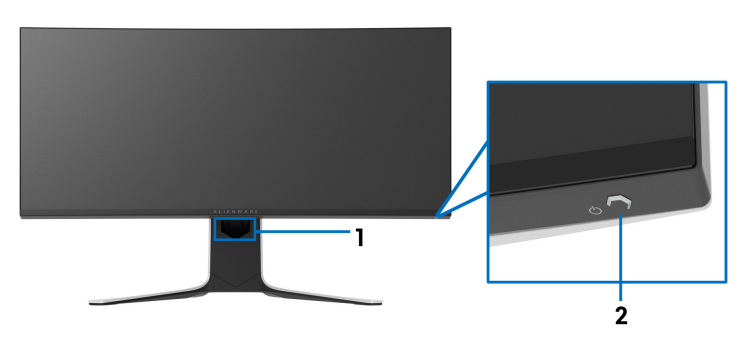

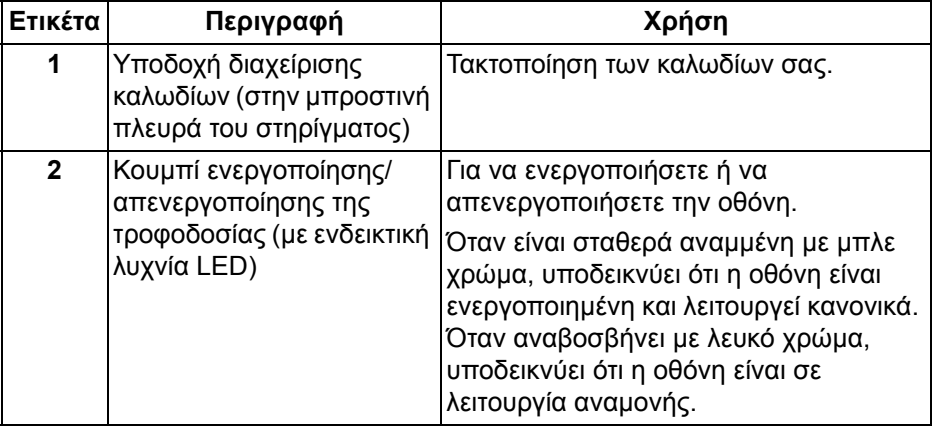

#### <span id="page-10-0"></span>**Επάνω πλευρά**

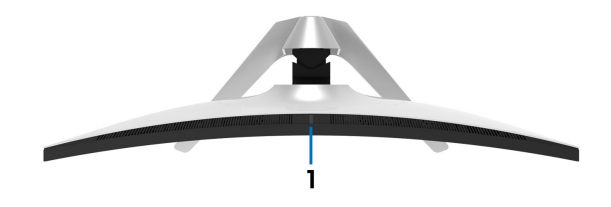

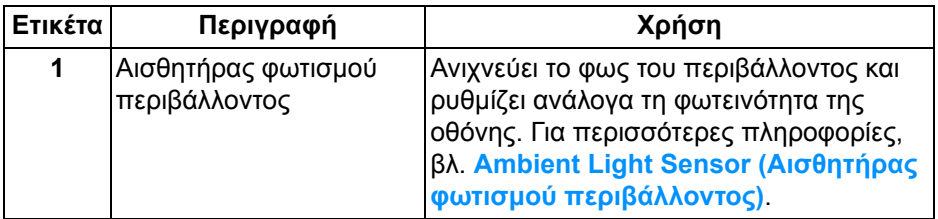

#### <span id="page-10-1"></span>**Πίσω πλευρά**

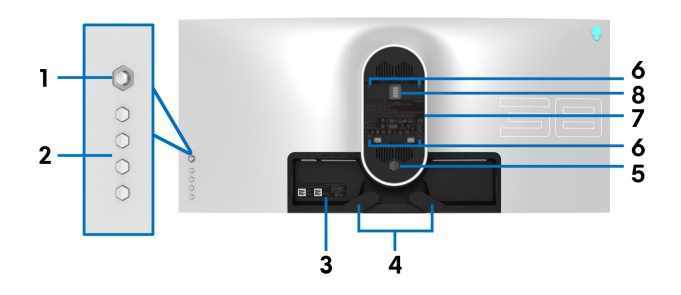

**Πίσω μέρος χωρίς το στήριγμα οθόνης**

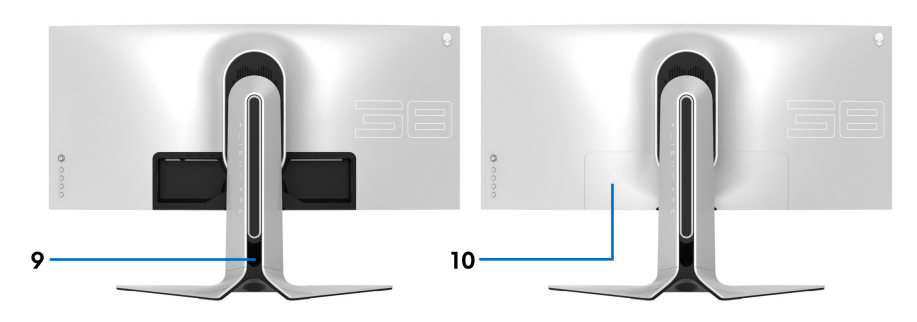

**Πίσω μέρος με το στήριγμα οθόνης**

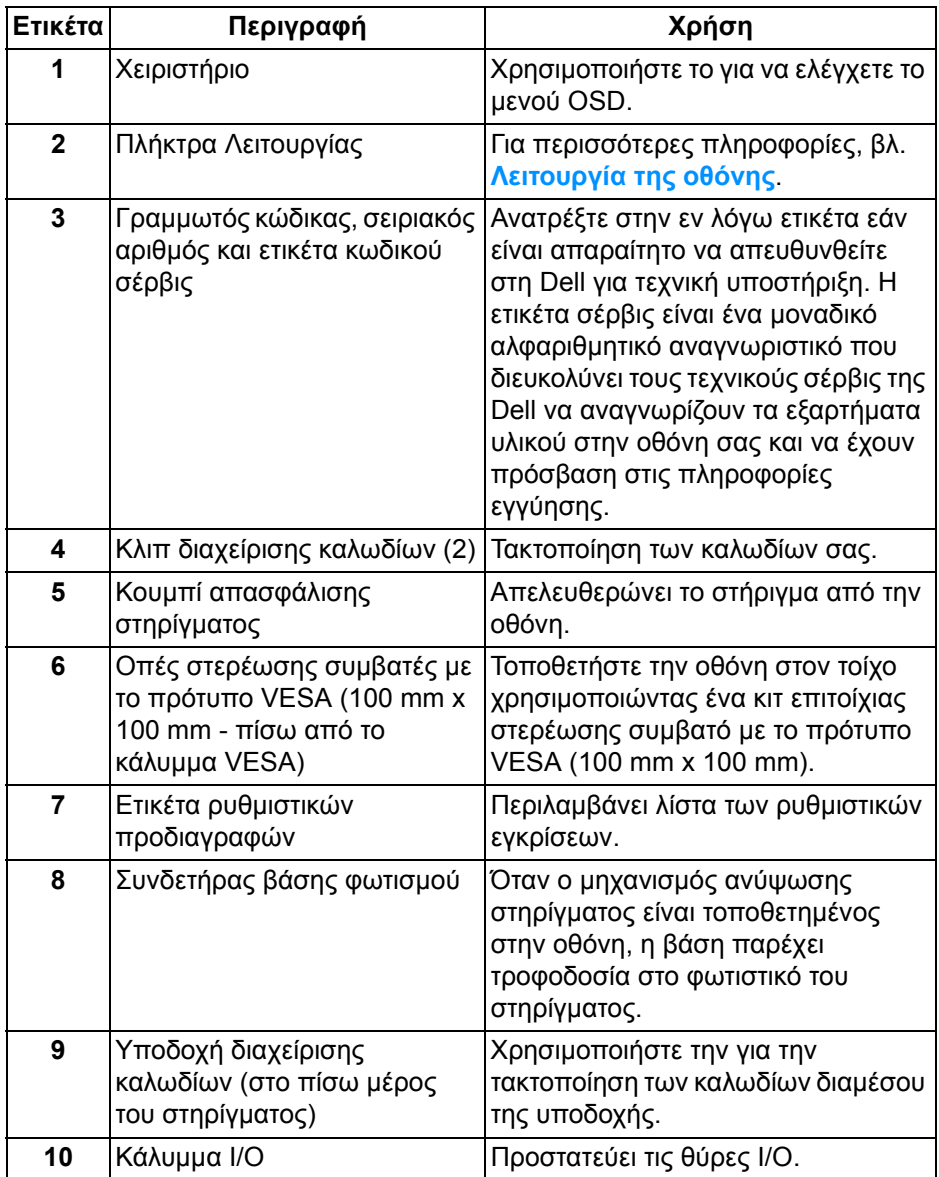

#### <span id="page-12-0"></span>**Πίσω και κάτω πλευρά**

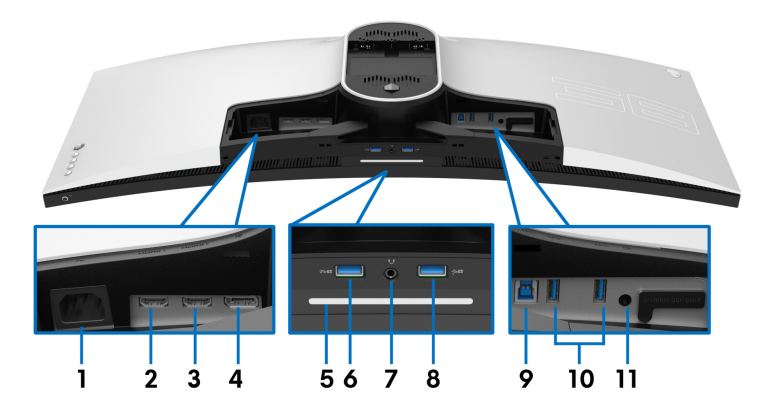

#### **Πίσω και κάτω πλευρά χωρίς το στήριγμα οθόνης**

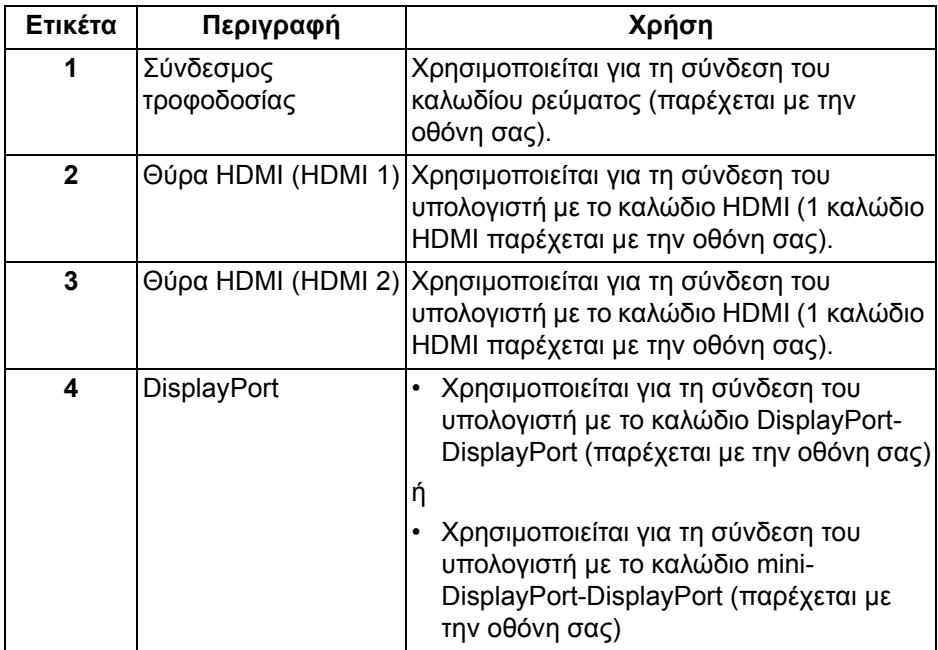

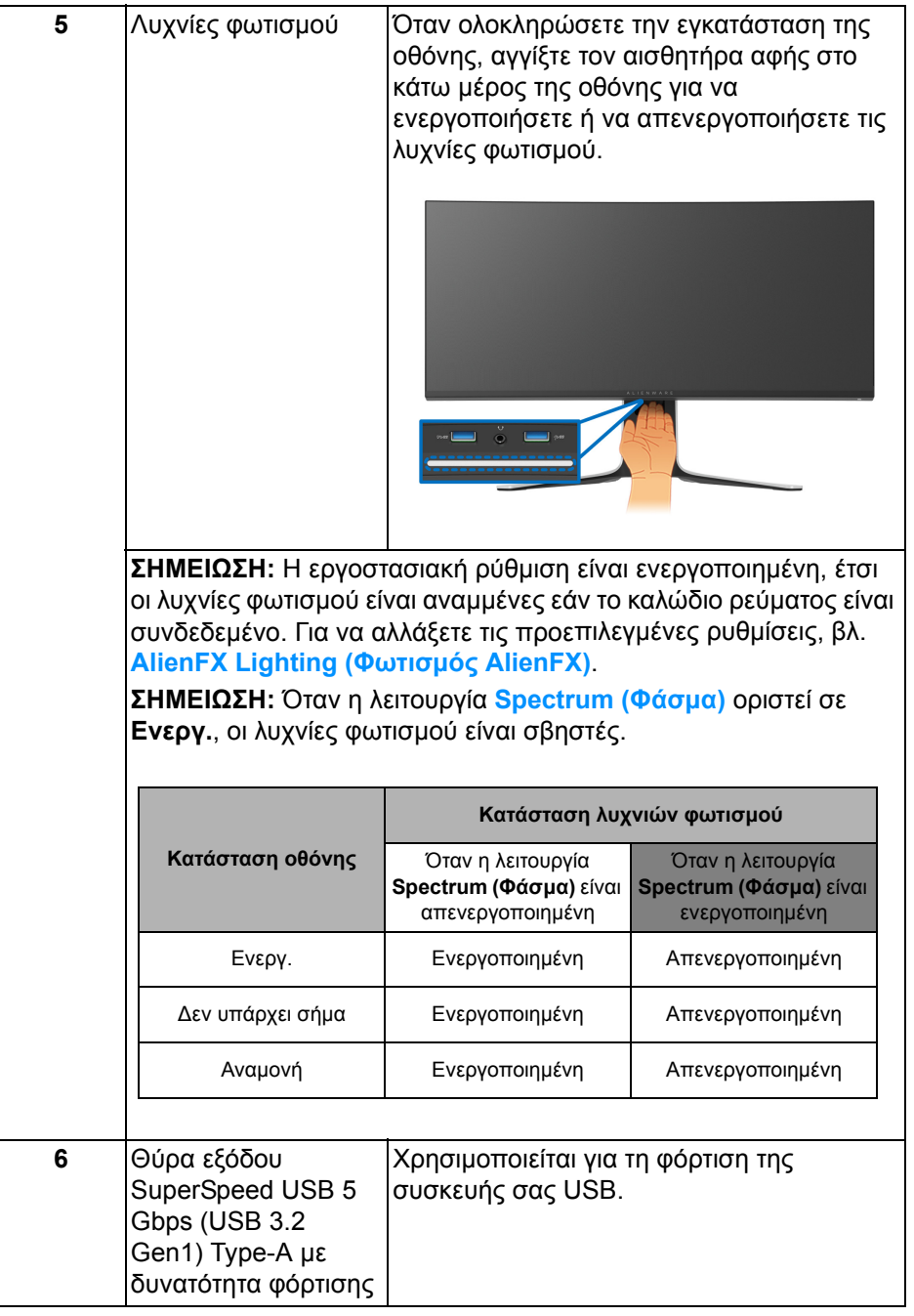

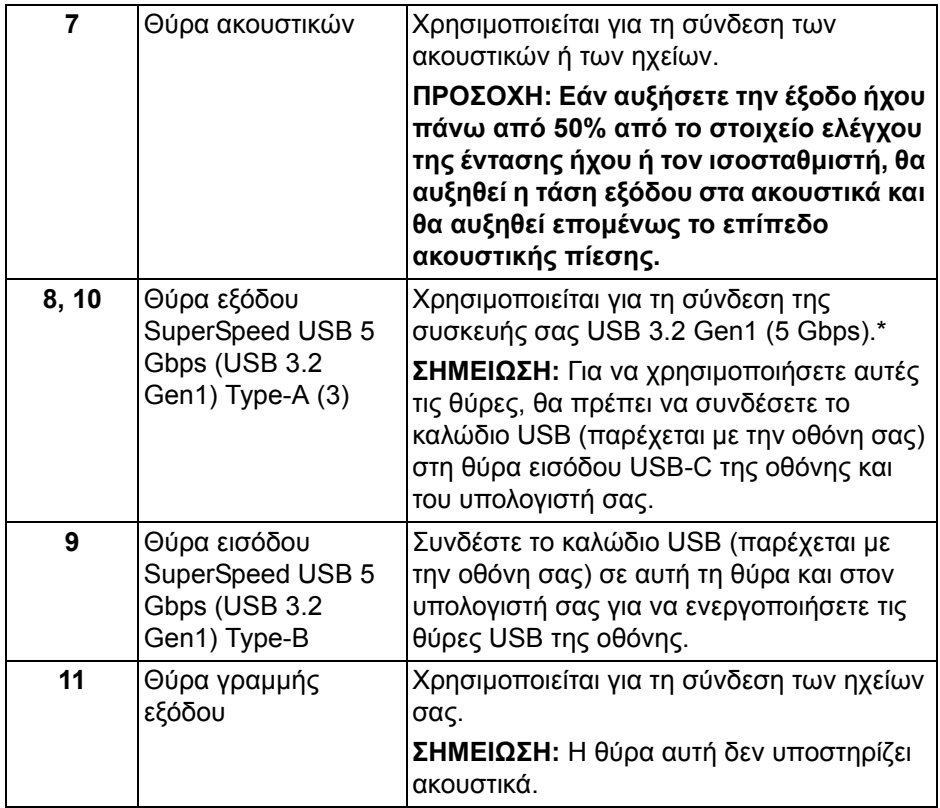

\*Για να αποφύγετε τυχόν παρεμβολές στο σήμα, όταν συνδέσετε μια ασύρματη συσκευή USB σε θύρα εξόδου USB, δεν συνιστάται να συνδέσετε άλλες συσκευές USB σε γειτονικές θύρες.

## <span id="page-15-0"></span>**Προδιαγραφές οθόνης**

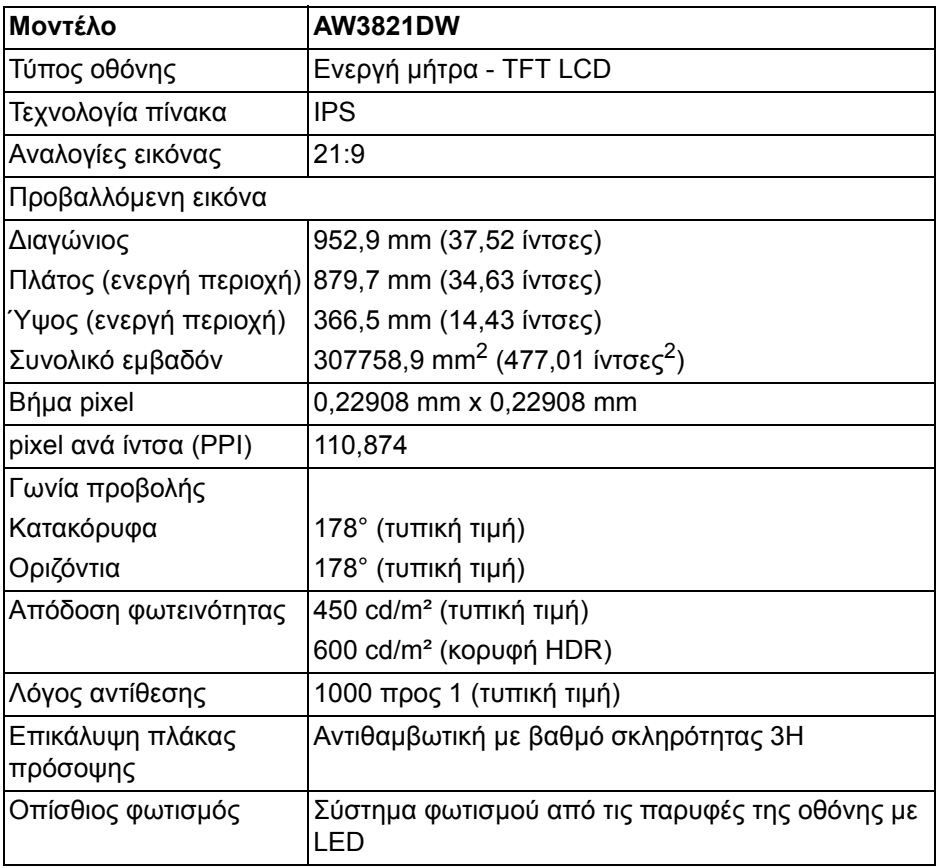

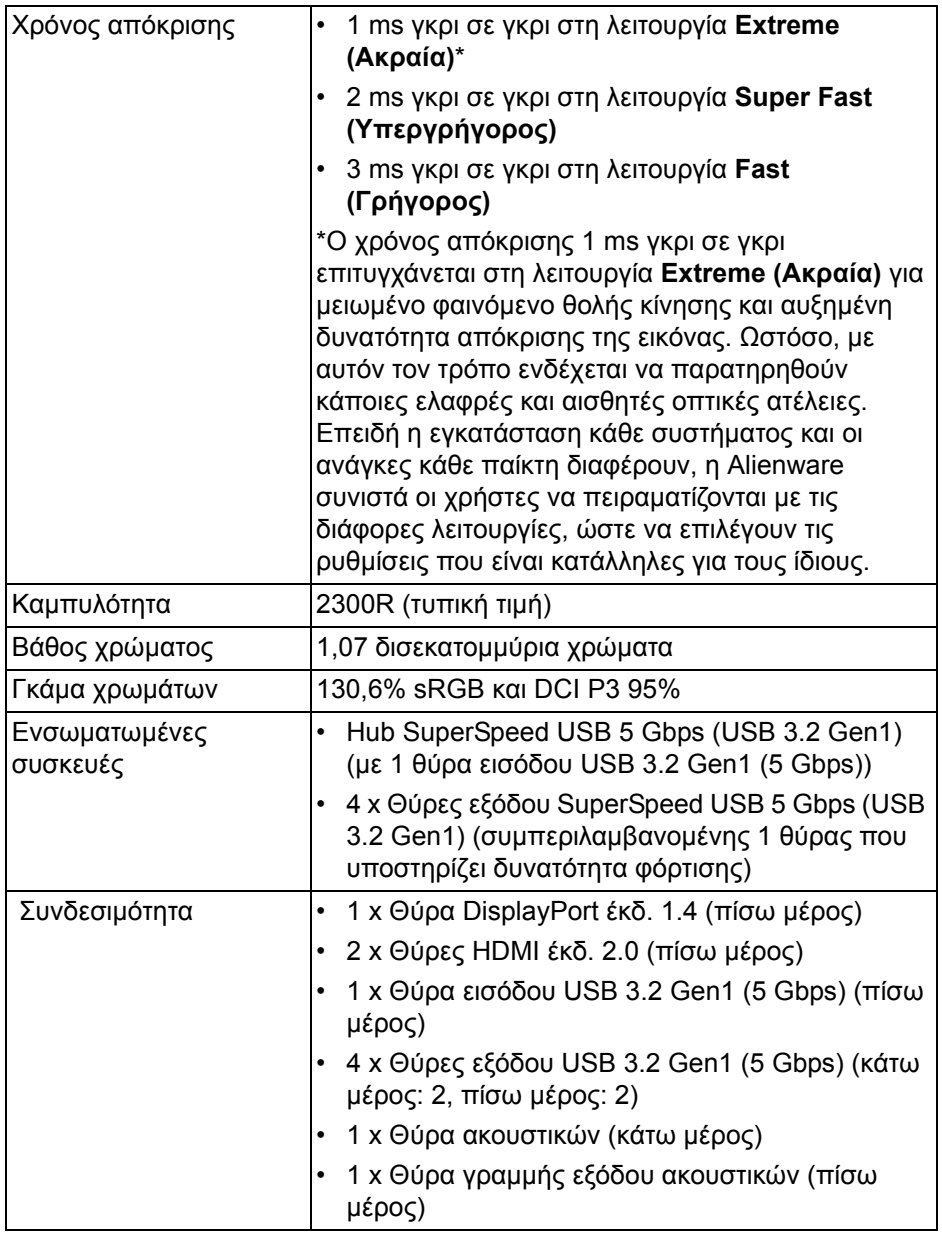

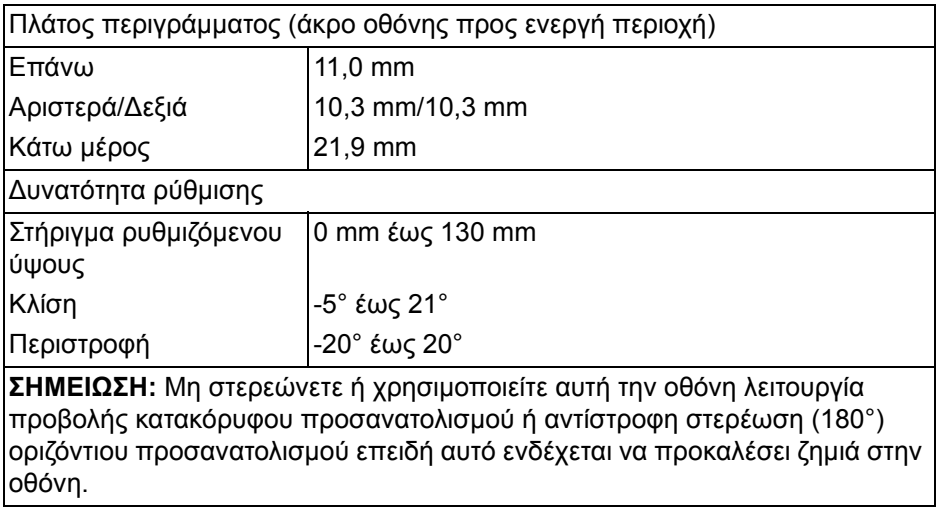

## <span id="page-17-0"></span>**Προδιαγραφές ανάλυσης**

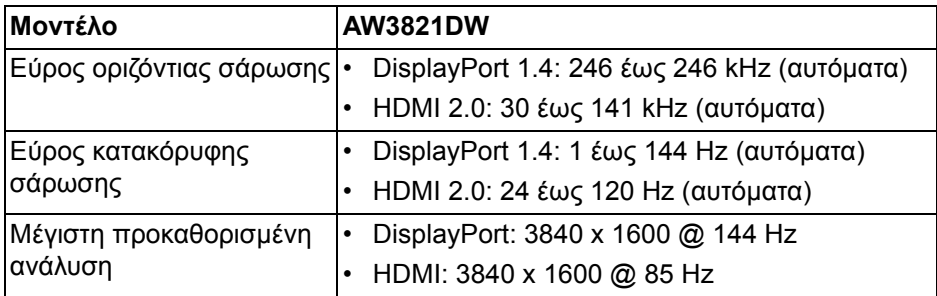

#### <span id="page-17-1"></span>**Υποστηριζόμενες λειτουργίες βίντεο**

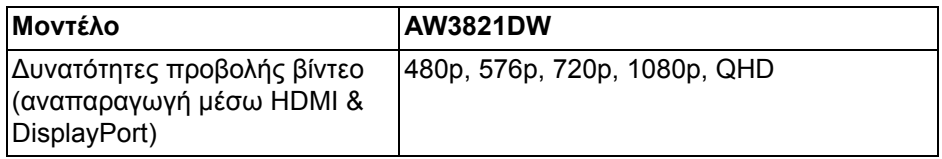

#### <span id="page-18-0"></span>**Προκαθορισμένες λειτουργίες προβολής**

#### **Λειτουργίες προβολής HDMI**

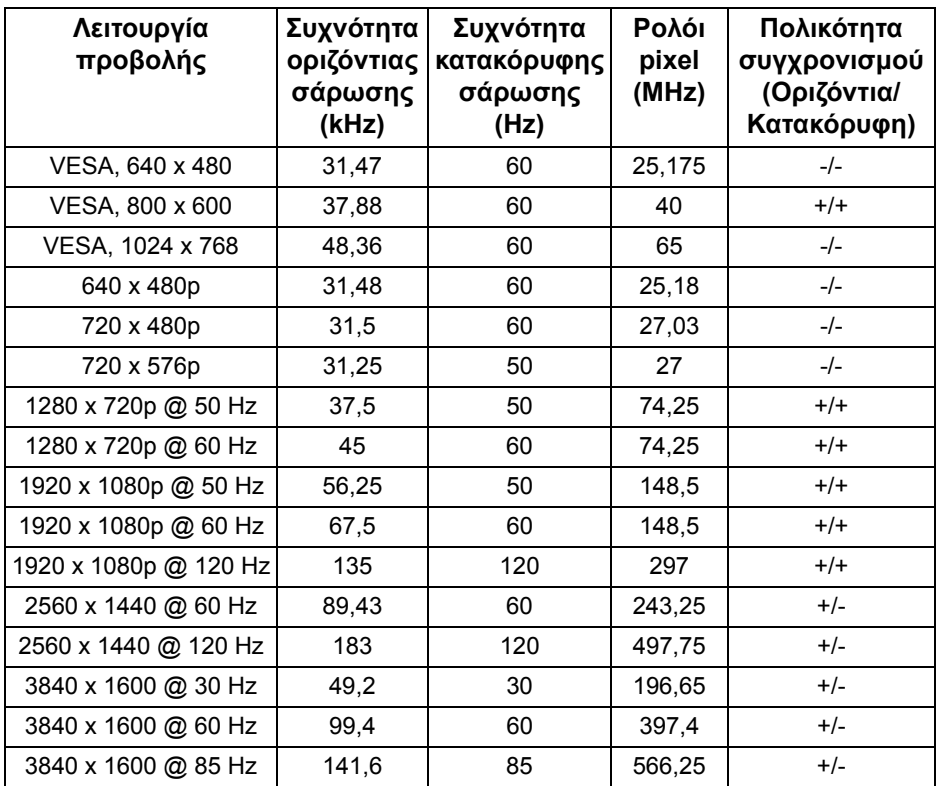

#### **Λειτουργία προβολής DP**

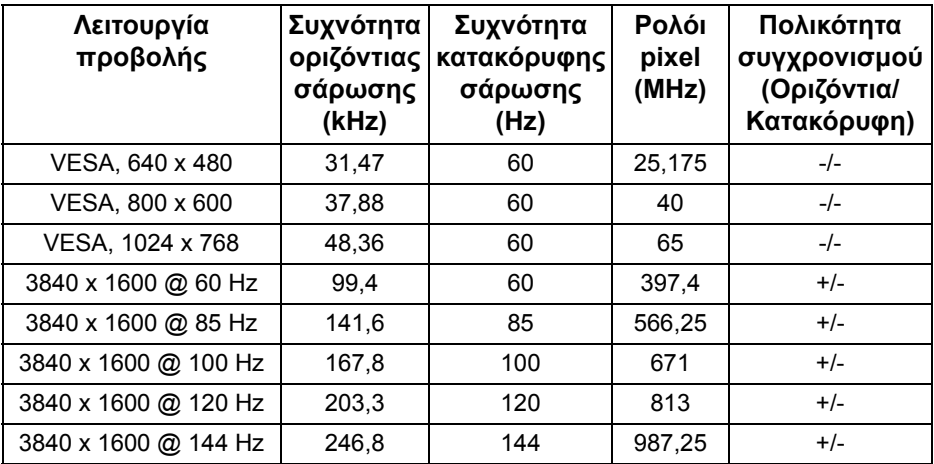

- **ΣΗΜΕΙΩΣΗ: Η οθόνη αυτή υποστηρίζει NVIDIA® G-SYNC® ULTIMATE. Για πληροφορίες σχετικά με τις κάρτες γραφικών που υποστηρίζουν τη δυνατότητα NVIDIA® G-SYNC® ULTIMATE, βλ. [www.geforce.com.](https://www.geforce.com)**
- **ΣΗΜΕΙΩΣΗ: Για να αποκτήσετε τις πλήρεις λειτουργίες και την εμπειρία NVIDIA® G-SYNC® ULTIMATE, βεβαιωθείτε ότι η οθόνη συνδέεται απευθείας στη θύρα HDMI ή DisplayPort με απευθείας έξοδο από την κάρτα γραφικών NVIDIA του PC.**

#### <span id="page-20-0"></span>**Ηλεκτρικές προδιαγραφές**

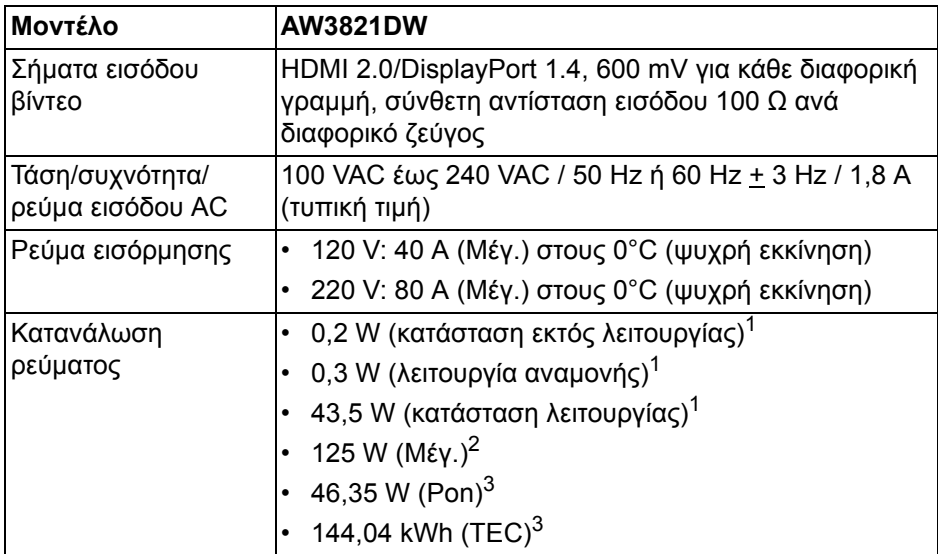

<sup>1</sup>Όπως καθορίζεται στις οδηγίες ΕΕ 2019/2021 και ΕΕ 2019/2013.

<sup>2</sup>Ρύθμιση μέγιστης φωτεινότητας και αντίθεσης με μέγιστο συνολικό φορτίο σε όλες τις θύρες USB.

3 Pon: Η κατανάλωση ρεύματος σε κατάσταση λειτουργίας μετράται με βάση τη μέθοδο δοκιμής Energy Star.

TEC: Η συνολική κατανάλωση ενέργειας σε kWh μετράται με βάση τη μέθοδο δοκιμής Energy Star.

Το παρόν έγγραφο παρέχεται αποκλειστικά και μόνο για ενημερωτικούς σκοπούς και αντικατοπτρίζει τις εργαστηριακές επιδόσεις. Οι επιδόσεις του προϊόντος σας ενδέχεται να διαφέρουν ανάλογα με το λογισμικό, τα εξαρτήματα και τα περιφερειακά που παραγγείλατε και δεν είναι υποχρεωτικό να ενημερωθούν οι πληροφορίες αυτού του τύπου.

Κατά συνέπεια, ο πελάτης δεν θα πρέπει να βασίζεται σε αυτές τις πληροφορίες όταν λαμβάνει αποφάσεις σχετικά με τις ηλεκτρικές ανοχές ή κάτι άλλο. ∆εν παρέχεται καμία εγγύηση, ρητή ή σιωπηρή, αναφορικά με την ακρίβεια ή την πληρότητα.

<span id="page-21-0"></span>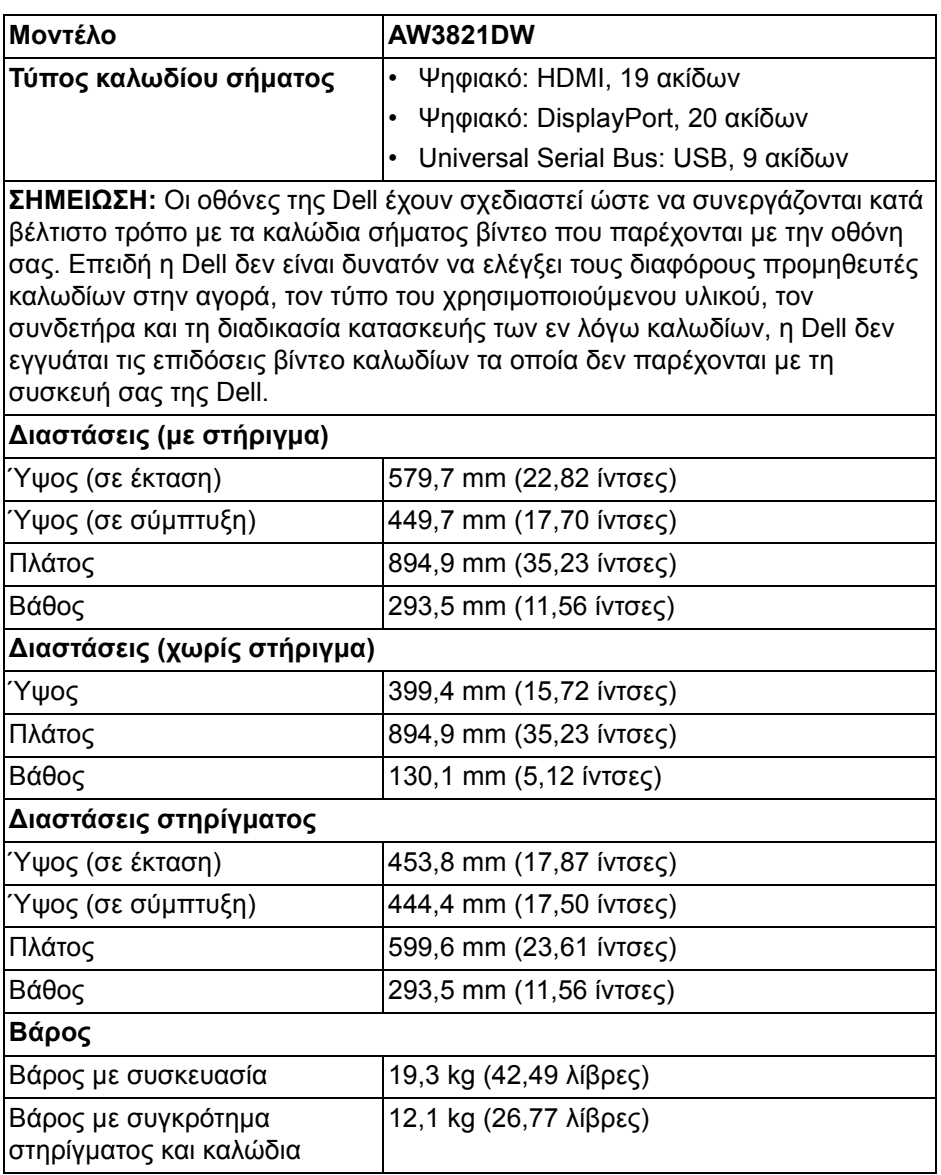

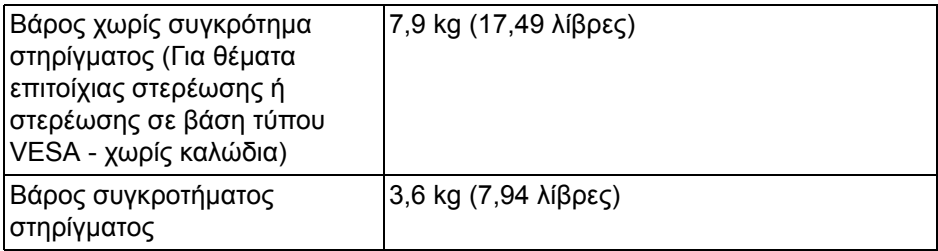

#### <span id="page-22-0"></span>**Περιβαλλοντικά χαρακτηριστικά**

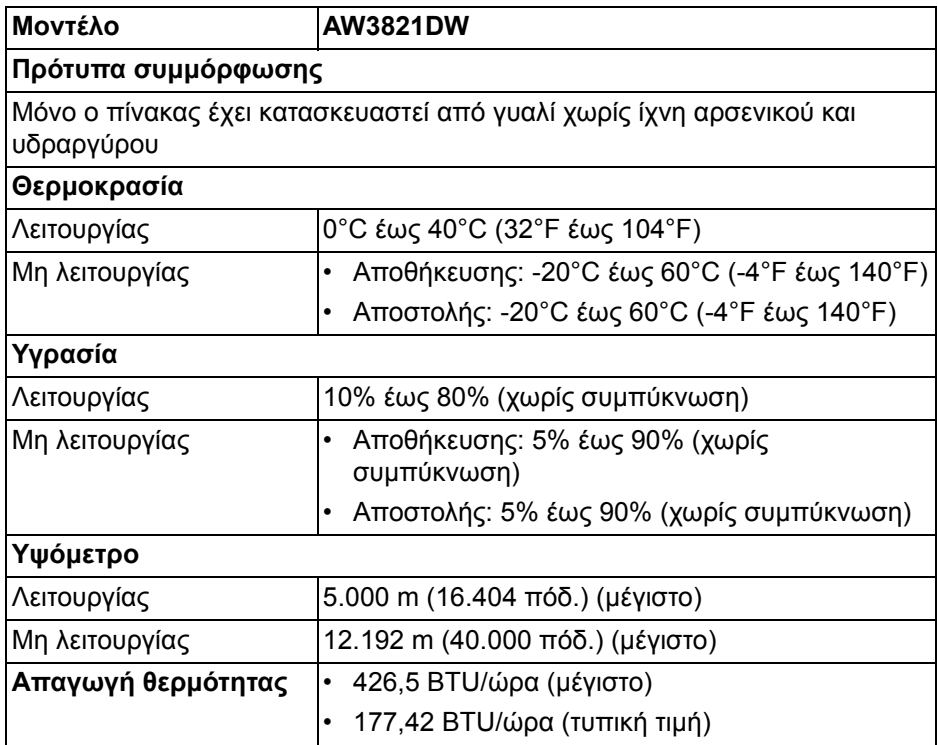

#### <span id="page-23-0"></span>**Εκχωρήσεις ακίδων**

#### **Συνδετήρας DisplayPort**

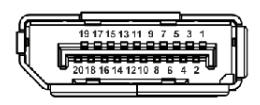

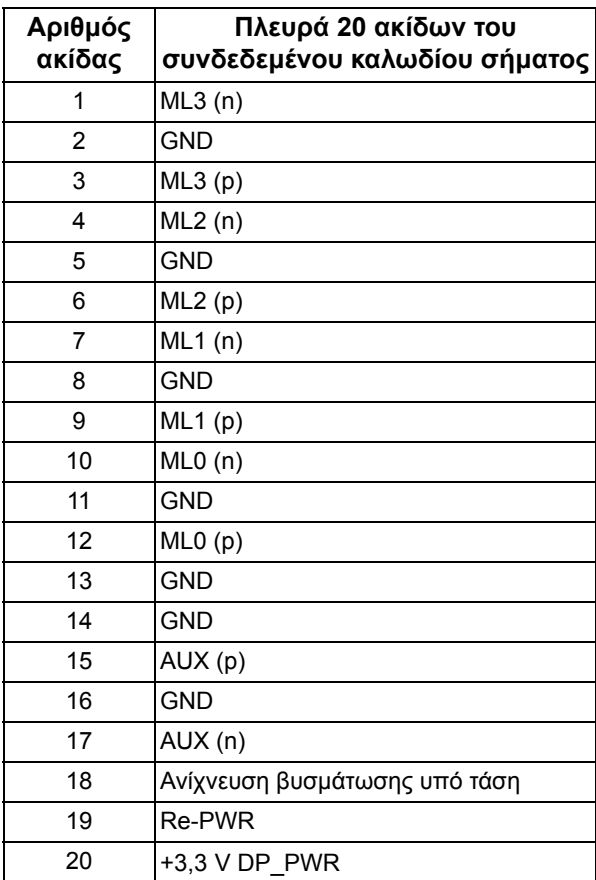

#### **24 | Πληροφορίες για την οθόνη σας**

#### **Συνδετήρας HDMI**

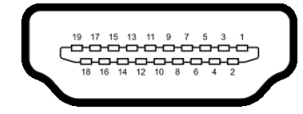

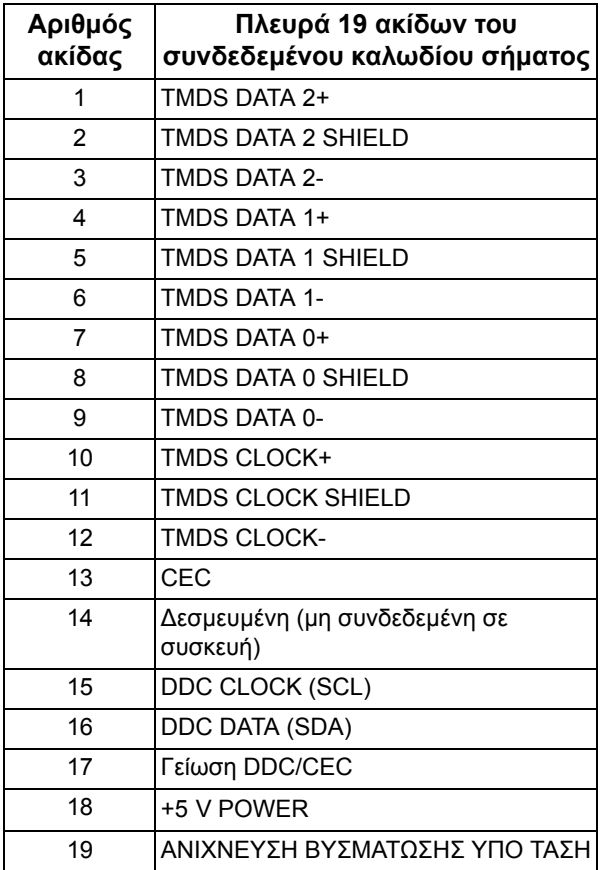

## <span id="page-25-0"></span>**∆υνατότητα άμεσης σύνδεσης και λειτουργίας**

Μπορείτε να συνδέσετε την οθόνη σε οποιοδήποτε σύστημα είναι συμβατό με τη δυνατότητα άμεσης σύνδεσης και λειτουργίας (plug-and-play). Η οθόνη παρέχει αυτόματα στο σύστημα του υπολογιστή τα Extended Display Identification Data (EDID) μέσω πρωτοκόλλων Display Data Channel (DDC), ώστε το σύστημα να μπορέσει να πραγματοποιήσει αυτοδιαμόρφωση και να βελτιστοποιήσει τις ρυθμίσεις οθόνης. Οι περισσότερες εγκαταστάσεις οθονών πραγματοποιούνται αυτόματα. Μπορείτε να επιλέξετε διάφορες ρυθμίσεις, εάν επιθυμείτε. Για περισσότερες πληροφορίες σχετικά με την αλλαγή των ρυθμίσεων οθόνης, βλ. **[Λειτουργία](#page-41-3) της οθόνης**.

## <span id="page-25-1"></span>**∆ιασύνδεση Universal Serial Bus (USB)**

Στην ενότητα αυτή παρέχονται πληροφορίες σχετικά με τις θύρες USB που διαθέτει η οθόνη σας.

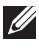

#### **ΣΗΜΕΙΩΣΗ: Αυτή η οθόνη είναι συμβατή με SuperSpeed USB 5 Gbps (USB 3.2 Gen1).**

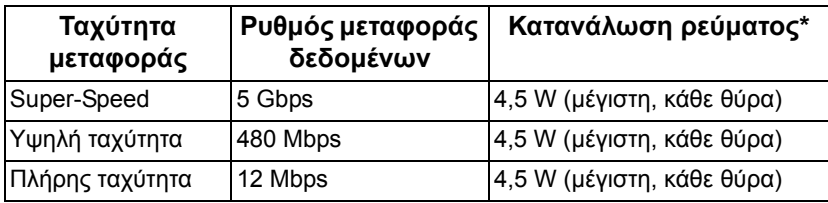

\*Έως 2 A στη θύρα εξόδου USB (με το εικονίδιο μπαταρίας <mark>ISS-Gn</mark>) με συσκευές συμβατές με την έκδοση φόρτισης μπαταρίας ή κανονικές συσκευές USB.

#### <span id="page-25-2"></span>**Συνδετήρας εισόδου USB 3.2 Gen1 (5 Gbps)**

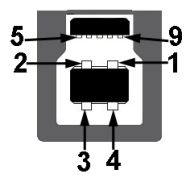

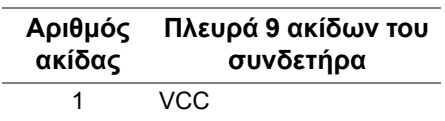

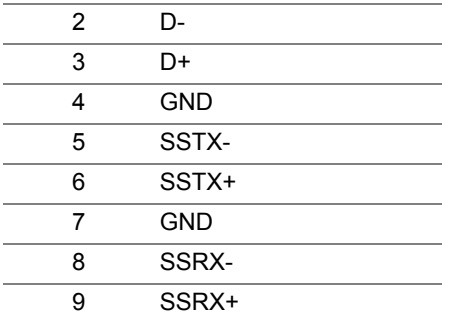

<span id="page-26-0"></span>**Συνδετήρας εξόδου USB 3.2 Gen1 (5 Gbps)**

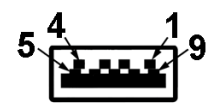

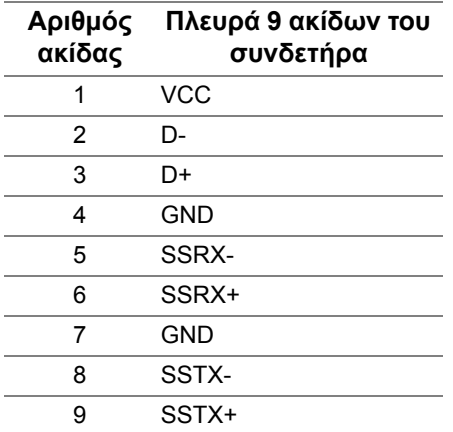

#### <span id="page-26-1"></span>**Θύρες USB**

- 1 x Εισόδου πίσω μέρος
- 2 x Εξόδου πίσω μέρος
- 2 x Εξόδου κάτω μέρος

Η θύρα φόρτισης από παροχή ρεύματος, η θύρα με το εικονίδιο SS-in, υποστηρίζει τη δυνατότητα γρήγορης φόρτισης έως και 2 A, εάν η συσκευή είναι συμβατή με BC1.2.

- **ΣΗΜΕΙΩΣΗ: Η λειτουργία SuperSpeed USB 5 Gbps (USB 3.2 Gen1) προϋποθέτει υπολογιστή με δυνατότητα SuperSpeed USB 5 Gbps (USB 3.2 Gen1).**
- **ΣΗΜΕΙΩΣΗ: Οι θύρες USB της οθόνης λειτουργούν μόνο όταν η οθόνη είναι ενεργοποιημένη ή σε λειτουργία αναμονής. Εάν απενεργοποιήσετε την οθόνη και, στη συνέχεια, την ενεργοποιήσετε ξανά, ενδέχεται να καθυστερήσει να επανέλθει η λειτουργία των συνδεδεμένων περιφερειακών για μερικά δευτερόλεπτα.**

### <span id="page-27-0"></span>**Ποιότητα οθόνης LCD και πολιτική σχετικά με τα pixel**

Κατά τη διαδικασία κατασκευής της οθόνης LCD, δεν είναι ασυνήθιστο ένα ή περισσότερα pixel να παραμείνουν σε μια μη μεταβαλλόμενη κατάσταση, είναι δύσκολο να τα διακρίνει κανείς και δεν επηρεάζουν την ποιότητα της εικόνας ή τη δυνατότητα χρήσης. Για περισσότερες πληροφορίες σχετικά με την Ποιότητα οθόνης και την Πολιτική σχετικά με τα pixel της Dell, βλ. **[www.dell.com/](https://www.dell.com/pixelguidelines) [pixelguidelines](https://www.dell.com/pixelguidelines)**.

### <span id="page-27-1"></span>**Εργονομία**

- **ΠΡΟΣΟΧΗ: Η ακατάλληλη ή παρατεταμένη χρήση του πληκτρολογίου ενδέχεται να καταλήξει σε τραυματισμό.**
- **ΠΡΟΣΟΧΗ: Η παρακολούθηση της οθόνης για παρατεταμένα χρονικά διαστήματα ενδέχεται να καταλήξει σε κόπωση των ματιών.**

Για άνεση και απόδοση, να εφαρμόζετε τις οδηγίες παρακάτω κατά την εγκατάσταση και χρήση του σταθμού εργασίας του υπολογιστή σας:

- Τοποθετήστε τον υπολογιστή σας με τρόπο ώστε η οθόνη και το πληκτρολόγιο να βρίσκονται ακριβώς μπροστά σας, όταν εργάζεστε. Στο εμπόριο διατίθενται ειδικά ράφια που θα σας διευκολύνουν να τοποθετήσετε σωστά το πληκτρολόγιό σας.
- Για να μειώσετε τον κίνδυνο κόπωσης των ματιών και πόνου στον αυχένα/ βραχίονες/πλάτη/ώμους από τη χρήση της οθόνης για μεγάλα χρονικά διαστήματα, σας συνιστούμε να κάνετε τα εξής:
	- 1. Να ρυθμίσετε την απόσταση της οθόνης από τα μάτια σας στο εύρος από 50 έως 70 cm (20 έως 28 ίντσες).
	- 2. Να ανοιγοκλείνετε τα βλέφαρα συχνά ώστε να υγραίνονται τα μάτια σας ή να τα βρέχετε με νερό μετά από παρατεταμένη χρήση της οθόνης.
	- 3. Να κάνετε τακτικά και συχνά διαλείμματα για 20 λεπτά κάθε δύο ώρες.
	- 4. Να στρέφετε το βλέμμα σας μακριά από την οθόνη και να κοιτάζετε μακρινά αντικείμενα περίπου 6 μέτρα (20 πόδ.) μακριά για τουλάχιστον 20 δευτερόλεπτα κατά το διάλειμμα.

#### **28 | Πληροφορίες για την οθόνη σας**

- 5. Να εκτελείτε εκτάσεις ώστε να απελευθερώνετε η ένταση στον αυχένα, στους βραχίονες, στην πλάτη και στους ώμους.
- Βεβαιωθείτε ότι η οθόνη βρίσκεται στο ύψος των ματιών ή ελαφρώς χαμηλότερα όταν κάθεστε μπροστά στην οθόνη.
- Ρυθμίστε την κλίση της οθόνης και επιλέξτε τις ρυθμίσεις αντίθεσης και φωτεινότητας.
- Ρυθμίστε τον φωτισμό του περιβάλλοντος γύρω σας (όπως υπερκείμενα φωτιστικά, επιτραπέζιες λάμπες και τις κουρτίνες ή τα στόρια σε κοντινά παράθυρα), ώστε να ελαχιστοποιούνται οι αντανακλάσεις και το θάμπωμα της οθόνης.
- Να χρησιμοποιείτε κάθισμα που παρέχει ικανοποιητική στήριξη στη μέση σας.
- Φροντίστε ώστε οι βραχίονες να είναι σε οριζόντια θέση και οι καρποί των χεριών σας σε ουδέτερη και άνετη θέση, όταν χρησιμοποιείτε το πληκτρολόγιο ή το ποντίκι.
- Να αφήνετε πάντα χώρο για τη στήριξη των χεριών σας, όταν χρησιμοποιείτε το πληκτρολόγιο ή το ποντίκι.
- Φροντίστε ώστε τα μπράτσα να στηρίζονται φυσιολογικά και στις δύο πλευρές του σώματός σας.
- Φροντίστε ώστε τα κάτω άκρα σας να στηρίζονται σε οριζόντια θέση στο δάπεδο.
- Όταν κάθεστε, φροντίστε ώστε το βάρος των ποδιών σας στηρίζεται στα πέλματα και όχι στο μπροστινό μέρος του καθίσματος. Ρυθμίστε το ύψος του καθίσματος ή χρησιμοποιήστε υποπόδιο για να διατηρείτε την κατάλληλη στάση.
- Να αλλάζετε συχνά τις δραστηριότητες στην εργασία σας. Προσπαθήστε να οργανώσετε την εργασία σας με τρόπο ώστε να μην είστε υποχρεωμένοι να κάθεστε και να εργάζεστε για παρατεταμένα χρονικά διαστήματα. Προσπαθήστε να σηκώνεστε και να βαδίζετε τακτικά.
- Φροντίστε ώστε στον χώρο κάτω από το γραφείο σας να μην υπάρχουν εμπόδια και καλώδια ή καλώδια ρεύματος τα οποία ενδέχεται να σας εμποδίζουν να κάθεστε άνετα ή να αποτελούν κίνδυνο να σκοντάψετε.

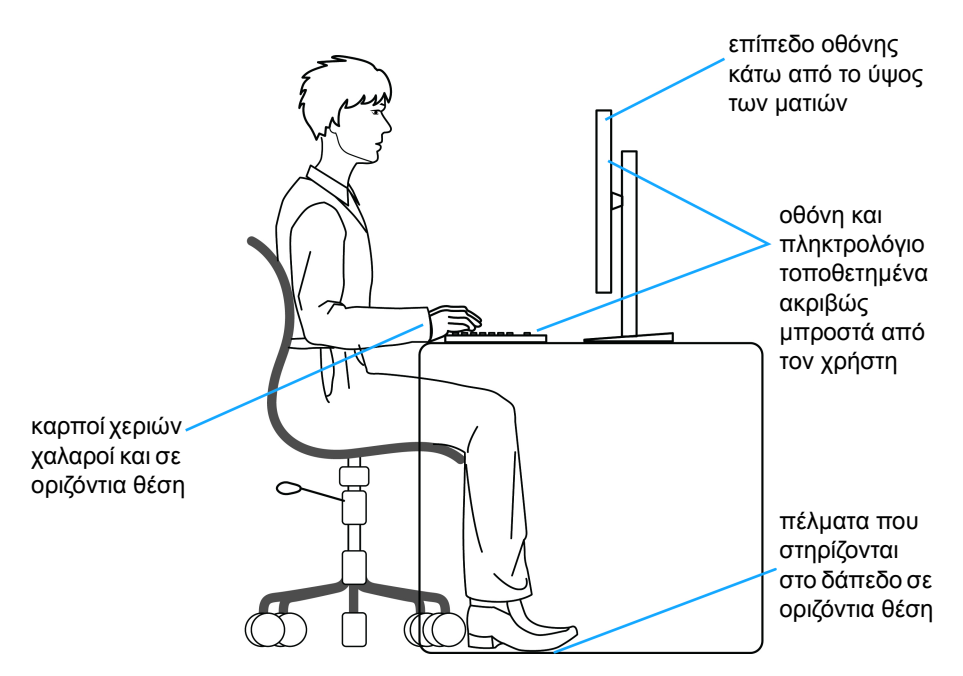

#### <span id="page-29-0"></span>**Χειρισμός και μετακίνηση της οθόνης σας**

Για να βεβαιωθείτε για τον ασφαλή χειρισμό της οθόνης όταν τη σηκώνετε ή τη μετακινείτε, εφαρμόστε τις οδηγίες παρακάτω:

- Πριν μετακινήσετε ή σηκώσετε την οθόνη, απενεργοποιήστε τον υπολογιστή.
- Αποσυνδέστε όλα τα καλώδια από την οθόνη.
- Τοποθετήστε την οθόνη στο αρχικό κιβώτιο με τα αρχικά υλικά συσκευασίας.
- Κρατήστε σταθερά το κάτω άκρο και το πλάι της οθόνης χωρίς να ασκείτε υπερβολική πίεση, όταν σηκώνετε ή μετακινείτε την οθόνη.

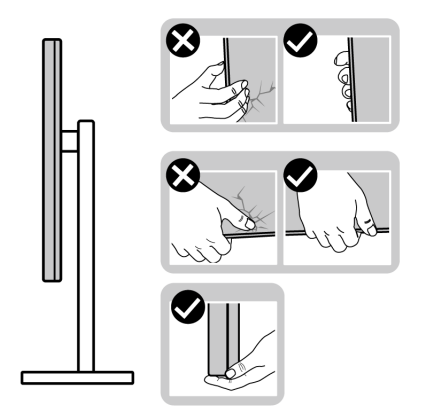

• Όταν σηκώνετε ή μετακινείτε την οθόνη, φροντίστε ώστε η οθόνη να είναι στραμμένη μακριά από εσάς και να μην πιέζετε καθόλου την περιοχή της οθόνης ώστε να αποφύγετε τυχόν γρατσουνιές ή ζημιές.

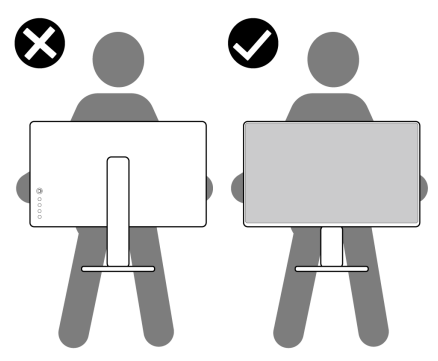

• Όταν σηκώνετε ή μετακινείτε την οθόνη, μη γυρίζετε την οθόνη ανάποδα ενώ την κρατάτε από τη βάση του στηρίγματος ή τον μηχανισμό ανύψωσης του στηρίγματος. Αυτή η ενέργεια ενέχεται να καταλήξει σε ζημιά της οθόνης ή να προκαλέσει τραυματισμό.

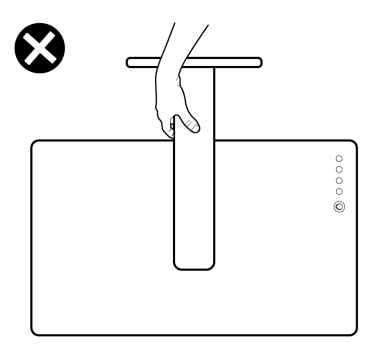

## <span id="page-31-0"></span>**Οδηγίες συντήρησης**

#### <span id="page-31-1"></span>**Καθαρισμός του μόνιτορ**

- **ΠΡΟΣΟΧΗ: ∆ιαβάστε και ακολουθήστε τις Οδηγίες περί [ασφαλείας](#page-81-5) πριν από τον καθαρισμό της οθόνης.**
- **ΠΡΟΕΙ∆ΟΠΟΙΗΣΗ: Πριν από τον καθαρισμό της οθόνης, αποσυνδέστε το καλώδιο ρεύματος της οθόνης από την ηλεκτρική πρίζα.**

Για λόγους βέλτιστης πρακτικής, ακολουθήστε τις οδηγίες που αναγράφονται στη λίστα παρακάτω κατά την αφαίρεση της συσκευασίας ή κατά τον χειρισμό της οθόνης σας:

- Για να καθαρίσετε την αντιστατική οθόνη σας, μουσκέψτε ελαφρώς ένα μαλακό, καθαρό πανί με νερό. Εάν είναι δυνατόν, χρησιμοποιήστε ειδικό μαντηλάκι καθαρισμού οθόνης ή διάλυμα κατάλληλο για την αντιστατική επικάλυψη. Μη χρησιμοποιήσετε βενζίνη, διαλυτικό, αμμωνία, λειαντικά καθαριστικά ή πεπιεσμένο αέρα.
- Χρησιμοποιήστε ένα ελαφρώς νοτισμένο, ζεστό πανί για να καθαρίσετε την οθόνη σας. Αποφύγετε τη χρήση απορρυπαντικών οποιουδήποτε είδους, επειδή ορισμένα απορρυπαντικά αφήνουν ένα γαλακτόχρωμο φιλμ στην επιφάνεια της οθόνης.
- Εάν παρατηρήσετε λευκή σκόνη κατά αφαίρεση της συσκευασίας της οθόνης σας, σκουπίστε την με ένα πανί.
- Φροντίστε για τον χειρισμό της οθόνης σας με προσοχή, επειδή μια σκουρόχρωμη οθόνη ενδέχεται να γρατσουνιστεί και να εμφανίζει λευκά σημάδια από γρατσουνιές σε μεγαλύτερο βαθμό από ότι μια ανοιχτόχρωμη οθόνη.
- Για να βοηθήσετε στη διατήρηση της καλύτερης δυνατής ποιότητας εικόνας στην οθόνη σας, χρησιμοποιήστε μια δυναμικά μεταβαλλόμενη προφύλαξη οθόνης και απενεργοποιήστε την οθόνη όταν δεν χρησιμοποιείται.

## <span id="page-32-0"></span>**Εγκατάσταση της οθόνης**

#### <span id="page-32-1"></span>**Τοποθέτηση του στηρίγματος**

- 
- **ΣΗΜΕΙΩΣΗ: Το στήριγμα δεν είναι προεγκατεστημένο από το εργοστάσιο.**
- **ΣΗΜΕΙΩΣΗ: Οι ακόλουθες οδηγίες αφορούν μόνο το στήριγμα που παρέχεται με την οθόνη σας. Εάν πρόκειται να τοποθετήσετε ένα στήριγμα που αγοράσατε από άλλη πηγή, ακολουθήστε τις οδηγίες εγκατάστασης που συνοδεύουν το στήριγμα.**
- **ΠΡΟΣΟΧΗ: Τα βήματα που ακολουθούν είναι σημαντικά για την προστασία της καμπύλης οθόνης σας. Ακολουθήστε τις οδηγίες για ολοκληρώσετε την εγκατάσταση.**
	- **1.** Αφαιρέστε τον μηχανισμό ανύψωσης στηρίγματος και τη βάση του στηρίγματος από το μαξιλάρι συσκευασίας.

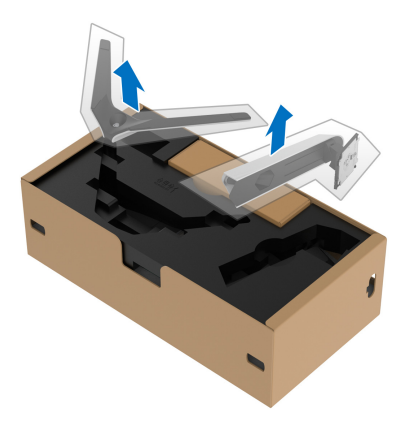

- **2.** Ευθυγραμμίστε και τοποθετήστε τον μηχανισμό ανύψωσης στηρίγματος στη βάση του στηρίγματος.
- **3.** Ανοίξτε τη λαβή της βίδας στο κάτω μέρος της βάσης του στηρίγματος και γυρίστε το δεξιόστροφα για να ασφαλίσετε το συγκρότημα του στηρίγματος.

**4.** Κλείστε τη λαβή της βίδας.

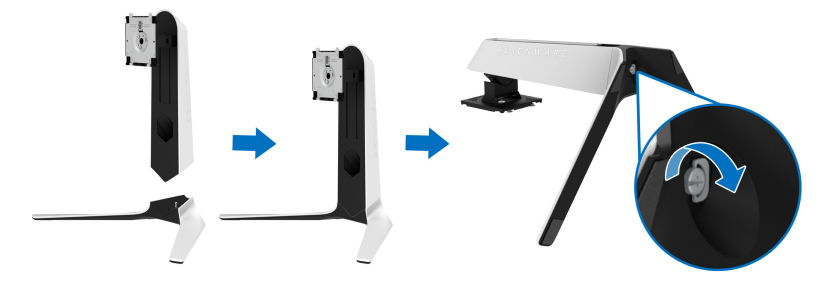

**5.** Ανοίξτε το προστατευτικό κάλυμμα στην οθόνη για να αποκτήσετε πρόσβαση στην υποδοχή VESA στην οθόνη.

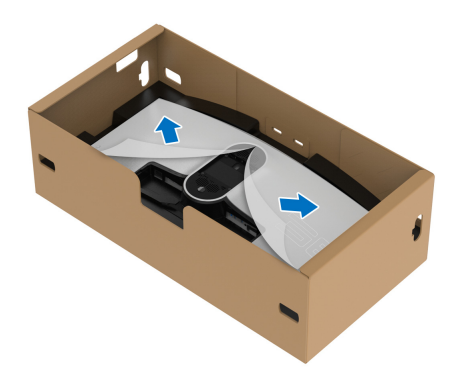

**ΠΡΟΣΟΧΗ: Πριν από την τοποθέτηση του συγκροτήματος του στηρίγματος στην οθόνη, μην τοποθετήσετε τον μηχανισμό ανύψωσης στηρίγματος απευθείας στον πίσω πίνακα της οθόνης. Ενδέχεται να προκληθεί βλάβη στις ακίδες τύπου pogo του στηρίγματος λόγω κακής ευθυγράμμισης.**

**6.** Σύρετε με προσοχή τις γλωττίδες του μηχανισμού ανύψωσης στηρίγματος μέσα στις υποδοχές του πίσω καλύμματος της οθόνης, χαμηλώστε το συγκρότημα του στηρίγματος και ασφαλίστε το.

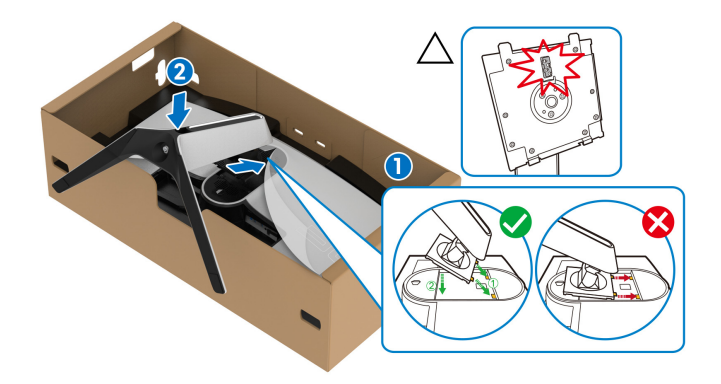

- **7.** Περάστε το καλώδιο ρεύματος μέσα από την υποδοχή διαχείρισης καλωδίων στο στήριγμα και, στη συνέχεια, μέσα από το κλιπ διαχείρισης καλωδίων της οθόνης.
- **8.** Συνδέστε το καλώδιο ρεύματος στην οθόνη.

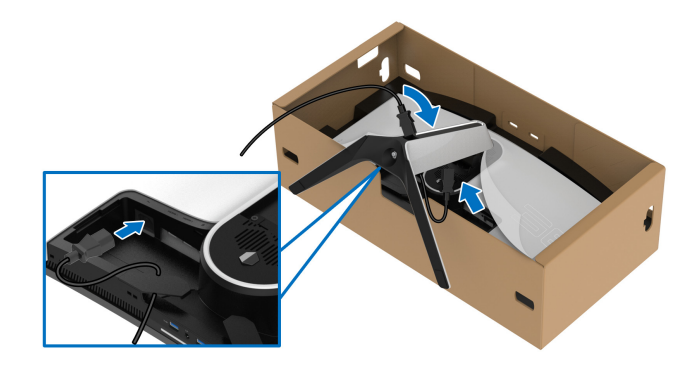

- **9.** Περάστε τα απαιτούμενα καλώδια, όπως το καλώδιο εισόδου USB 3.2 Gen1 (5 Gbps), τα καλώδια εξόδου USB 3.2 Gen1 (5 Gbps), το καλώδιο HDMI και το καλώδιο DisplayPort μέσα από την υποδοχή διαχείρισης καλωδίων του στηρίγματος.
- **ΣΗΜΕΙΩΣΗ: Τα καλώδια USB 3.2 Gen1 (5 Gbps) δεν παρέχονται με την οθόνη σας, πωλούνται χωριστά.**

**10.**Συνδέστε τα απαιτούμενα καλώδια με την οθόνη.

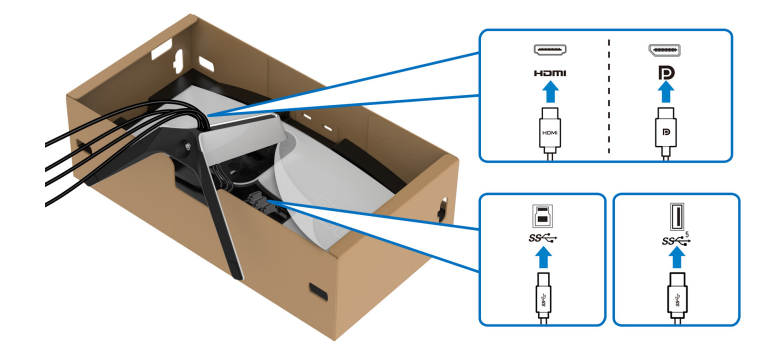

- **ΣΗΜΕΙΩΣΗ: Οι οθόνες της Dell έχουν σχεδιαστεί ώστε να συνεργάζονται κατά βέλτιστο τρόπο με τα παρεχόμενα στη συσκευασία καλώδια της Dell. Η Dell δεν εγγυάται την ποιότητα και την απόδοση βίντεο, όταν χρησιμοποιούνται καλώδια που δεν έχουν κατασκευαστεί από την Dell.**
- **ΣΗΜΕΙΩΣΗ: Περάστε κάθε καλώδιο με προσοχή, ώστε τα καλώδια να είναι τακτοποιημένα πριν τοποθετήσετε το κάλυμμα I/O.**
- **ΠΡΟΣΟΧΗ: Μη συνδέσετε το καλώδιο ρεύματος σε επιτοίχια παροχή ρεύματος και μην ενεργοποιήσετε την οθόνη, εάν δεν σας δοθούν οδηγίες να το πράξετε.**
	- **11.** Κρατήστε τον μηχανισμό ανύψωσης στηρίγματος και ανασηκώστε την οθόνη με προσοχή, στη συνέχεια, τοποθετήστε την σε επίπεδη επιφάνεια.

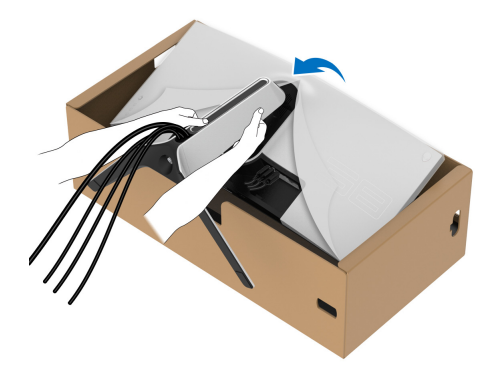
- **ΠΡΟΣΟΧΗ: Κρατήστε σταθερά τον μηχανισμό ανύψωσης στηρίγματος, όταν ανυψώνετε την οθόνη για να αποφύγετε τυχόν ζημιά.**
	- **12.** Σηκώστε το προστατευτικό κάλυμμα από την οθόνη.

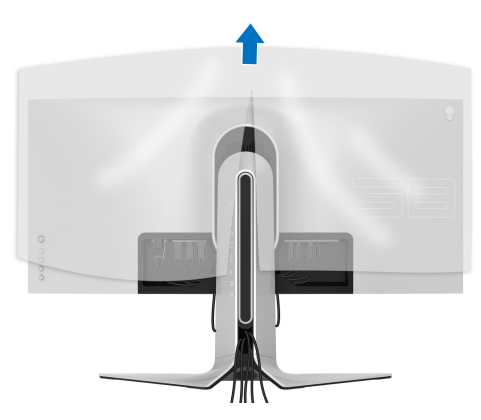

**13.** Σύρετε τις γλωττίδες του καλύμματος I/O μέσα στις υποδοχές του πίσω καλύμματος της οθόνης και ασφαλίστε το.

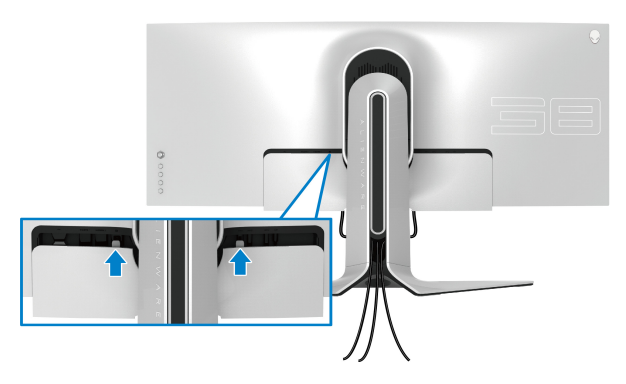

**ΣΗΜΕΙΩΣΗ: Βεβαιωθείτε ότι όλα τα καλώδια διέρχονται μέσα από το κάλυμμα I/O και την υποδοχή διαχείρισης καλωδίων του μηχανισμού ανύψωσης στηρίγματος.**

# **Σύνδεση του υπολογιστή**

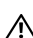

**ΠΡΟΕΙ∆ΟΠΟΙΗΣΗ: Πριν αρχίσετε οποιαδήποτε από τις διαδικασίες που περιγράφονται στην παρούσα ενότητα, ακολουθήστε τις [Οδηγίες](#page-81-0) περί [ασφαλείας](#page-81-0).**

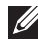

**ΣΗΜΕΙΩΣΗ: Μη συνδέσετε όλα τα καλώδια στον υπολογιστή ταυτόχρονα.**

**ΣΗΜΕΙΩΣΗ: Οι εικόνες χρησιμοποιούνται αποκλειστικά και μόνο για ενδεικτικούς λόγους. Η εμφάνιση του υπολογιστή ενδέχεται να διαφέρει.**

Για να συνδέσετε την οθόνη σας στον υπολογιστή:

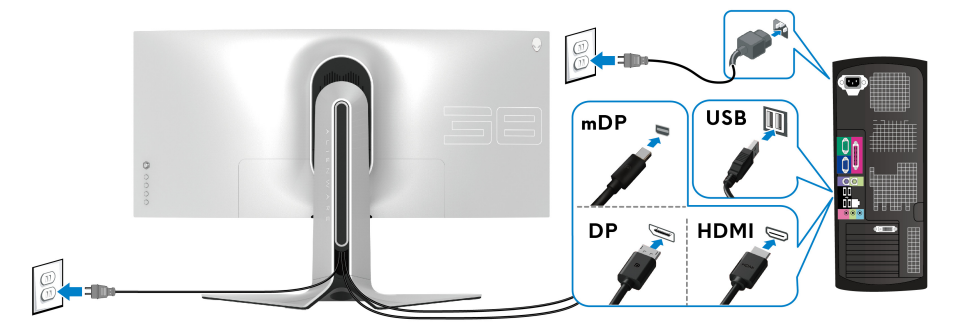

- **1.** Συνδέστε το άλλο άκρο του καλωδίου DisplayPort (ή του καλωδίου Mini-DisplayPort σε DisplayPort) ή του καλωδίου HDMI με τον υπολογιστή σας.
- **2.** Συνδέστε το άλλο άκρο του καλωδίου εισόδου USB 3.2 Gen1 σε κατάλληλη θύρα USB 3.2 Gen1 του υπολογιστή σας.
- **3.** Συνδέστε τα περιφερειακά USB 3.2 Gen1 στις θύρες εξόδου USB 3.2 Gen1 του υπολογιστή σας.
- **4.** Συνδέστε τα καλώδια τροφοδοσίας του υπολογιστή και της οθόνης σε επιτοίχια παροχή ρεύματος.
- **5.** Ενεργοποιήστε την οθόνη και τον υπολογιστή.

Εάν εμφανιστεί εικόνα στην οθόνη σας, η εγκατάσταση έχει ολοκληρωθεί. Εάν δεν εμφανιστεί εικόνα στην οθόνη σας, ανατρέξτε στην ενότητα **Συνήθη [προβλήματα](#page-71-0)**.

## <span id="page-38-0"></span>**Αφαίρεση του στηρίγματος οθόνης**

**ΣΗΜΕΙΩΣΗ: Για να αποφύγετε τυχόν γρατσουνιές στην οθόνη κατά την αφαίρεση του στηρίγματος, φροντίστε να τοποθετήσετε την οθόνη επάνω σε μαλακή, καθαρή επιφάνεια.**

**ΣΗΜΕΙΩΣΗ: Οι ακόλουθες οδηγίες ισχύουν μόνο για την αφαίρεση του στηρίγματος που παρέχεται με την οθόνη σας. Εάν πρόκειται να αφαιρέσετε ένα στήριγμα που αγοράσατε από άλλη πηγή, ακολουθήστε τις οδηγίες εγκατάστασης που συνοδεύουν το στήριγμα.**

Για να αφαιρέσετε το στήριγμα:

- **1.** Απενεργοποιήστε την οθόνη.
- **2.** Αποσυνδέστε τα καλώδια από τον υπολογιστή.
- **3.** Τοποθετήστε την οθόνη επάνω σε ένα μαλακό πανί ή μαξιλάρι.
- **4.** Σύρετε με προσοχή και αφαιρέστε το κάλυμμα I/O από την οθόνη.

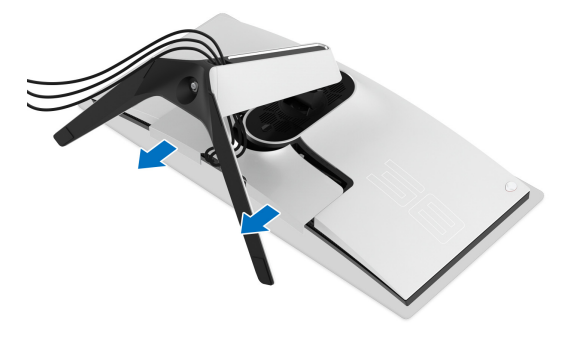

**5.** Αποσυνδέστε τα καλώδια από την οθόνη και αφαιρέστε τα από την υποδοχή διαχείρισης καλωδίων του μηχανισμού ανύψωσης στηρίγματος.

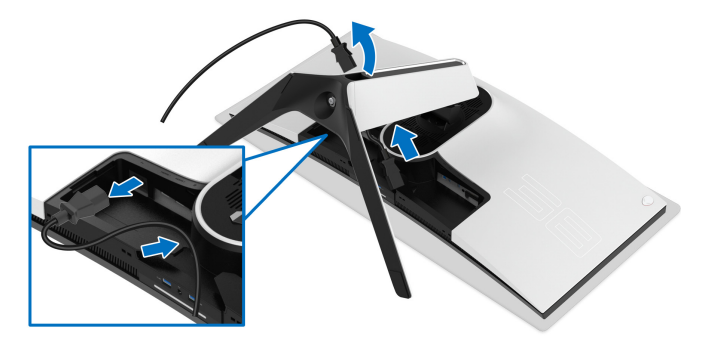

**6.** Πιέστε παρατεταμένα το κουμπί απασφάλισης στηρίγματος.

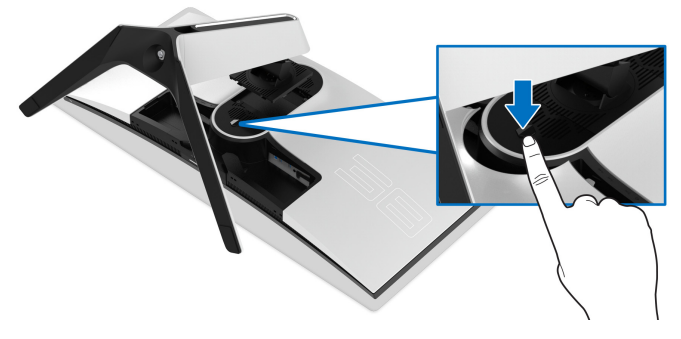

**7.** Ανασηκώστε και αφαιρέστε το στήριγμα από την οθόνη.

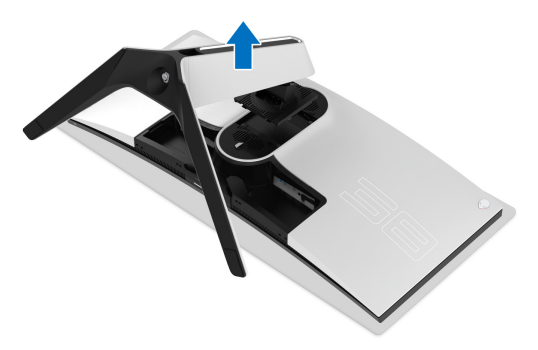

#### **Βάση στερέωσης σε τοίχο τύπου VESA (προαιρετικό)**

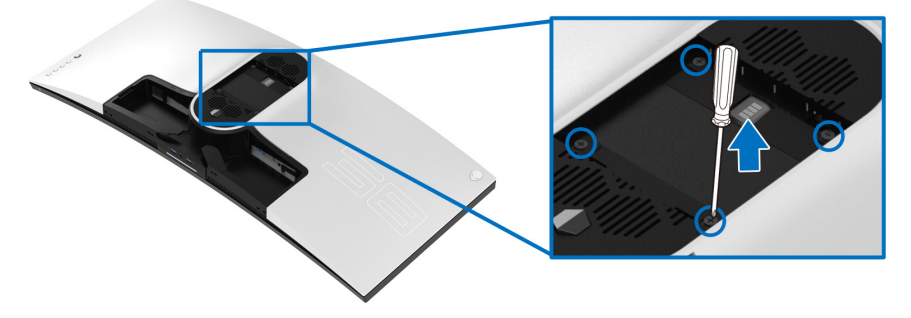

(∆ιαστάσεις βίδας: M4 x 10 mm)

Ανατρέξτε στις οδηγίες που παρέχονται με το κιτ στερέωσης σε τοίχο που είναι συμβατό με το πρότυπο VESA.

- **1.** Τοποθετήστε τον πίνακα της οθόνης επάνω σε μαλακό πανί ή μαξιλάρι, σε σταθερή και επίπεδη επιφάνεια.
- **2.** Αφαιρέστε το στήριγμα οθόνης. (Βλ. **Αφαίρεση του [στηρίγματος](#page-38-0) [οθόνης](#page-38-0)**.)
- **3.** Χρησιμοποιήστε ένα σταυροκατσάβιδο τύπου Phillips για να αφαιρέσετε τις τέσσερις βίδες που ασφαλίζουν το πλαστικό κάλυμμα.
- **4.** Τοποθετήστε στην οθόνη τον βραχίονα στερέωσης από το κιτ επιτοίχιας στερέωσης.
- **5.** Στερεώστε την οθόνη στον τοίχο. Για περισσότερες πληροφορίες, ανατρέξτε στην τεκμηρίωση που παρέχεται με το κιτ επιτοίχιας στερέωσης.

**ΣΗΜΕΙΩΣΗ: Για χρήση μόνο με βραχίονα επιτοίχιας στερέωσης τύπου UL, με ελάχιστη φέρουσα ικανότητα βάρους 31,6 kg.**

# **Λειτουργία της οθόνης**

# **Ενεργοποίηση της οθόνης**

Πιέστε το κουμπί λειτουργίας για να ενεργοποιήσετε την οθόνη.

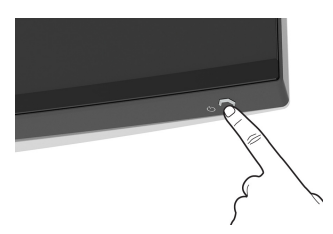

# **Χρήση του χειριστηρίου**

Χρησιμοποιήστε το στοιχείο ελέγχου του χειριστηρίου στο πίσω μέρος της οθόνης για να πραγματοποιήσετε τις ρυθμίσεις από το μενού OSD.

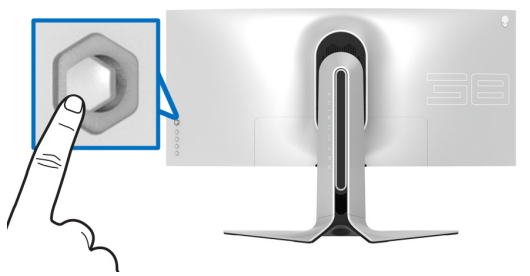

- **1.** Πιέστε το κουμπί του χειριστηρίου για να εμφανιστεί το κύριο μενού OSD.
- **2.** Μετακινήστε το χειριστήριο προς τα επάνω/κάτω/αριστερά/δεξιά, ώστε να μετακινηθείτε στις επιλογές.
- **3.** Πιέστε το κουμπί του χειριστηρίου ξανά για να επιβεβαιώσετε τις ρυθμίσεις και να εξέλθετε.

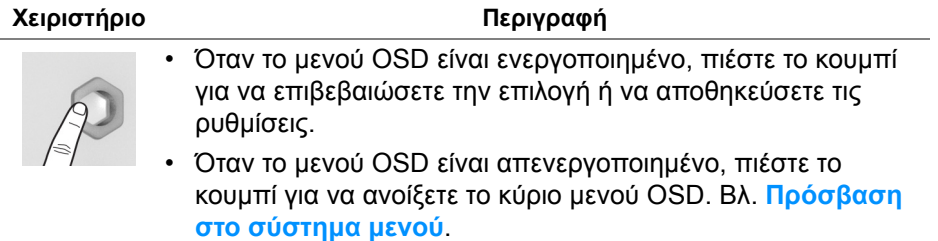

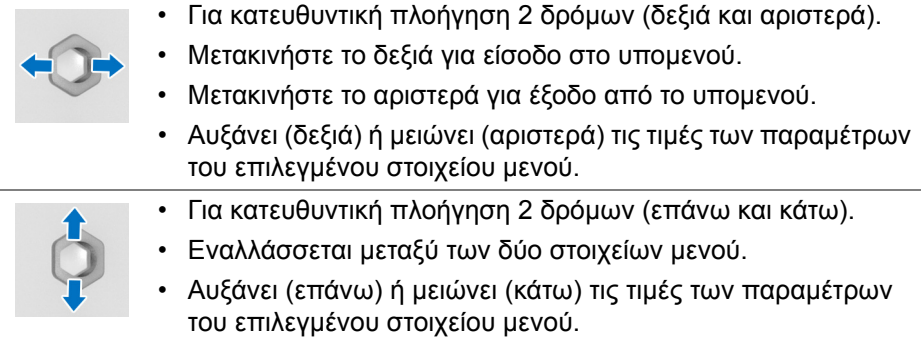

# **Χρήση των στοιχείων ελέγχου στον πίσω πίνακα**

Χρησιμοποιήστε τα κουμπιά ελέγχου στο πίσω μέρος της οθόνης για να αποκτήσετε πρόσβαση στο μενού OSD και στα πλήκτρα συντόμευσης.

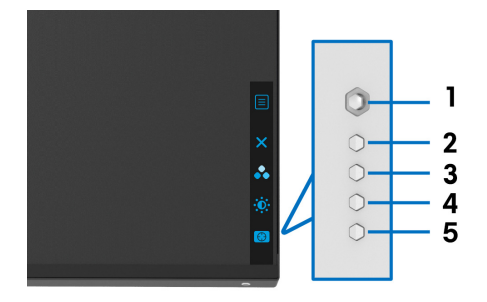

Στον πίνακα που ακολουθεί περιγράφεται η χρήση των κουμπιών του πίσω πίνακα:

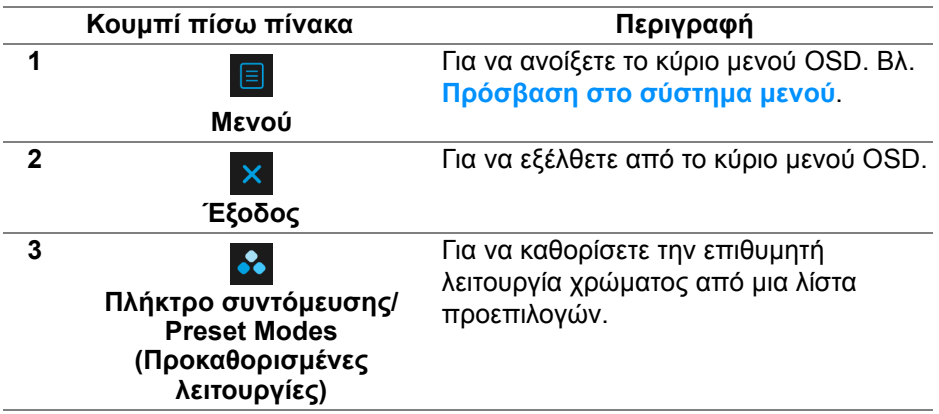

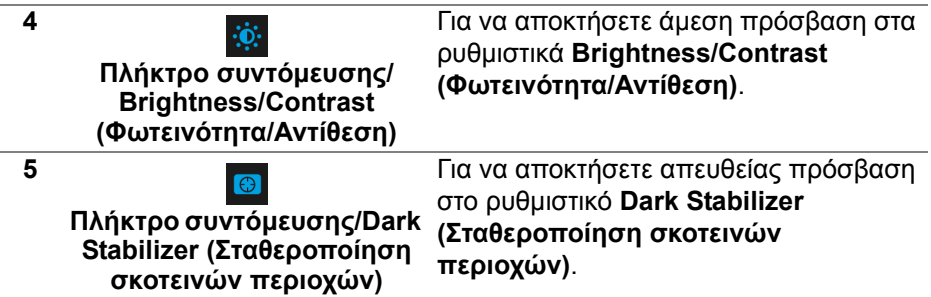

Όταν πιέσετε οποιοδήποτε από αυτά τα κουμπιά στον πίσω πίνακα (συμπεριλαμβανομένου του κουμπιού του χειριστηρίου), εμφανίζεται η γραμμή κατάστασης OSD που υποδεικνύει τις τρέχουσες ρυθμίσεις ορισμένων λειτουργιών OSD.

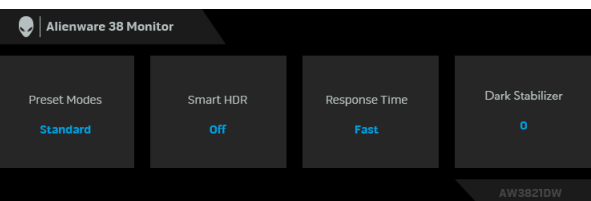

**ΣΗΜΕΙΩΣΗ: Η κατάσταση Smart HDR (Έξυπνο HDR) ενεργοποιείται αυτόματα, όταν η οθόνη ανιχνεύει περιεχόμενο HDR. ∆εν μπορεί να ενεργοποιηθεί χειροκίνητα.** 

#### **Χρήση το μενού απεικόνισης στην οθόνη (OSD)**

#### <span id="page-43-0"></span>**Πρόσβαση στο σύστημα μενού**

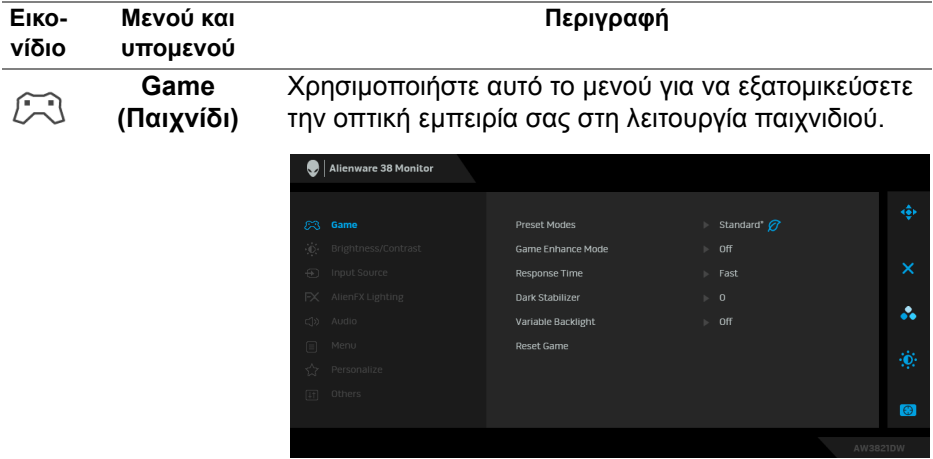

**Preset Modes (Προκαθορισμένες λειτουργίες)**

Σας επιτρέπει να επιλέξετε από τη λίστα των προκαθορισμένων λειτουργιών χρώματος.

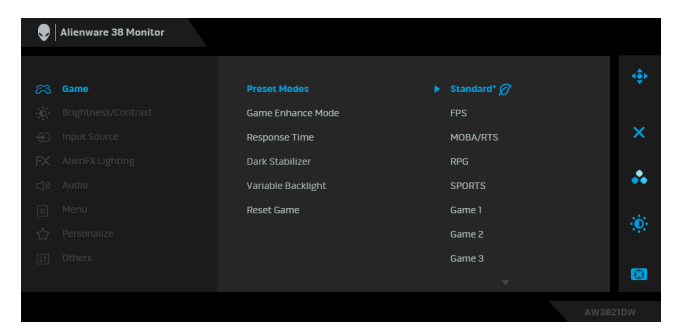

- **Standard (Τυπική)\***: Φορτώνει τις προεπιλεγμένες ρυθμίσεις χρώματος της οθόνης. Αυτή είναι η προεπιλεγμένη λειτουργία προεπιλογής. (\*σημαίνει ότι είναι συμβατή με DisplayHDR)
- **FPS**: Φορτώνει τις ρυθμίσεις χρώματος που είναι ιδανικές για παιχνίδια βολών πρώτου προσώπου (FPS).
- **MOBA/RTS**: Φορτώνει τις ρυθμίσεις χρώματος που είναι ιδανικές για πολυχρηστικά διαδικτυακά παιχνίδια σε αρένα μάχης (MOBA) και παιχνίδια στρατηγικής πραγματικού χρόνου (RTS).
- **RPG**: Φορτώνει τις ρυθμίσεις χρώματος που είναι ιδανικές για παιχνίδια ρόλων (RPG).
- **SPORTS (ΣΠΟΡ)**: Φορτώνει τις ρυθμίσεις χρώματος που είναι ιδανικές για παιχνίδια σπορ.
- **Game 1 (Παιχνίδι 1)/Game 2 (Παιχνίδι 2)/Game 3 (Παιχνίδι 3)**: Σας επιτρέπει να προσαρμόσετε τις ρυθμίσεις **Response Time (Χρόνος απόκρισης)**, Χρώμα και **Dark Stabilizer (Σταθεροποίηση σκοτεινών περιοχών)** για τις ανάγκες σας στη λειτουργία παιχνιδιού.

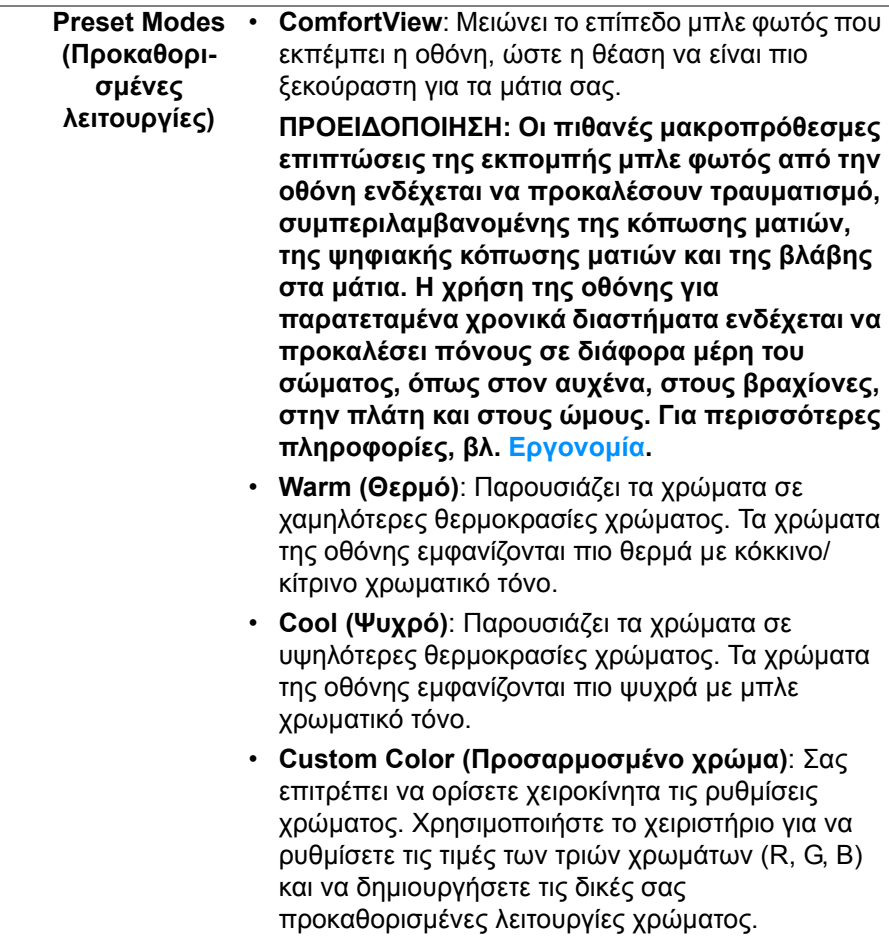

## **Mode (Λειτουργία βελτίωσης παιχνιδιού)**

**Game Enhance**  Η δυνατότητα αυτή προσφέρει τρεις διαθέσιμες λειτουργίες για τη βελτίωση της εμπειρίας σας στο παιχνίδι.

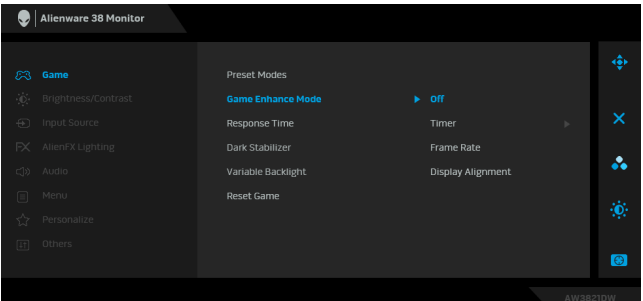

**• Off (Απενεργ.)**

Επιλέξτε το για να απενεργοποιήσετε τις λειτουργίες στο **Game Enhance Mode (Λειτουργία βελτίωσης παιχνιδιού)**.

#### **• Timer (Χρονοδιακόπτης)**

Σας επιτρέπει να ενεργοποιήσετε ή να απενεργοποιήσετε τον χρονόμετρο στην επάνω αριστερή γωνία της οθόνης. Το χρονόμετρο υποδεικνύει το χρονικό διάστημα που παρήλθε από την αρχή του παιχνιδιού. Επιλέξτε μια επιλογή από τη λίστα χρονικών διαστημάτων, ώστε να γνωρίζετε τον υπολοιπόμενο χρόνο.

#### **• Frame Rate (Ρυθμός καρέ)**

Επιλέξτε **On (Ενεργ.)** για να εμφανιστεί ο τρέχων αριθμός καρέ ανά δευτερόλεπτο, όταν παίζετε παιχνίδια. Όσο υψηλότερος είναι ο ρυθμός, τόσο πιο ομαλή είναι η κίνηση.

#### **• Display Alignment (Ευθυγράμμιση οθονών)**

Ενεργοποιήστε αυτήν τη λειτουργία για να εξασφαλίσετε την τέλεια ευθυγράμμιση του περιεχομένου βίντεο από πολλές οθόνες.

**Response Time**  Σας επιτρέπει να ρυθμίσετε το στοιχείο **Response (Χρόνος απόκρισης) Time (Χρόνος απόκρισης)** σε **Fast (Γρήγορος)**, **Super Fast (Υπεργρήγορος)** ή **Extreme (Ακραία)**.

**Dark Stabilizer**  Η δυνατότητα βελτιώνει την ορατότητα σε σκοτεινά **(Σταθεροποίηση σκοτεινών** έως 3), τόσο πιο ευδιάκριτες είναι οι σκοτεινές **περιοχών)** σενάρια παιχνιδιού. Όσο υψηλότερη είναι η τιμή (0 περιοχές της εικόνας που προβάλλεται στην οθόνη.

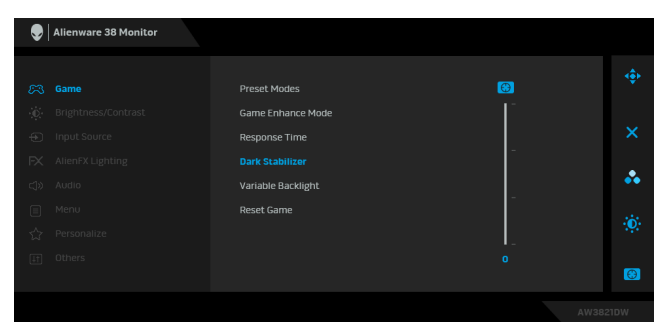

**Variable Backlight (Μεταβλητός οπίσθιος φωτισμός)**

Ρυθμίζει βέλτιστα τον οπίσθιο φωτισμό της οθόνης ελέγχοντας τη φωτεινότητα και μειώνοντας τη φωτεινότητα της οθόνης με βάση την προκαθορισμένη λειτουργία που έχετε επιλέξει.

- **Mode 0 (Λειτουργία 0)**: Ιδανική για τη λειτουργία παιχνιδιού.
- **Mode 1 (Λειτουργία 1)**: Ρύθμιση κατάλληλη για υβριδική χρήση της οθόνης, π.χ. για παιχνίδια και γενική χρήση με επιτραπέζιο υπολογιστή. Όταν η οθόνη εμφανίζει περιεχόμενο HDR, αυτή είναι η προεπιλεγμένη ρύθμιση.
- **Mode 2 (Λειτουργία 2)**: Ρύθμιση κατάλληλη για χρήση με επιτραπέζιο υπολογιστή, επεξεργασία φωτογραφιών κ.ο.κ.
- **Off (Απενεργ.)**: Όταν η οθόνη εμφανίζει περιεχόμενο SDR, αυτή είναι η προεπιλεγμένη ρύθμιση, όταν εμφανίζει περιεχόμενο HDR, αυτή η επιλογή είναι απενεργοποιημένη.

**ΣΗΜΕΙΩΣΗ:** Όταν επιλέξετε **Mode 0 (Λειτουργία 0)**, **Mode 1 (Λειτουργία 1)** ή **Mode 2 (Λειτουργία 2)**, είναι φυσιολογικό να παρατηρείτε αλλαγές σε κατά τόπους φωτεινότητα του οπίσθιου φωτισμού, ανάλογα με το εμφανιζόμενο περιεχόμενο.

**Reset Game (Επαναφορά παιχνιδιού)** Επαναφέρει όλες τις ρυθμίσεις στο μενού **Game (Παιχνίδι)** στις εργοστασιακές προεπιλεγμένες τιμές.

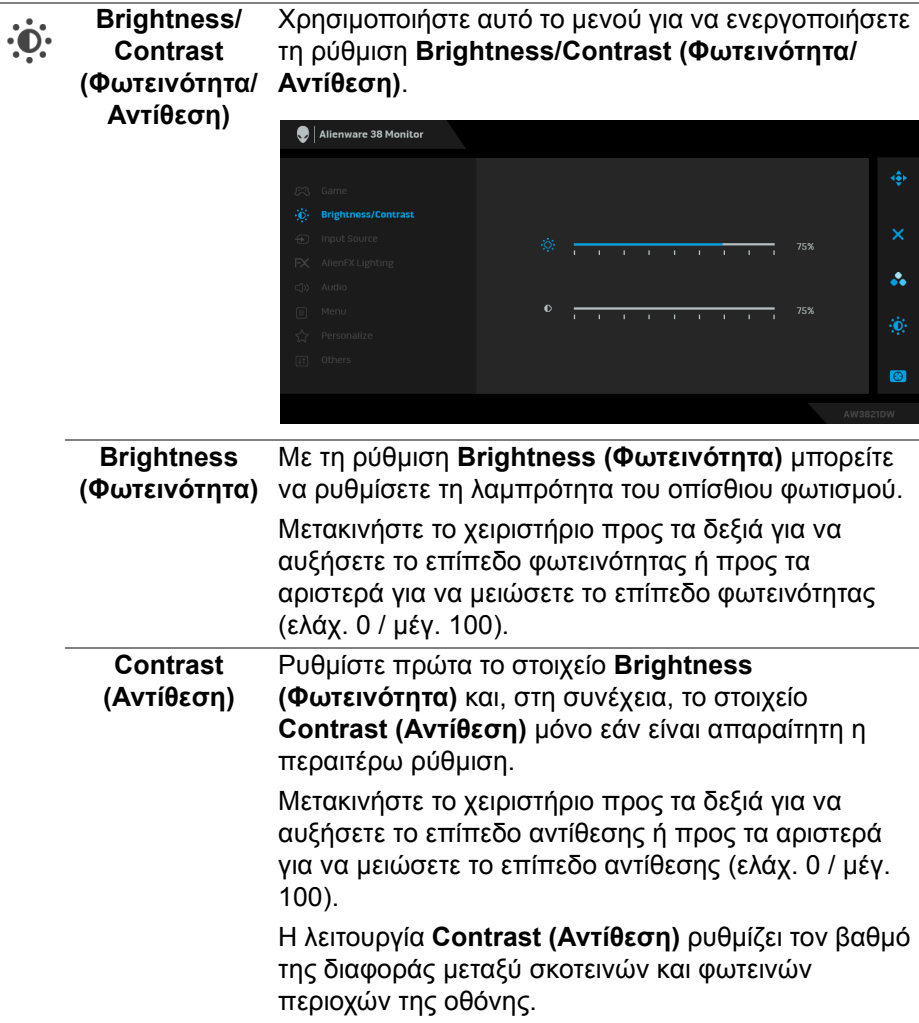

<span id="page-49-0"></span>**Input Source**  Χρησιμοποιήστε το μενού **Input Source (Πηγή (Πηγή εισόδου) εισόδου)** για να επιλέξετε από διαφορετικά σήματα βίντεο τα οποία ενδέχεται να είναι συνδεδεμένα στην οθόνη σας.

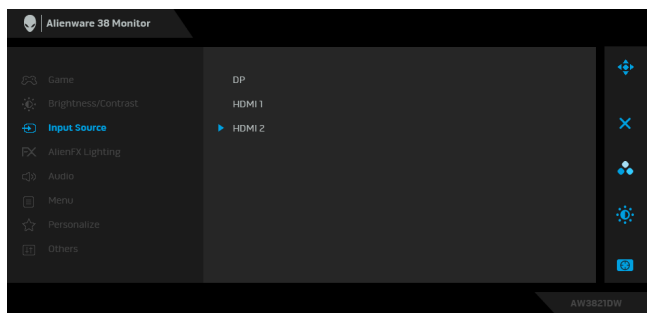

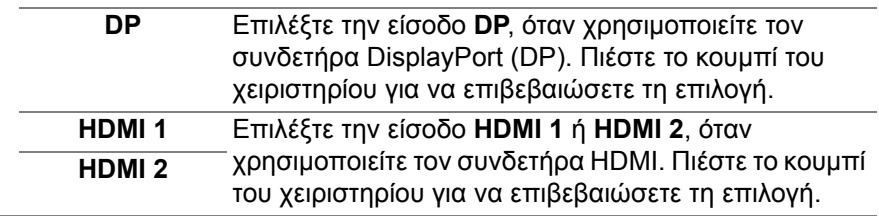

 $FX$ 

**AlienFX Lighting (Φωτισμός AlienFX)**

Χρησιμοποιήστε αυτό το μενού για να ορίσετε τις ρυθμίσεις της ενδεικτικής λυχνίας LED για το κουμπί λειτουργίας, το λογότυπο Alienware, τις λυχνίες φωτισμού στο κάτω μέρος της οθόνης και τη λωρίδα φωτός στο στήριγμα.

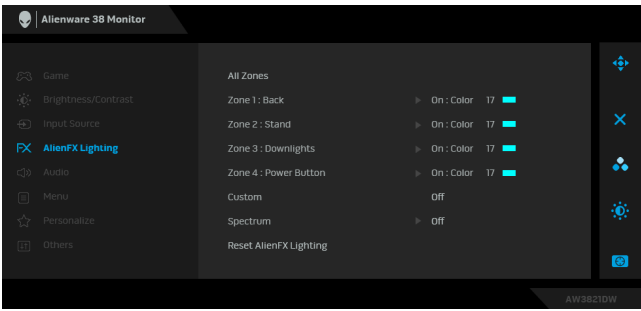

Πριν αρχίσετε οποιαδήποτε ρυθμίσεις, επιλέξτε οποιαδήποτε ή όλες τις 4 ζώνες από τα υπομενού. Στην εικόνα παρακάτω υποδεικνύονται οι ζώνες φωτισμού.

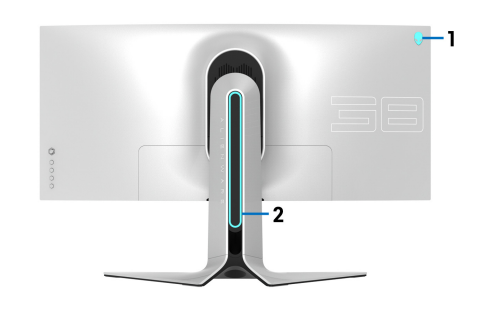

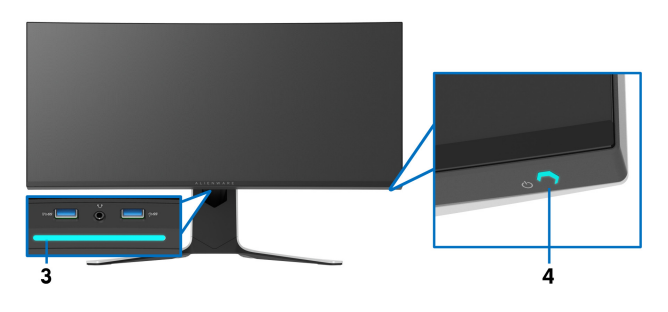

**All Zones (Όλες οι ζώνες)** επιλεγμένη περιοχή, επιλέξτε **On (Ενεργ.)** και Για να ορίσετε ένα χρώμα φωτισμού LED για την χρησιμοποιήστε το χειριστήριο για να επισημάνετε την επιλογή **Custom Color (Προσαρμοσμένο χρώμα)**. **(Ζώνη 1: Πίσω) Zone 1: Back** 

**Zone 2: Stand (Ζώνη 2: Στήριγμα) Zone 3: Downlights (Ζώνη 3: Λυχνίες φωτισμού) Zone 4: Power Button (Ζώνη 4: Κουμπί λειτουργίας)**

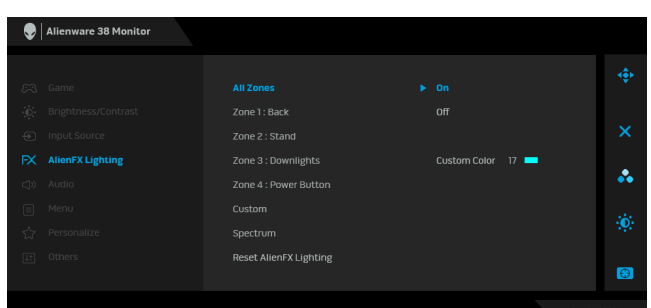

Στη συνέχεια μπορείτε να επιλέξετε από τη λίστα 20 διαθέσιμων χρωμάτων μετακινώντας το χειριστήριο προς τα επάνω ή προς τα κάτω.

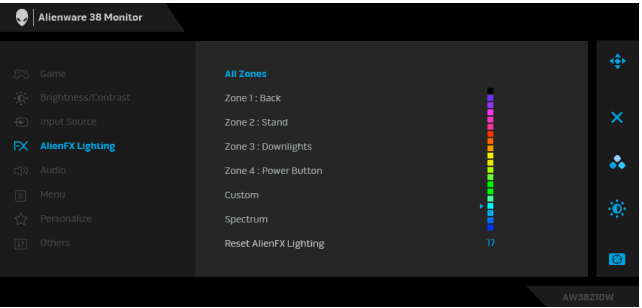

Στον πίνακα παρακάτω αναγράφονται ο αριθμός χρώματος και οι κωδικοί RGB που χρησιμοποιούνται για τα 20 χρώματα που μπορείτε να επιλέξετε για την ενδεικτική λυχνία LED.

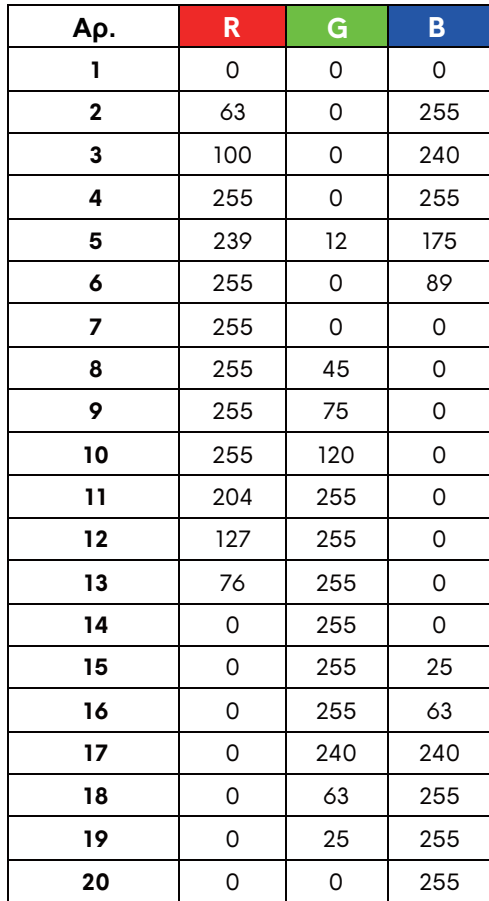

Για να απενεργοποιήσετε τον φωτισμό AlienFX, επιλέξτε **Off (Απενεργ.)**.

**ΣΗΜΕΙΩΣΗ:** Οι λειτουργίες αυτές είναι διαθέσιμες μόνο όταν απενεργοποιηθεί το στοιχείο **Spectrum (Φάσμα)**.

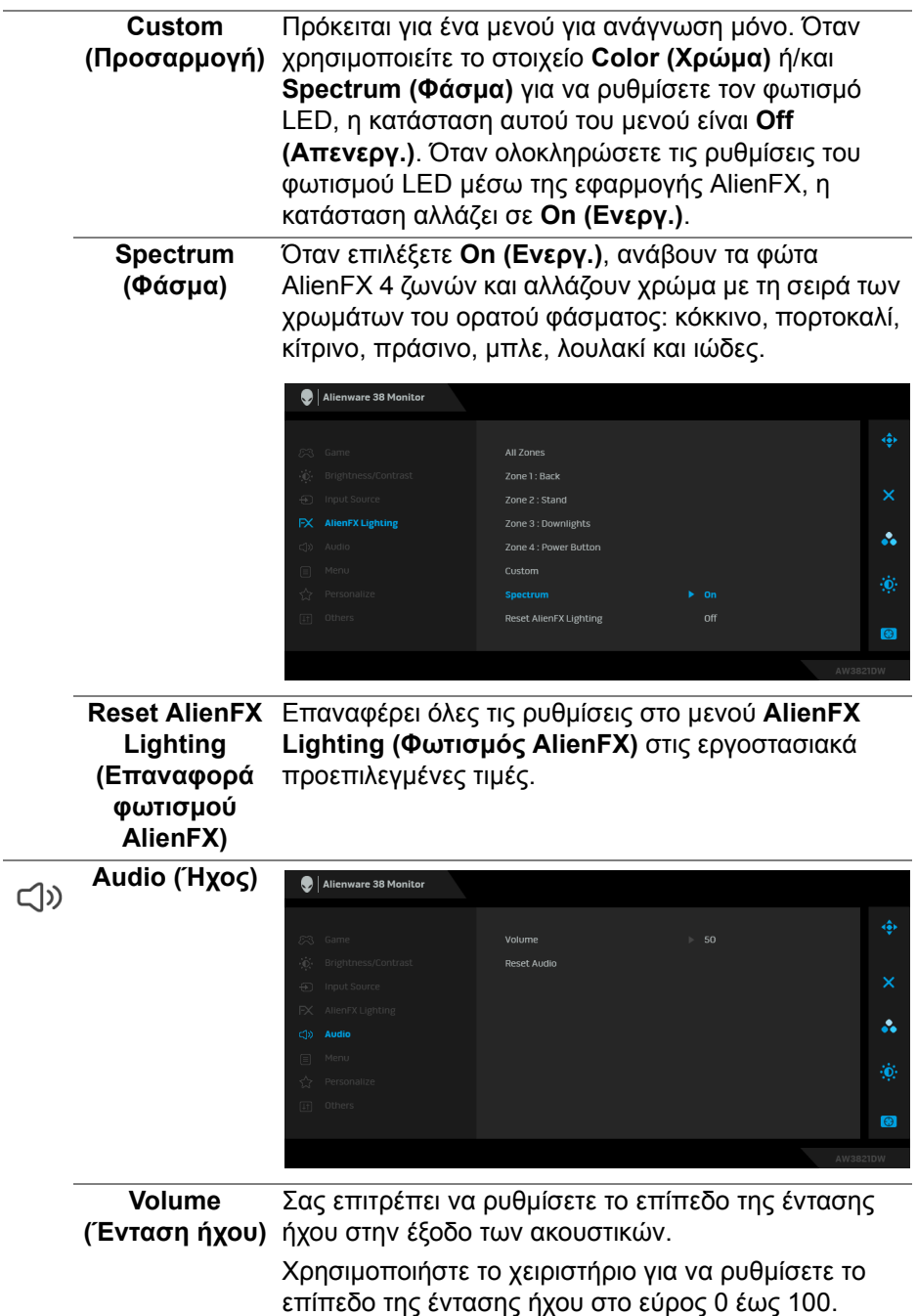

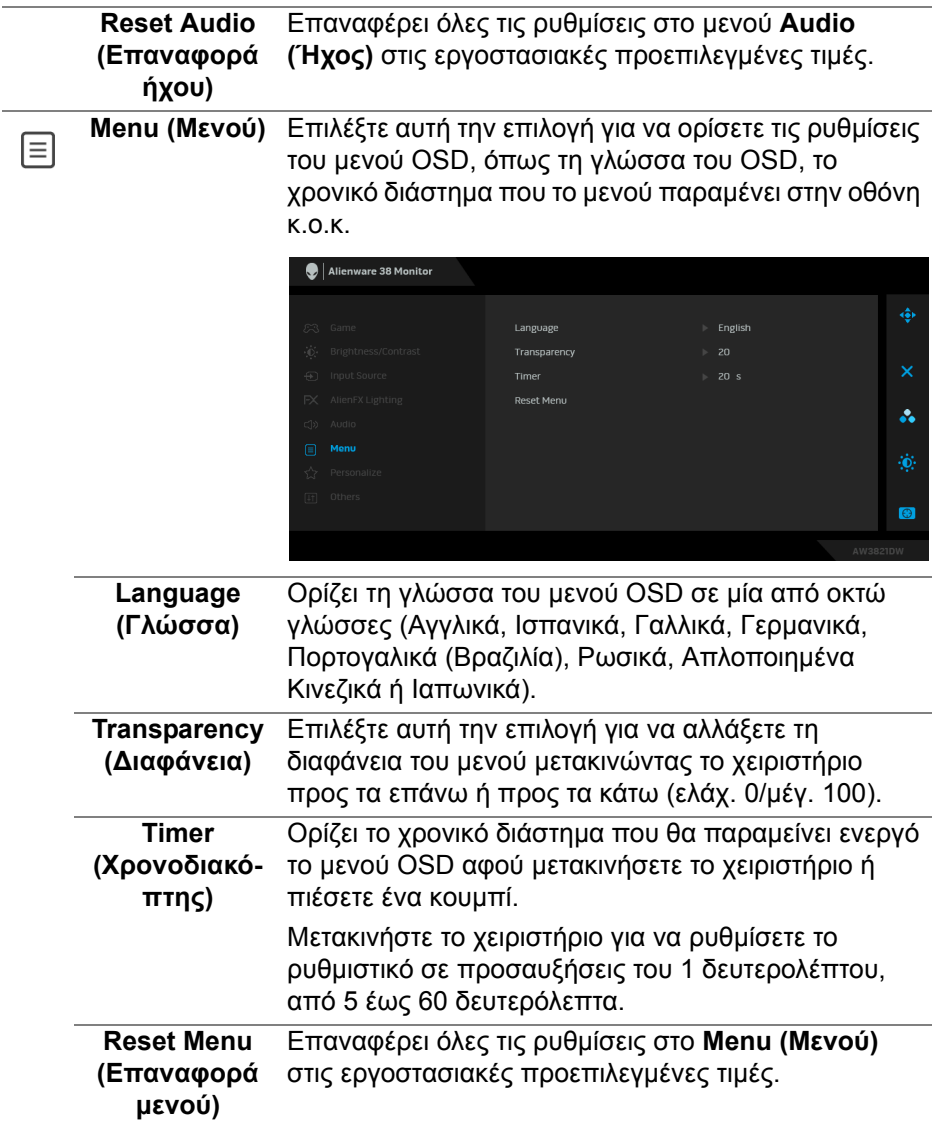

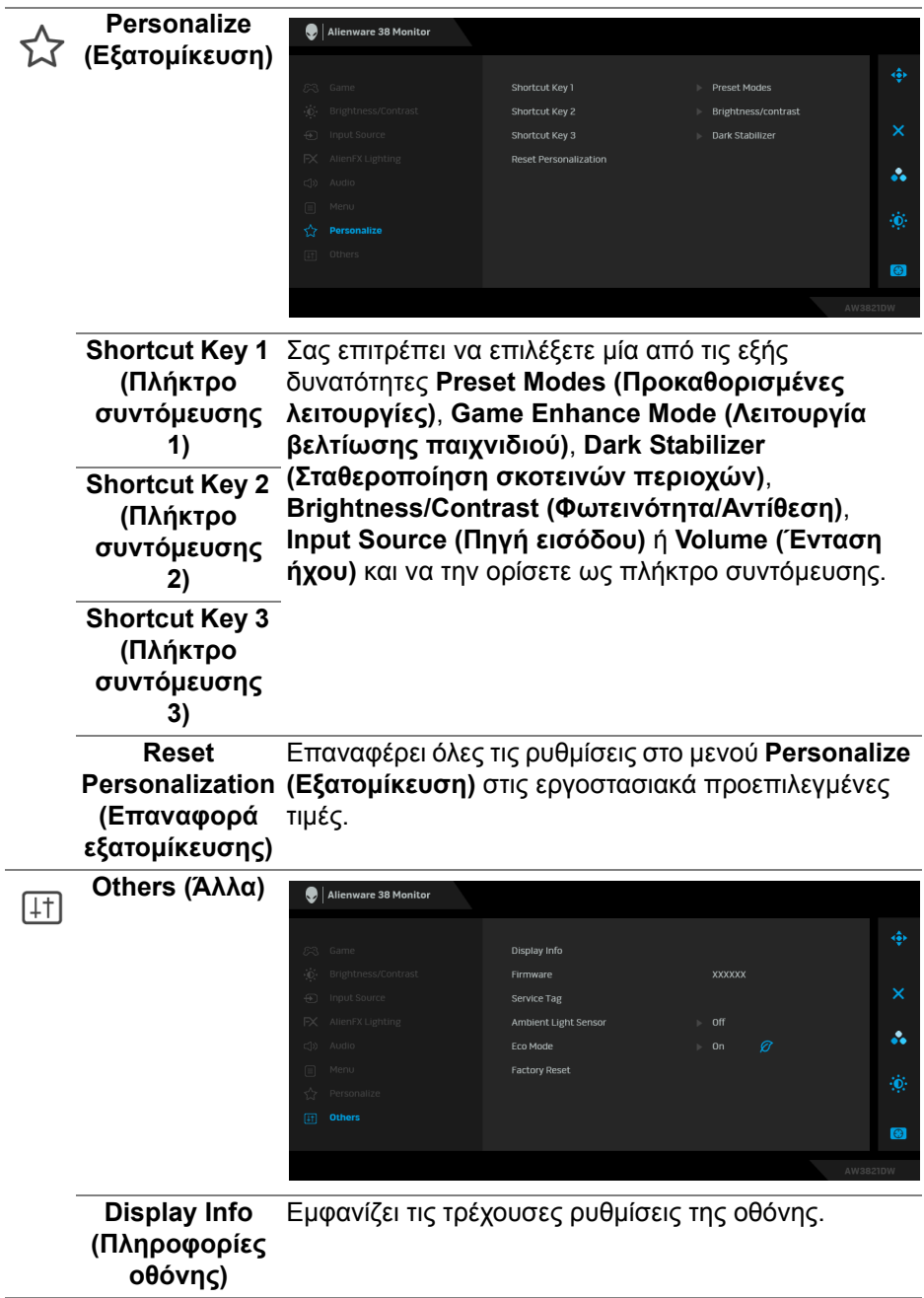

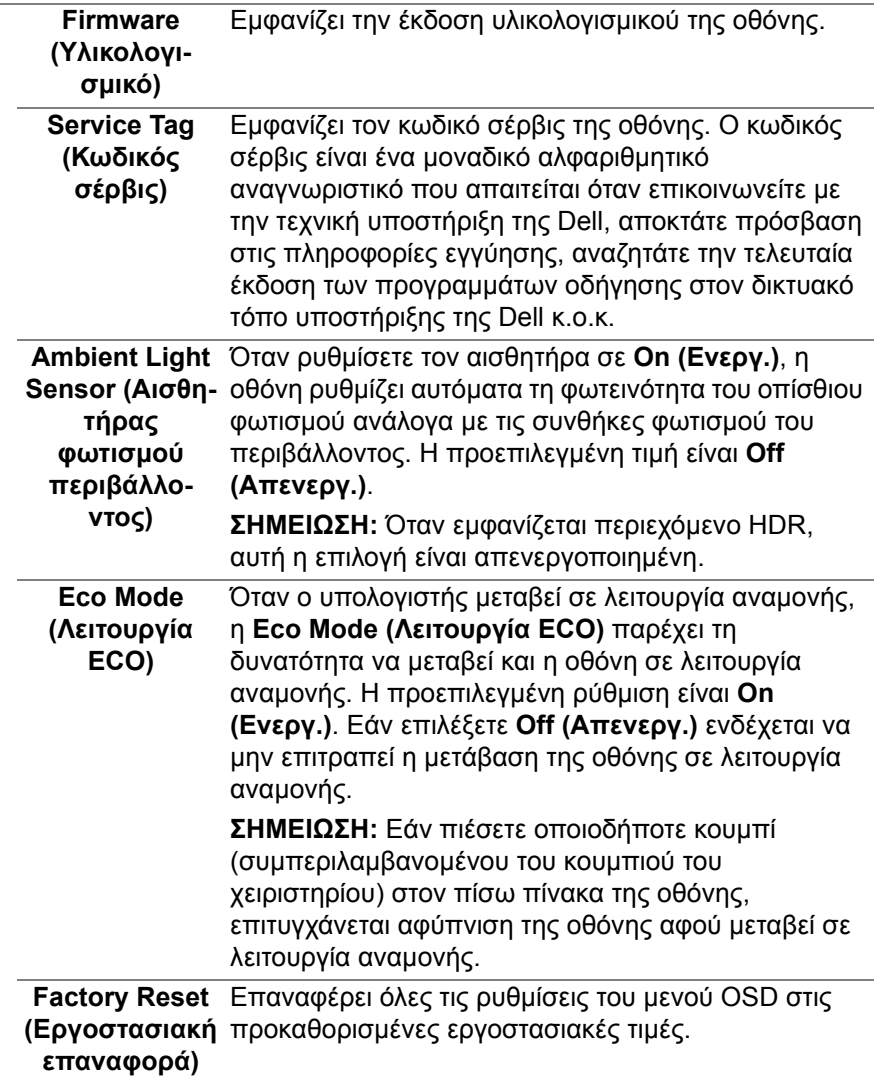

#### **Προειδοποιητικό μήνυμα OSD**

Όταν ρυθμίσετε το επίπεδο τους στοιχείου **Brightness (Φωτεινότητα)** για πρώτη φορά, θα εμφανιστεί το εξής μήνυμα:

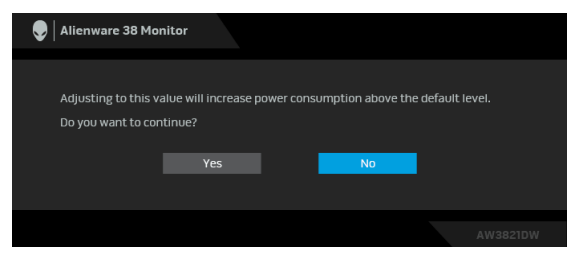

#### **ΣΗΜΕΙΩΣΗ: Εάν επιλέξετε Yes (Ναι), το μήνυμα δεν θα εμφανιστεί την επόμενη φορά που θα αλλάξετε τη ρύθμιση Brightness (Φωτεινότητα).**

Όταν αλλάξετε την προεπιλεγμένη ρύθμιση των λειτουργιών εξοικονόμησης ενέργειας για πρώτη φορά, όπως **Eco Mode (Λειτουργία ECO)** ή **Preset Modes (Προκαθορισμένες λειτουργίες)**, θα εμφανιστεί το εξής μήνυμα:

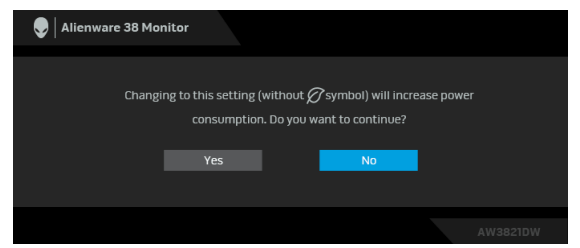

**ΣΗΜΕΙΩΣΗ: Εάν επιλέξετε Yes (Ναι) για οποιαδήποτε από τις λειτουργίες που αναφέρονται παραπάνω, το μήνυμα δεν θα εμφανιστεί την επόμενη φορά που θα αλλάξετε τις ρυθμίσεις αυτών των λειτουργιών. Όταν εκτελέσετε εργοστασιακή επαναφορά, το μήνυμα θα εμφανιστεί ξανά.**

Όταν επιλέξετε **Factory Reset (Εργοστασιακή επαναφορά)**, θα εμφανιστεί το εξής μήνυμα:

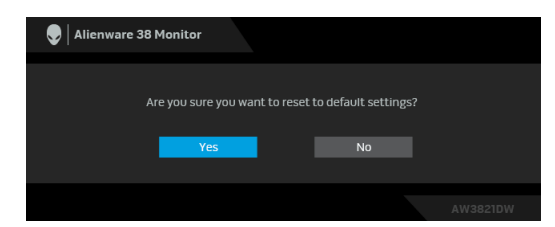

Ανατρέξτε στην ενότητα **Αντιμετώπιση [προβλημάτων](#page-69-0)** για περισσότερες πληροφορίες.

# **Ορισμός της μέγιστης ανάλυσης**

Για να ορίσετε τη μέγιστη ανάλυση για την οθόνη:

Στα Windows 7, Windows 8 και Windows 8.1:

- **1.** Για τα Windows 8 και Windows 8.1 μόνο, επιλέξτε το πλακίδιο επιφάνειας εργασίας για να μεταβείτε στην κλασική επιφάνεια εργασίας.
- **2.** Κάντε δεξιό κλικ στην επιφάνεια εργασίας και, στη συνέχεια, κάντε κλικ στο στοιχείο **Ανάλυση οθόνης**.
- **3.** Κάντε κλικ στην αναπτυσσόμενη λίστα του στοιχείου Ανάλυση οθόνης και επιλέξτε **3840 x 1600**.
- **4.** Πιέστε **OK**.

Στα Windows 10:

- **1.** Κάντε δεξιό κλικ στην επιφάνεια εργασίας και, στη συνέχεια, κάντε κλικ στο στοιχείο **Ρυθμίσεις οθόνης**.
- **2.** Κάντε κλικ στο στοιχείο **Σύνθετες ρυθμίσεις οθόνης**.
- **3.** Κάντε κλικ στην αναπτυσσόμενη λίστα του στοιχείου **Ανάλυση** και επιλέξτε **3840 x 1600**.
- **4.** Κάντε κλικ στο στοιχείο **Εφαρμογή**.

Εάν η ανάλυση 3840 x 1600 δεν διατίθεται ως δυνατότητα επιλογής, ενδέχεται να απαιτείται ενημέρωση του προγράμματος οδήγησης της κάρτας γραφικών. Ανάλογα με τον υπολογιστή σας, ολοκληρώστε μία από τις διαδικασίες παρακάτω:

Εάν έχετε επιτραπέζιο ή φορητό υπολογιστή της Dell:

• Επισκεφθείτε τον ιστότοπο **[www.dell.com/support](https://www.dell.com/support)**, πληκτρολογήστε τον κωδικό σέρβις και κατεβάστε την τελευταία έκδοση του προγράμματος οδήγησης της κάρτας γραφικών.

Εάν δεν χρησιμοποιείτε υπολογιστή της Dell (φορητό ή επιτραπέζιο):

- Επισκεφθείτε τον ιστότοπο υποστήριξης του υπολογιστή σας και κατεβάστε την τελευταία έκδοση των προγραμμάτων οδήγησης της κάρτας γραφικών.
- Επισκεφθείτε τον ιστότοπο της κάρτας γραφικών σας και κατεβάστε την τελευταία έκδοση των προγραμμάτων οδήγησης της κάρτας γραφικών.

#### **Χρήση των ρυθμίσεων κλίσης, περιστροφής δεξιά-αριστερά και κατακόρυφης έκτασης**

- 
- **ΣΗΜΕΙΩΣΗ: Οι ακόλουθες οδηγίες ισχύουν μόνο για τη τοποθέτηση του στηρίγματος που παρέχεται με την οθόνη σας. Εάν πρόκειται να τοποθετήσετε ένα στήριγμα που αγοράσατε από άλλη πηγή, ακολουθήστε τις οδηγίες εγκατάστασης που συνοδεύουν το στήριγμα.**

#### **Επεκτάσεις κλίσης και περιστροφής δεξιά-αριστερά**

Με τη βοήθεια του στηρίγματος, μπορείτε να ρυθμίσετε την κλίση και την περιστροφή δεξιά-αριστερά της οθόνης στην πλέον βολική γωνία θέασης.

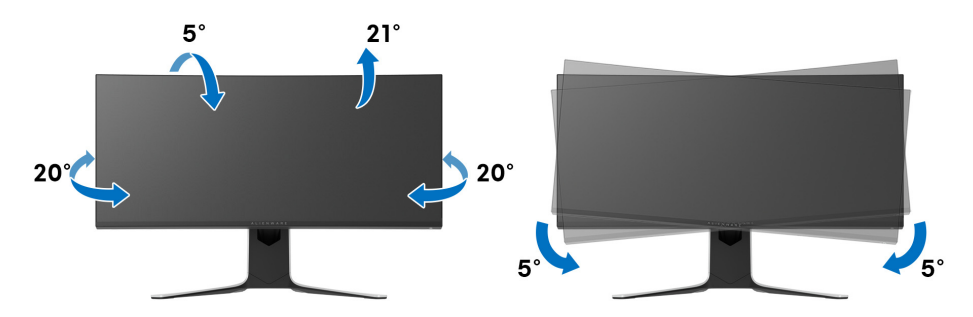

- **ΣΗΜΕΙΩΣΗ: Το στήριγμα δεν είναι προεγκατεστημένο από το εργοστάσιο.**
- **ΣΗΜΕΙΩΣΗ: Η γωνία κλίσης της οθόνης κυμαίνεται μεταξύ -5° και +5°, μη επιτρέποντας έτσι κινήσεις περιστροφής περί άξονα.**

#### **Κατακόρυφη έκταση**

**ΣΗΜΕΙΩΣΗ: Το στήριγμα εκτείνεται κατακόρυφα έως και 130 mm. Στην εικόνα παρακάτω υποδεικνύεται πώς μπορείτε να εκτείνεται τη βάση κατακόρυφα.**

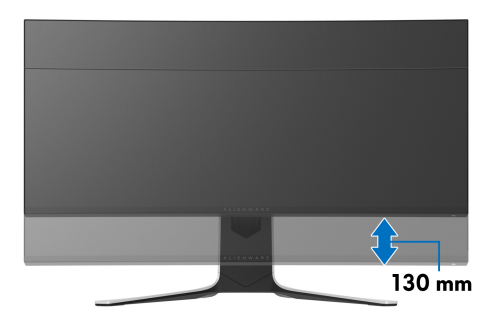

# **Χρήση της εφαρμογής AlienFX**

Μπορείτε να διαμορφώσετε τα εφέ φωτισμού LED σε πολλές διακριτές ζώνες στην οθόνη Alienware μέσω του AlienFX στο AWCC (Alienware Command Center).

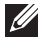

**ΣΗΜΕΙΩΣΗ: Εάν έχετε μια επιφάνεια εργασίας ή φορητό υπολογιστή για Alienware Gaming, μπορείτε να αποκτήσετε απευθείας πρόσβαση στο AWCC για να ελέγξετε τους φωτισμούς.** 

**ΣΗΜΕΙΩΣΗ: Για περισσότερες πληροφορίες, ανατρέξτε στη διαδικτυακή βοήθεια του Alienware Command Center.**

#### **Προαπαιτούμενα**

Πριν εγκαταστήσετε το AWCC σε σύστημα που δεν είναι Alienware:

- Βεβαιωθείτε ότι το OS στον υπολογιστή σας είναι Windows 10 R3 ή μεταγενέστερο.
- Βεβαιωθείτε ότι η σύνδεσή σας στο Internet είναι ενεργή.
- Βεβαιωθείτε ότι το παρεχόμενο καλώδιο εισόδου USB 3.2 Gen1 (5 Gbps) είναι συνδεδεμένο στην οθόνη Alienware και στον υπολογιστή.

## **Εγκατάσταση του AWCC μέσω ενημέρωσης των Windows**

- **1.** Η εφαρμογή AWCC λαμβάνεται και θα εγκατασταθεί αυτόματα. Θα χρειαστούν λίγα λεπτά για να ολοκληρωθεί η εγκατάσταση.
- **2.** Μεταβείτε στον φάκελο του προγράμματος για να βεβαιωθείτε ότι η εγκατάσταση ολοκληρώθηκε με επιτυχία. Εναλλακτικά, μπορείτε να ανατρέξετε στην εφαρμογή AWCC στο μενού **Έναρξη**.
- **3.** Ανοίξτε την εφαρμογή AWCC και ακολουθήστε τα παρακάτω βήματα για να κατεβάσετε τα επιπλέον στοιχεία λογισμικού:
- Στο παράθυρο **Ρυθμίσεις**, κάντε κλικ στο στοιχείο **Εκτέλεση του Windows Update** και, στη συνέχεια, στο στοιχείο **Έλεγχος για ενημερώσεις** για να ελέγξετε την πρόοδο της ενημέρωσης του προγράμματος οδήγησηςτης εφαρμογής Alienware.
- Εάν η ενημέρωση του προγράμματος οδήγησης δεν ανταποκρίνεται στον υπολογιστή σας, εγκαταστήστε την εφαρμογή AWCC από τον δικτυακό τόπο υποστήριξης της Dell.

### **Εγκατάσταση του AWCC από τον δικτυακό τόπο υποστήριξης της Dell**

- **1.** Πληκτρολογήστε AW3821DW στο πεδίο αναζήτησης στον δικτυακό τόπο **[www.dell.com/support/drivers](https://www.dell.com/support/drivers)** και κατεβάστε την τελευταία έκδοση των εξής στοιχείων:
- Εφαρμογή Alienware Command Center
- Οδήγησης Alienware Gaming Monitor Control Center
- **2.** Ανατρέξτε στον φάκελο όπου έχετε αποθηκεύσει τα αρχεία εγκατάστασης.
- **3.** Κάντε διπλό κλικ στο αρχείο εγκατάστασης και ακολουθήστε τις οδηγίες στην οθόνη για να ολοκληρώσετε την εγκατάσταση.

## **Περιήγηση στο παράθυρο του AlienFX**

Με το Alienware Command Center, το AlienFX σάς επιτρέπει να ελέγχετε τα χρώματα και τα εφέ μετάβασης του φωτισμού LED στην οθόνη σας Alienware.

Στην αρχική οθόνη του AWCC, κάντε κλικ στο στοιχείο **FX** στην επάνω γραμμή μενού για να αποκτήσετε πρόσβαση στην αρχική οθόνη του AlienFX.

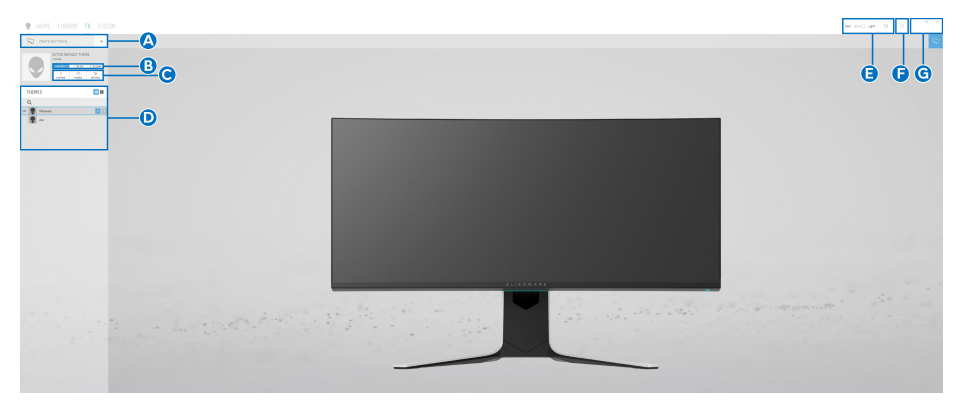

Στον πίνακα που ακολουθεί περιγράφονται οι λειτουργίες και οι δυνατότητες στην αρχική οθόνη:

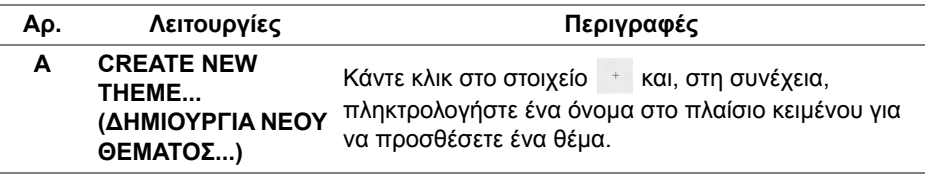

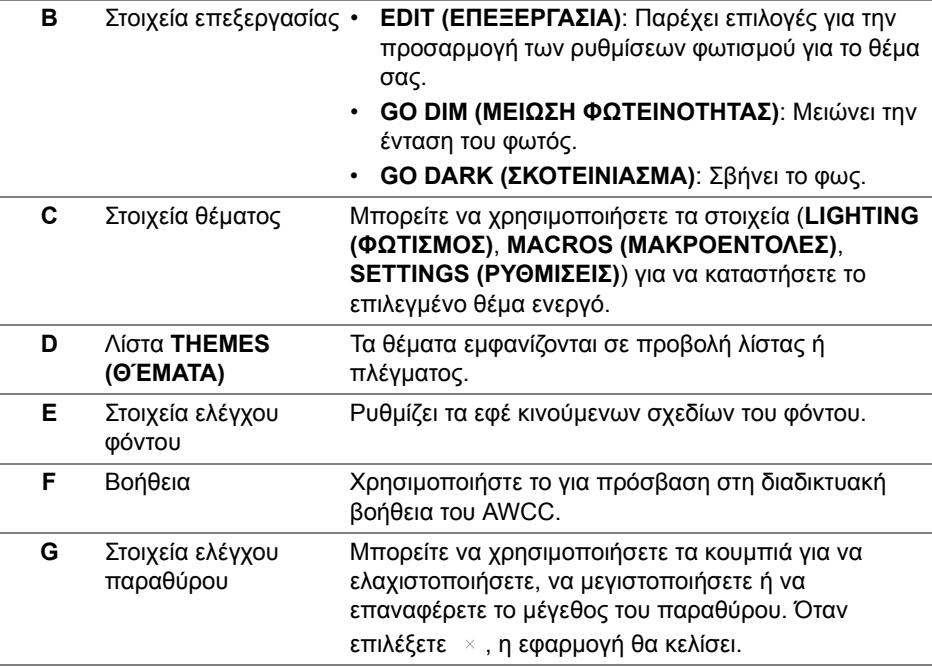

Μόλις ξεκινήσετε την προσαρμογή ενός θέματος, εμφανίζεται η εξής οθόνη:

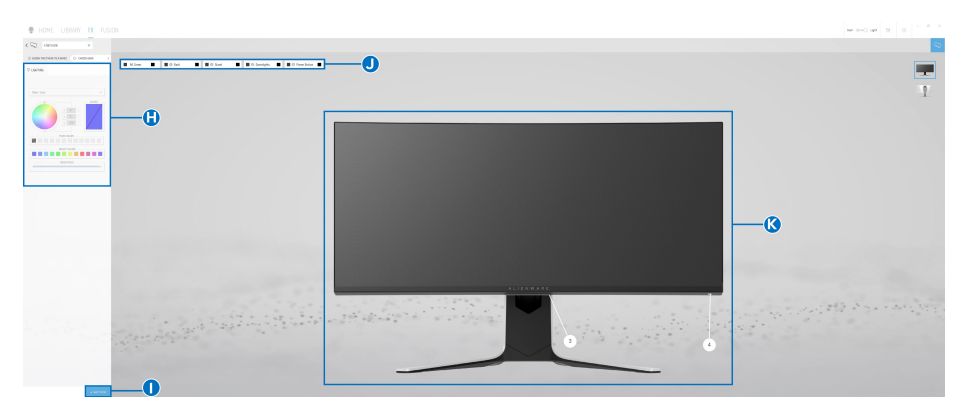

**Εικόνα του μπροστινού μέρους της οθόνης**

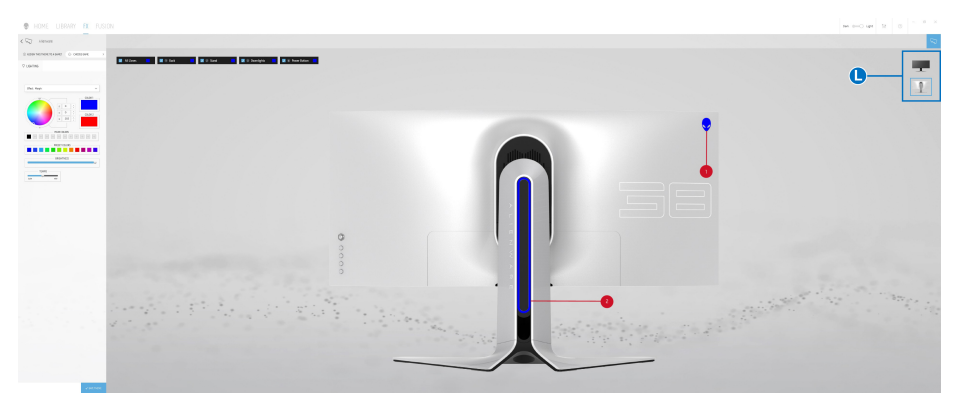

**Εικόνα του πίσω μέρους της οθόνης**

Στον πίνακα που ακολουθεί περιγράφονται οι λειτουργίες και οι δυνατότητες στην οθόνη:

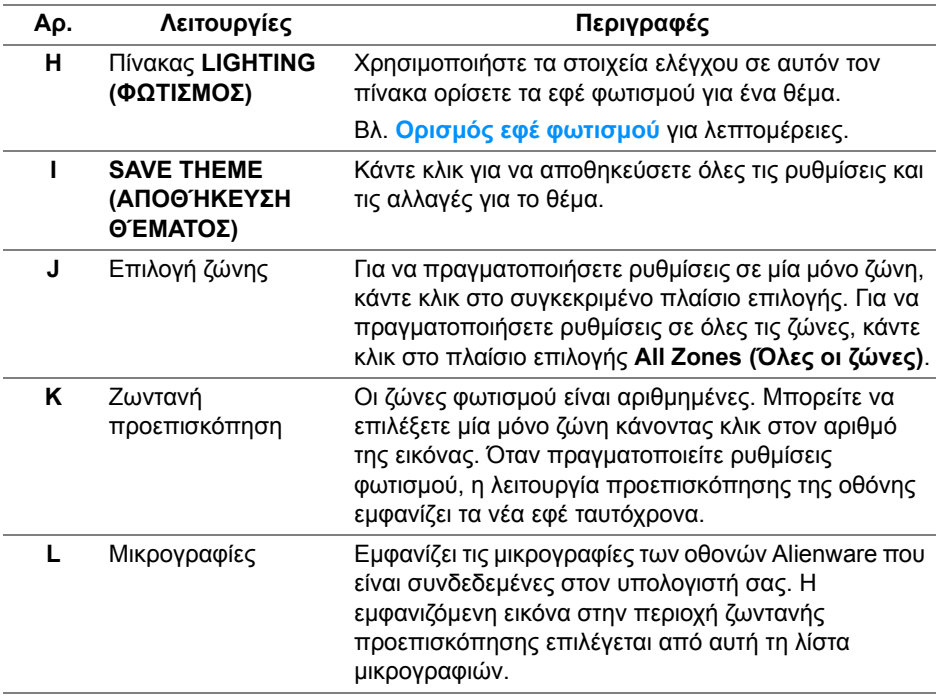

# **∆ημιουργία ενός θέματος**

Για να δημιουργήσετε ένα θέμα με τις επιθυμητές ρυθμίσεις φωτισμού:

- **1.** Ανοίξτε την εφαρμογή AWCC.
- **2.** Κάντε κλικ στο στοιχείο **FX** στην επάνω γραμμή μενού για να αποκτήσετε πρόσβαση στην αρχική οθόνη του AlienFX.
- **3.** Στην επάνω αριστερή γωνία του παραθύρου, κάντε κλικ στο <sup>μια</sup> για να δημιουργήσετε ένα νέο θέμα.
- **4.** Στο πλαίσιο κειμένου **CREATE NEW THEME (∆ΗΜΙΟΥΡΓΙΑ ΝΕΟΥ ΘΕΜΑΤΟΣ)**, πληκτρολογήστε το όνομα του θέματος.
- <span id="page-64-0"></span>**5.** Καθορίστε τις ζώνες φωτισμού για τις οποίες θέλετε να πραγματοποιήσετε ρυθμίσεις:
- Επιλέγοντας τα πλαίσια επιλογής των ζωνών πάνω από την περιοχή ζωντανής προεπισκόπησης ή
- Κάνοντας κλικ στον αριθμό της εικόνας στην οθόνη
- <span id="page-64-1"></span>**6.** Στον πίνακα **LIGHTING (ΦΩΤΙΣΜΟΣ)**, επιλέξτε τα επιθυμητά εφέ φωτισμού από την αναπτυσσόμενη λίστα, συμπεριλαμβανομένων των **Morph ([Μεταμόρφωση](#page-65-1))**, **Pulse ([Παλμός](#page-66-0))**, **Color ([Χρώμα](#page-67-0))**, **[Spectrum](#page-67-1)  ([Φάσμα](#page-67-1))**, **[Breathing \(](#page-68-0)Αναπνοή)** και **[Static Default Blue](#page-68-1)  ([Προεπιλεγμένο](#page-68-1) στατικό μπλε)**. Βλ. **Ορισμός εφέ [φωτισμού](#page-65-0)** για λεπτομέρειες.
- **ΣΗΜΕΙΩΣΗ: Η επιλογή Spectrum (Φάσμα) είναι διαθέσιμη μόνο όταν επιλέξετε το στοιχείο All Zones (Όλες οι ζώνες) για να πραγματοποιήσετε ρυθμίσεις φωτισμού.**
	- **7.** Επαναλάβετε τα [βήμα](#page-64-0) 5 και [βήμα](#page-64-1) 6 για να υπάρχουν διαθέσιμες περισσότερες επιλογές διαμόρφωσης.
	- **8.** Όταν τελειώσετε, κάντε κλικ στο στοιχείο **SAVE THEME (ΑΠΟΘΉΚΕΥΣΗ ΘΈΜΑΤΟΣ)**. Εμφανίζεται μια αναδυόμενη ειδοποίηση στην κάτω δεξιά γωνία της οθόνης.

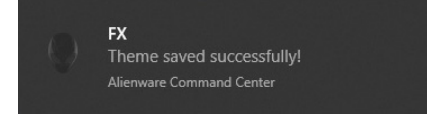

# <span id="page-65-0"></span>**Ορισμός εφέ φωτισμού**

Ο πίνακας **LIGHTING (ΦΩΤΙΣΜΟΣ)** παρέχει διάφορα εφέ φωτισμού. Μπορείτε να κάνετε κλικ στο στοιχείο **Effect (Εφέ)** για να εμφανιστεί ένα αναπτυσσόμενο μενού με τις διαθέσιμες επιλογές.

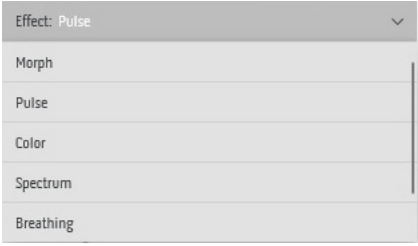

#### **ΣΗΜΕΙΩΣΗ: Οι εμφανιζόμενες επιλογές ενδέχεται να διαφέρουν ανάλογα με τις ζώνες φωτισμού που καθορίσατε.**

Στον πίνακα που ακολουθεί παρέχεται μια επισκόπηση των διαφόρων επιλογών:

<span id="page-65-1"></span>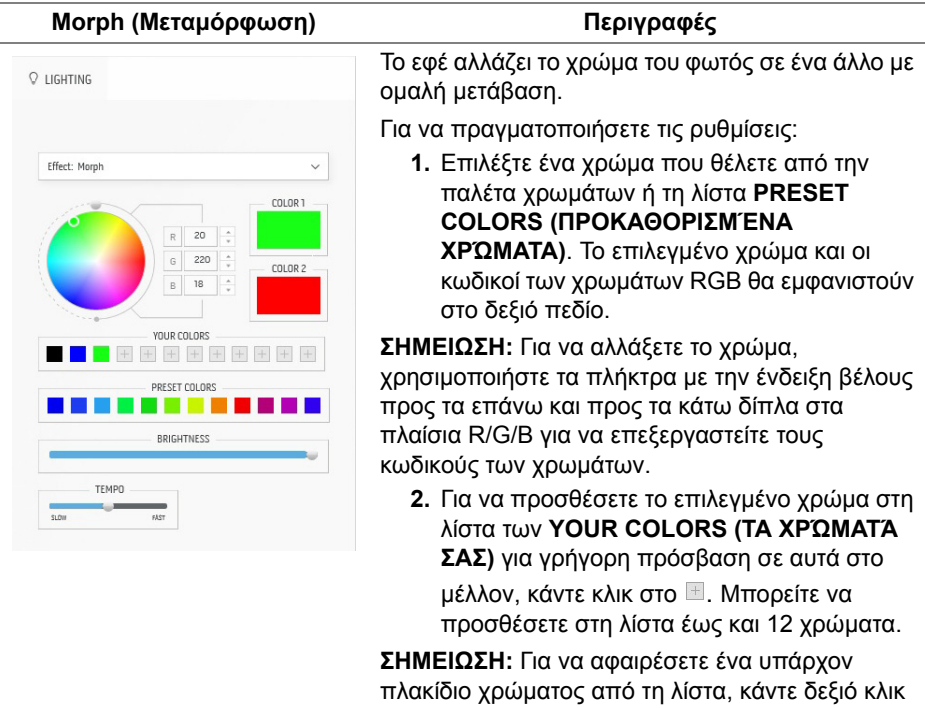

σε αυτό.

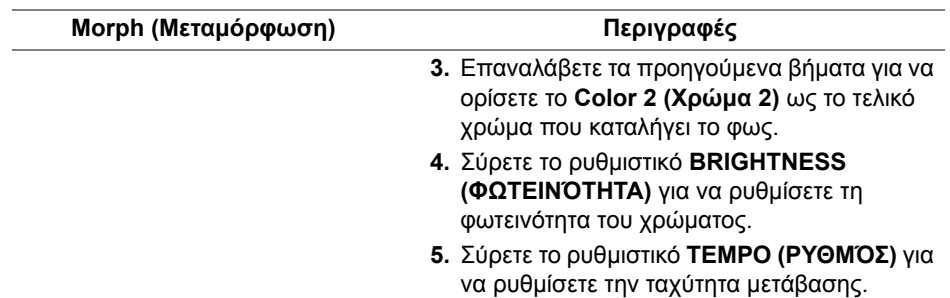

# **Pulse (Παλμός) Περιγραφές**

<span id="page-66-0"></span>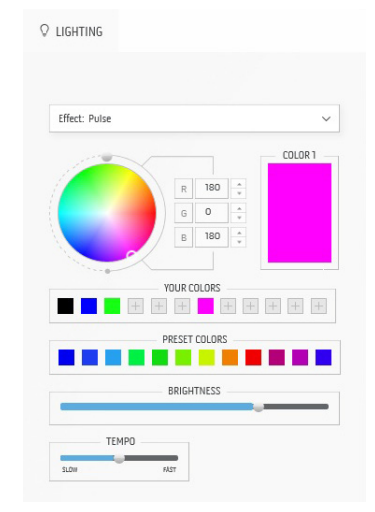

Το εφέ κάνει το φως να αναβοσβήνει με σύντομη παύση.

Για να πραγματοποιήσετε τις ρυθμίσεις:

**1.** Επιλέξτε ένα χρώμα που θέλετε από την παλέτα χρωμάτων ή τη λίστα **PRESET COLORS (ΠΡΟΚΑΘΟΡΙΣΜΈΝΑ ΧΡΏΜΑΤΑ)**. Το επιλεγμένο χρώμα και οι κωδικοί των χρωμάτων RGB θα εμφανιστούν στο δεξιό πεδίο.

**ΣΗΜΕΙΩΣΗ:** Για να αλλάξετε το χρώμα, χρησιμοποιήστε τα πλήκτρα με την ένδειξη βέλους προς τα επάνω και προς τα κάτω δίπλα στα πλαίσια R/G/B για να επεξεργαστείτε τους κωδικούς των χρωμάτων.

**2.** Για να προσθέσετε το επιλεγμένο χρώμα στη λίστα των **YOUR COLORS (ΤΑ ΧΡΏΜΑΤΆ ΣΑΣ)** για γρήγορη πρόσβαση σε αυτά στο μέλλον, κάντε κλικ στο ... Μπορείτε να προσθέσετε στη λίστα έως και 12 χρώματα.

**ΣΗΜΕΙΩΣΗ:** Για να αφαιρέσετε ένα υπάρχον πλακίδιο χρώματος από τη λίστα, κάντε δεξιό κλικ σε αυτό.

- **3.** Σύρετε το ρυθμιστικό **BRIGHTNESS (ΦΩΤΕΙΝΌΤΗΤΑ)** για να ρυθμίσετε τη φωτεινότητα του χρώματος.
- **4.** Σύρετε το ρυθμιστικό **TEMPO (ΡΥΘΜΌΣ)** για να ρυθμίσετε τη συχνότητα του παλμού.

#### **Color (Χρώμα) Περιγραφές**

<span id="page-67-0"></span>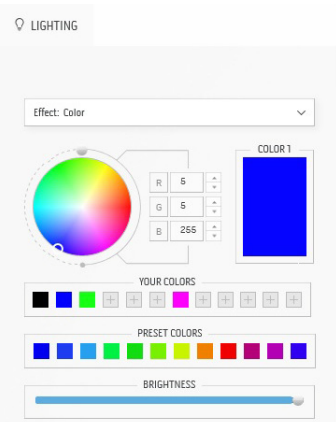

Το εφέ δημιουργεί σταθερά αναμμένο φως LED σε ένα χρώμα.

Για να πραγματοποιήσετε τις ρυθμίσεις:

**1.** Επιλέξτε ένα χρώμα που θέλετε από την παλέτα χρωμάτων ή τη λίστα **PRESET COLORS (ΠΡΟΚΑΘΟΡΙΣΜΈΝΑ ΧΡΏΜΑΤΑ)**. Το επιλεγμένο χρώμα και οι κωδικοί των χρωμάτων RGB θα εμφανιστούν στο δεξιό πεδίο.

**ΣΗΜΕΙΩΣΗ:** Για να αλλάξετε το χρώμα, χρησιμοποιήστε τα πλήκτρα με την ένδειξη βέλους προς τα επάνω και προς τα κάτω δίπλα στα πλαίσια R/G/B για να επεξεργαστείτε τους κωδικούς των χρωμάτων.

**2.** Για να προσθέσετε το επιλεγμένο χρώμα στη λίστα των **YOUR COLORS (ΤΑ ΧΡΏΜΑΤΆ ΣΑΣ)** για γρήγορη πρόσβαση σε αυτά στο μέλλον, κάντε κλικ στο ... Μπορείτε να προσθέσετε στη λίστα έως και 12 χρώματα.

**ΣΗΜΕΙΩΣΗ:** Για να αφαιρέσετε ένα υπάρχον πλακίδιο χρώματος από τη λίστα, κάντε δεξιό κλικ σε αυτό.

**3.** Σύρετε το ρυθμιστικό **BRIGHTNESS (ΦΩΤΕΙΝΌΤΗΤΑ)** για να ρυθμίσετε τη φωτεινότητα του χρώματος.

<span id="page-67-1"></span>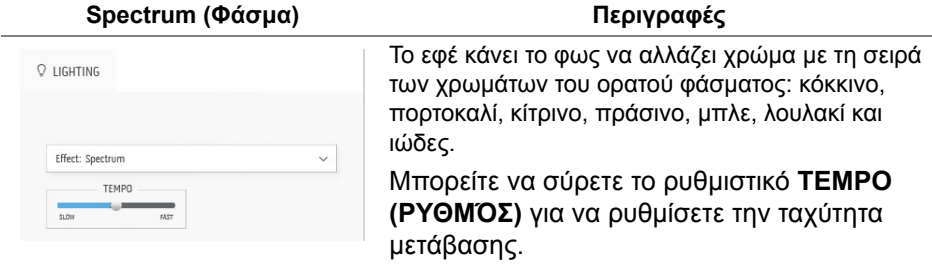

**ΣΗΜΕΙΩΣΗ:** Η επιλογή είναι διαθέσιμη μόνο όταν επιλέξετε το στοιχείο **All Zones (Όλες οι ζώνες)** για να πραγματοποιήσετε ρυθμίσεις φωτισμού.

#### **Breathing (Αναπνοή) Περιγραφές**

<span id="page-68-0"></span>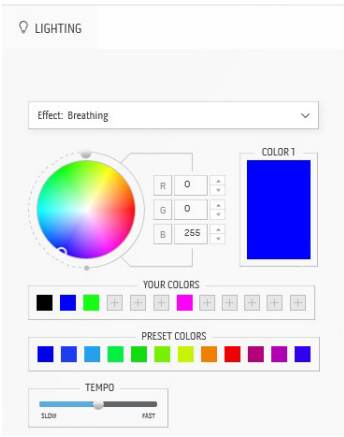

Το εφέ κάνει το φως να αλλάζει διαδοχικά από έντονο σε αμυδρό.

Για να πραγματοποιήσετε τις ρυθμίσεις:

**1.** Επιλέξτε ένα χρώμα που θέλετε από την παλέτα χρωμάτων ή τη λίστα **PRESET COLORS (ΠΡΟΚΑΘΟΡΙΣΜΈΝΑ ΧΡΏΜΑΤΑ)**. Το επιλεγμένο χρώμα και οι κωδικοί των χρωμάτων RGB θα εμφανιστούν στο δεξιό πεδίο.

**ΣΗΜΕΙΩΣΗ:** Για να αλλάξετε το χρώμα, χρησιμοποιήστε τα πλήκτρα με την ένδειξη βέλους προς τα επάνω και προς τα κάτω δίπλα στα πλαίσια R/G/B για να επεξεργαστείτε τους κωδικούς των χρωμάτων.

- **2.** Για να προσθέσετε το επιλεγμένο χρώμα στη λίστα των **YOUR COLORS (ΤΑ ΧΡΏΜΑΤΆ ΣΑΣ)** για γρήγορη πρόσβαση σε αυτά στο μέλλον, κάντε κλικ στο . Μπορείτε να προσθέσετε στη λίστα έως και 12 χρώματα.
- **3.** Σύρετε το ρυθμιστικό **TEMPO (ΡΥΘΜΌΣ)** για να ρυθμίσετε την ταχύτητα μετάβασης.

για να πραγματοποιήσετε ρυθμίσεις φωτισμού.

<span id="page-68-1"></span>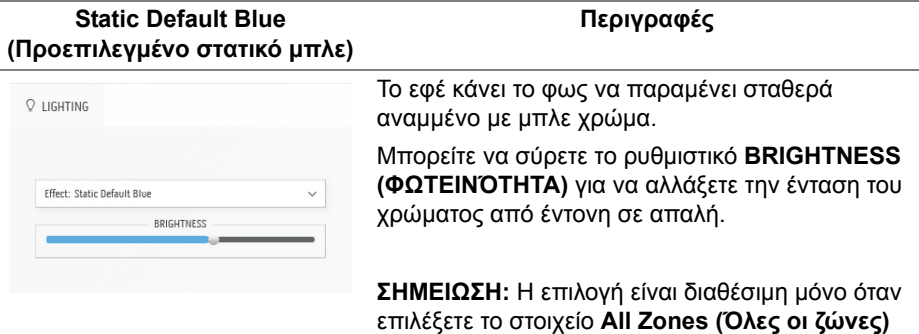

# <span id="page-69-0"></span>**Αντιμετώπιση προβλημάτων**

**ΠΡΟΕΙ∆ΟΠΟΙΗΣΗ: Πριν αρχίσετε οποιαδήποτε από τις διαδικασίες που περιγράφονται στην παρούσα ενότητα, ακολουθήστε τις [Οδηγίες](#page-81-0) περί [ασφαλείας](#page-81-0).**

# **Αυτοδιαγνωστικός έλεγχος**

Η οθόνη έχει τη δυνατότητα αυτοδιαγνωστικού ελέγχου που σας επιτρέπει να ελέγξετε εάν η οθόνη σας λειτουργεί κανονικά. Εάν η οθόνη και ο υπολογιστής σας είναι κατάλληλα συνδεδεμένα αλλά η οθόνη παραμένει σκοτεινή, εκτελέστε τον αυτοδιαγνωστικό έλεγχο της οθόνης κάνοντας τα εξής:

- **1.** Απενεργοποιήστε τον υπολογιστή και την οθόνη.
- **2.** Αποσυνδέστε το καλώδιο σήματος βίντεο από το πίσω μέρος του υπολογιστή. Για να διασφαλιστεί η κατάλληλη λειτουργία αυτοδιαγνωστικού ελέγχου, αποσυνδέστε όλα τα καλώδια από τον υπολογιστή.
- **3.** Ενεργοποιήστε την οθόνη.
- **ΣΗΜΕΙΩΣΗ: Θα πρέπει να εμφανιστεί ένα πλαίσιο διαλόγου στην οθόνη, το οποίο υποδεικνύει ότι η οθόνη λειτουργεί σωστά και δεν λαμβάνει σήμα βίντεο. Κατά τη λειτουργία αυτοδιαγνωστικού ελέγχου, η ενδεικτική λυχνία LED λειτουργίας αναβοσβήνει με λευκό χρώμα (προεπιλεγμένο χρώμα).**

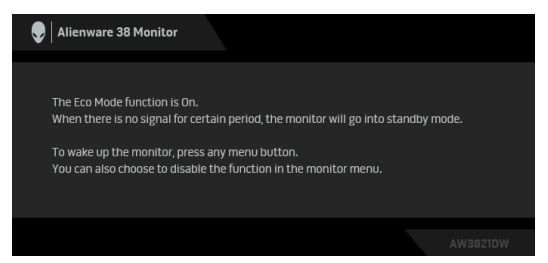

**Όταν η Eco Mode (Λειτουργία ECO) είναι ενεργοποιημένη**

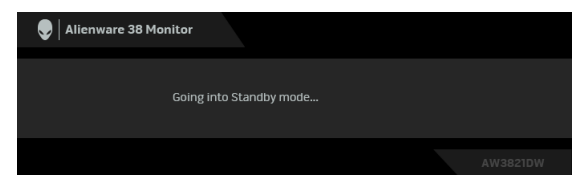

**Όταν η Eco Mode (Λειτουργία ECO) είναι απενεργοποιημένη**

#### **ΣΗΜΕΙΩΣΗ: Αυτό το πλαίσιο διαλόγου εμφανίζεται επίσης κατά την κανονική λειτουργία, εάν αποσυνδεθεί ή υποστεί ζημιά το καλώδιο σήματος βίντεο.**

**4.** Απενεργοποιήστε την οθόνη και επανασυνδέστε το καλώδιο σήματος βίντεο. Στη συνέχεια, ενεργοποιήστε τον υπολογιστή και την οθόνη σας.

Αφού εκτελέσετε τα βήματα παραπάνω και στην οθόνη δεν εμφανίζεται κανένα σήμα εξόδου βίντεο, τότε το πρόβλημα ενδέχεται να οφείλεται στην κάρτα γραφικών ή στον υπολογιστή.

# **Ενσωματωμένοι διαγνωστικοί έλεγχοι**

Η οθόνη σας διαθέτει ενσωματωμένο εργαλείο διαγνωστικού ελέγχου το οποίο σας βοηθά να προσδιορίσετε εάν η ανωμαλία της οθόνης που αντιμετωπίζετε αφορά εγγενές πρόβλημα της οθόνης ή του υπολογιστή και της κάρτας γραφικών.

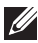

**ΣΗΜΕΙΩΣΗ: Μπορείτε να εκτελέσετε τους ενσωματωμένους διαγνωστικούς ελέγχους μόνο όταν το καλώδιο σήματος βίντεο είναι αποσυνδεδεμένο και η οθόνη είναι σε λειτουργία αυτοδιαγνωστικού ελέγχου.**

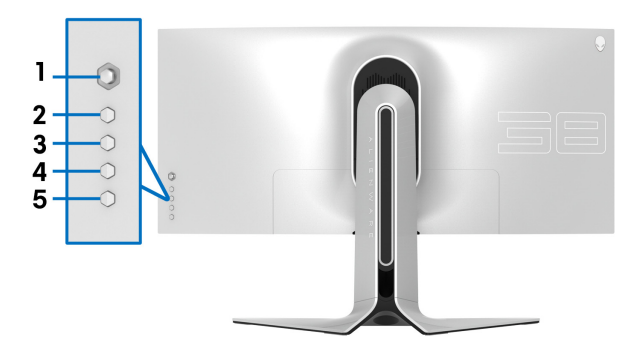

Για να εκτελέσετε τους ενσωματωμένους διαγνωστικούς ελέγχους:

- **1.** Βεβαιωθείτε ότι η οθόνη είναι καθαρή (δεν υπάρχουν σωματίδια σκόνης στην επιφάνεια της οθόνης).
- **2.** Πιέστε παρατεταμένα το **Κουμπί 3** για 5 δευτερόλεπτα. Μετά από ένα δευτερόλεπτο, εμφανίζεται μια γκρι οθόνη.
- **3.** Παρατηρήστε εάν η οθόνη παρουσιάζει ελαττώματα ή ανωμαλίες.
- **4.** Πιέστε το **Κουμπί 3** ξανά. Το χρώμα της οθόνης αλλάζει σε κόκκινο.
- **5.** Παρατηρήστε εάν η οθόνη παρουσιάζει ελαττώματα ή ανωμαλίες.

**6.** Επαναλάβετε τα βήματα 4 και 5 για να ελέγξετε την οθόνη όταν εμφανίζεται με πράσινο, μπλε, μαύρο ή λευκό χρώμα.

Η δοκιμή ολοκληρώνεται, όταν εμφανιστεί η λευκή οθόνη. Για έξοδο, πιέστε το **Κουμπί 3** ξανά.

Εάν δεν παρατηρήσετε καμία ανωμαλία στην οθόνη χρησιμοποιώντας το ενσωματωμένο εργαλείο διαγνωστικού ελέγχου, η οθόνη λειτουργεί κανονικά. Ελέγξτε την κάρτα βίντεο και τον υπολογιστή.

# <span id="page-71-0"></span>**Συνήθη προβλήματα**

Ο πίνακας που ακολουθεί περιλαμβάνει γενικές πληροφορίες σχετικά με τα συνήθη προβλήματα οθόνης που θα αντιμετωπίσετε ενδεχομένως και τις πιθανές λύσεις:

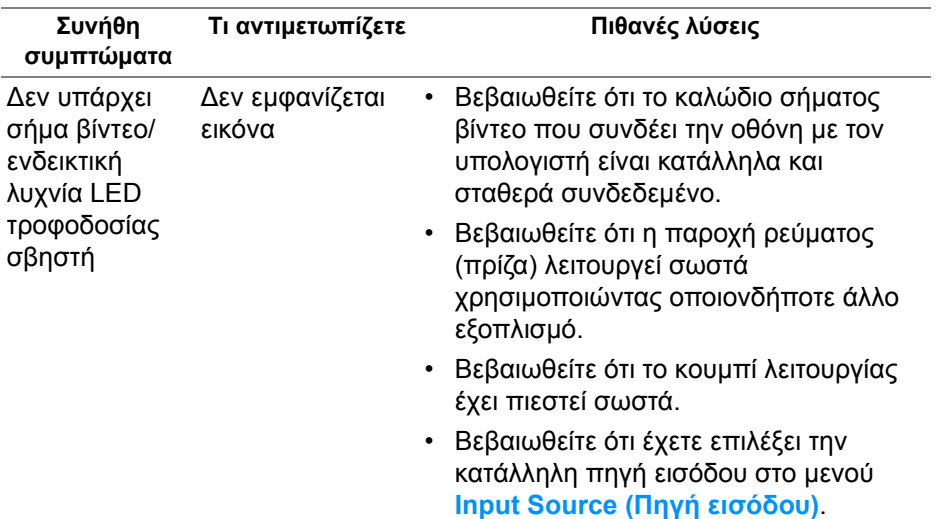
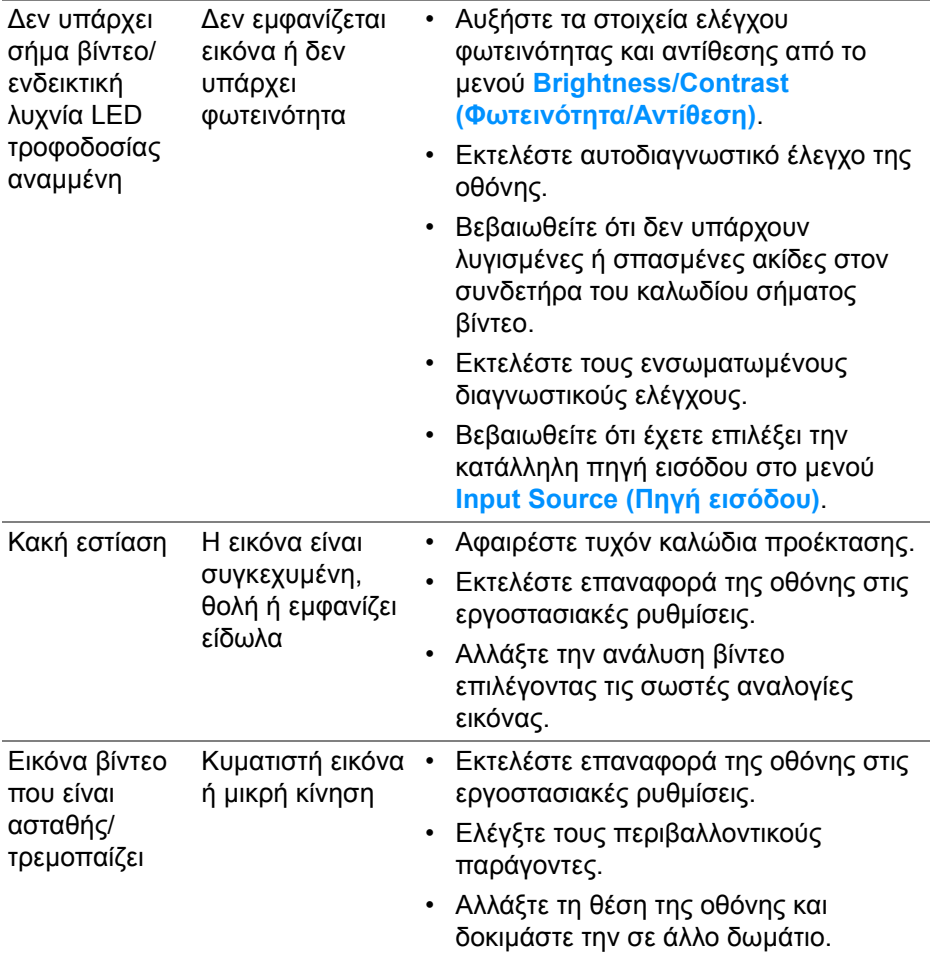

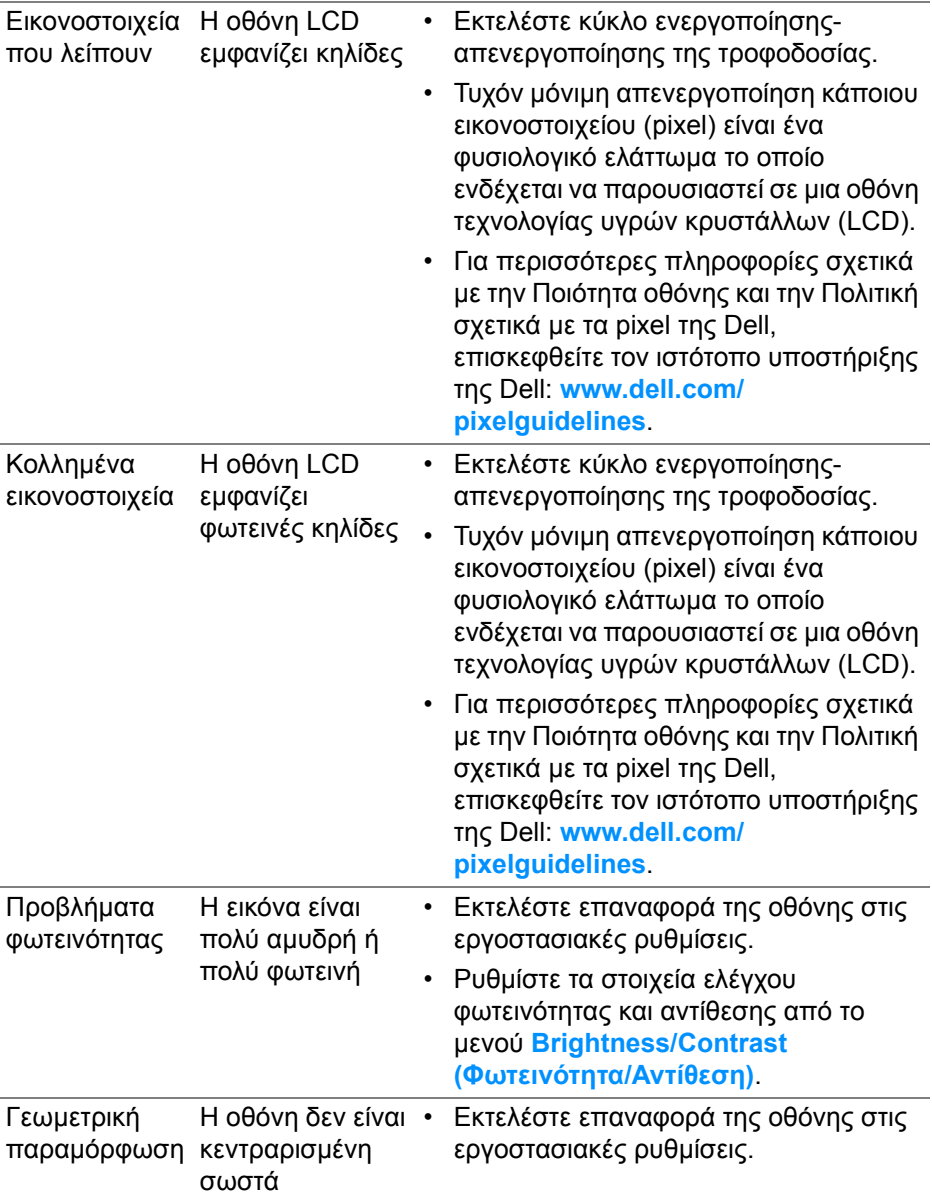

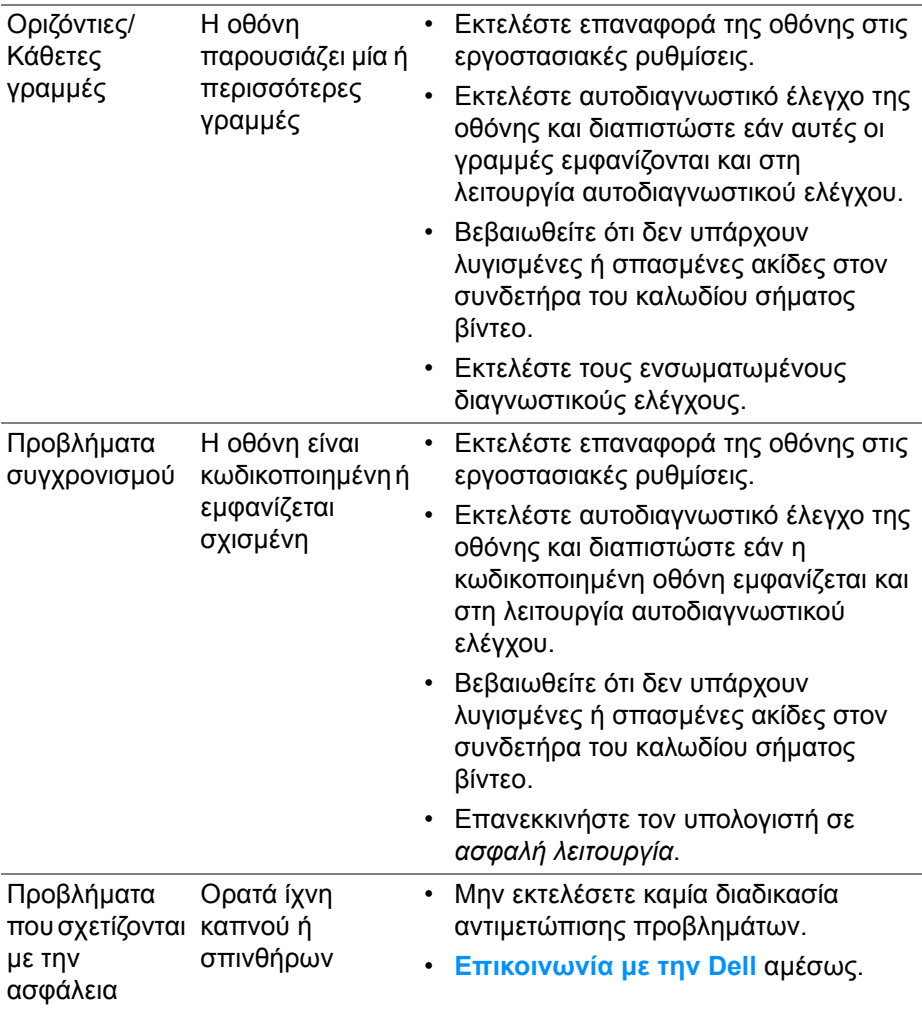

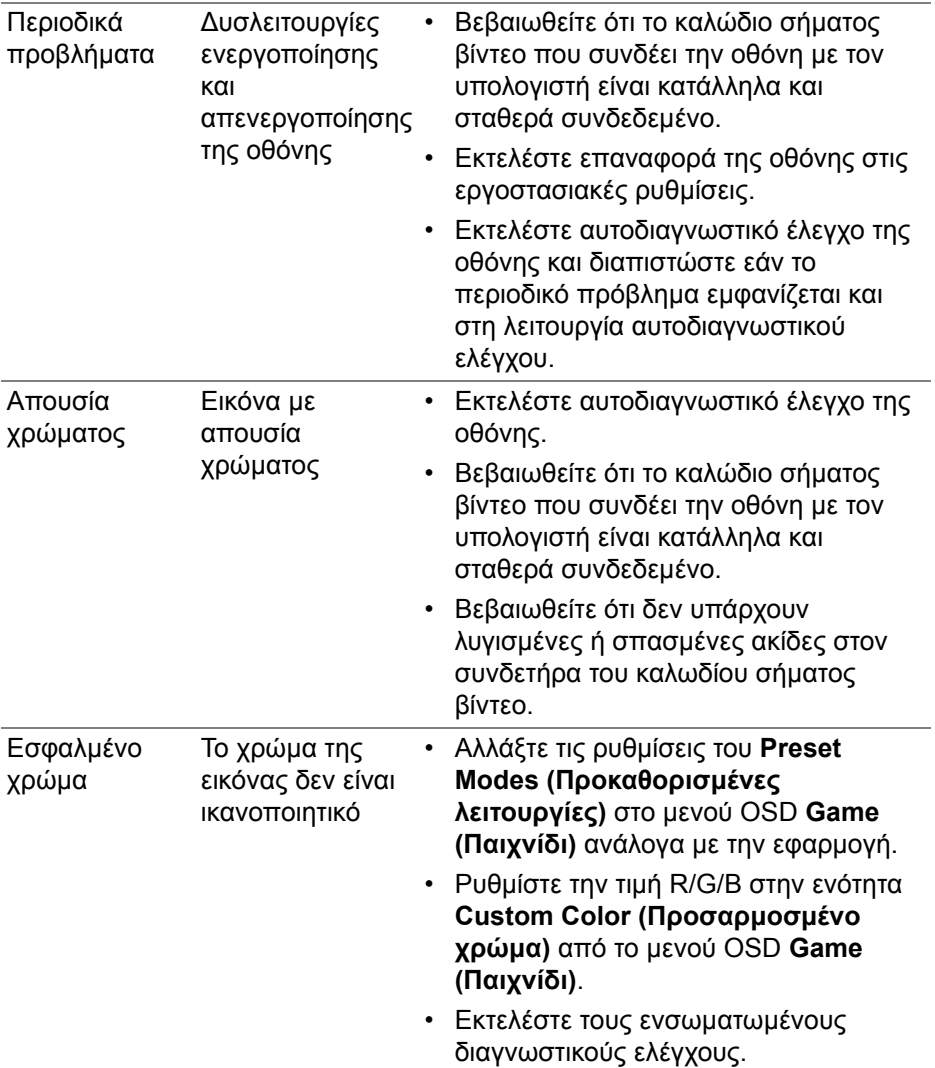

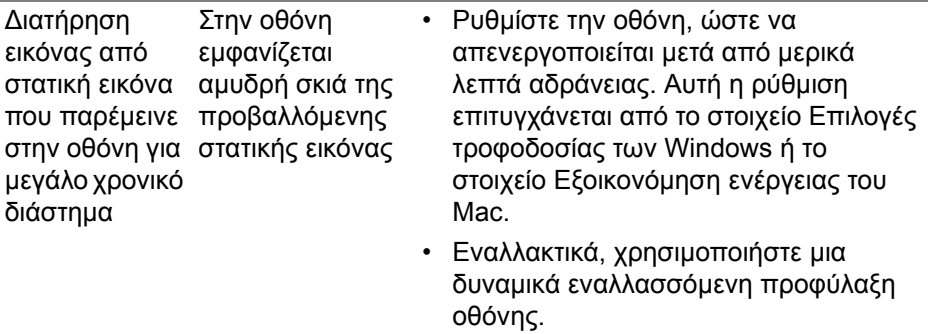

# **Προβλήματα ειδικά του προϊόντος**

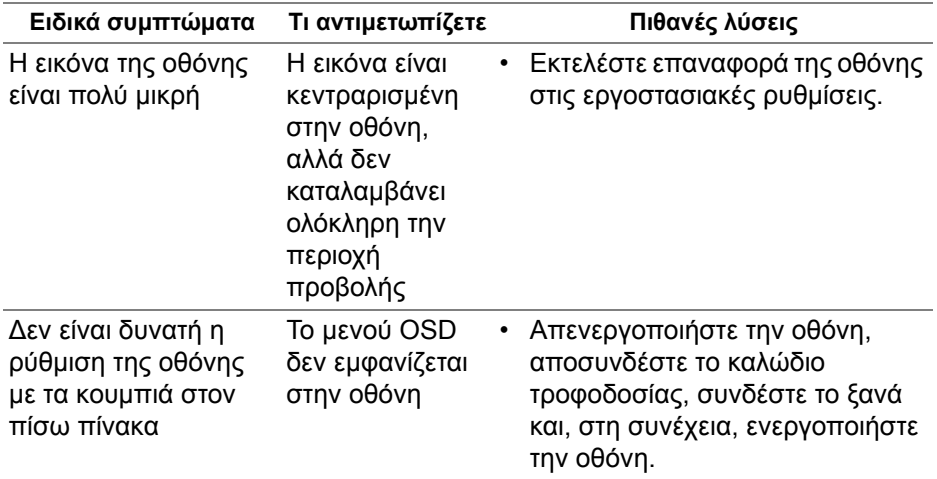

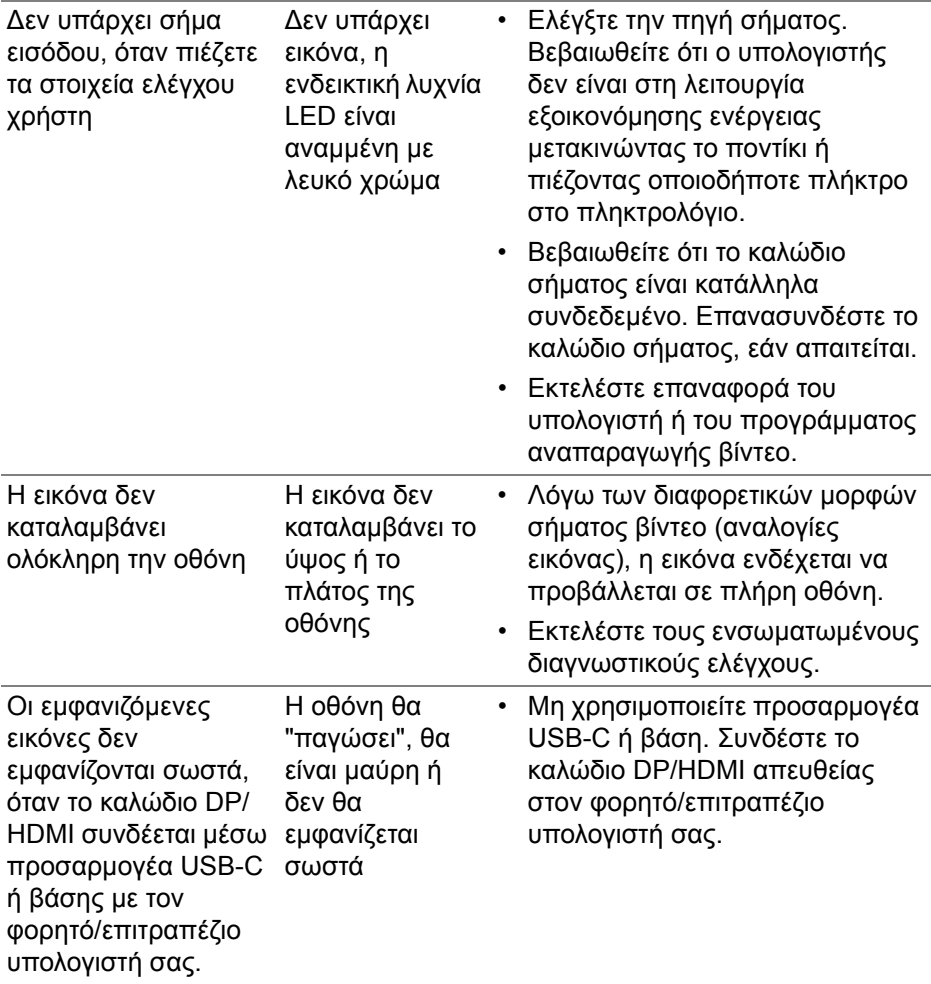

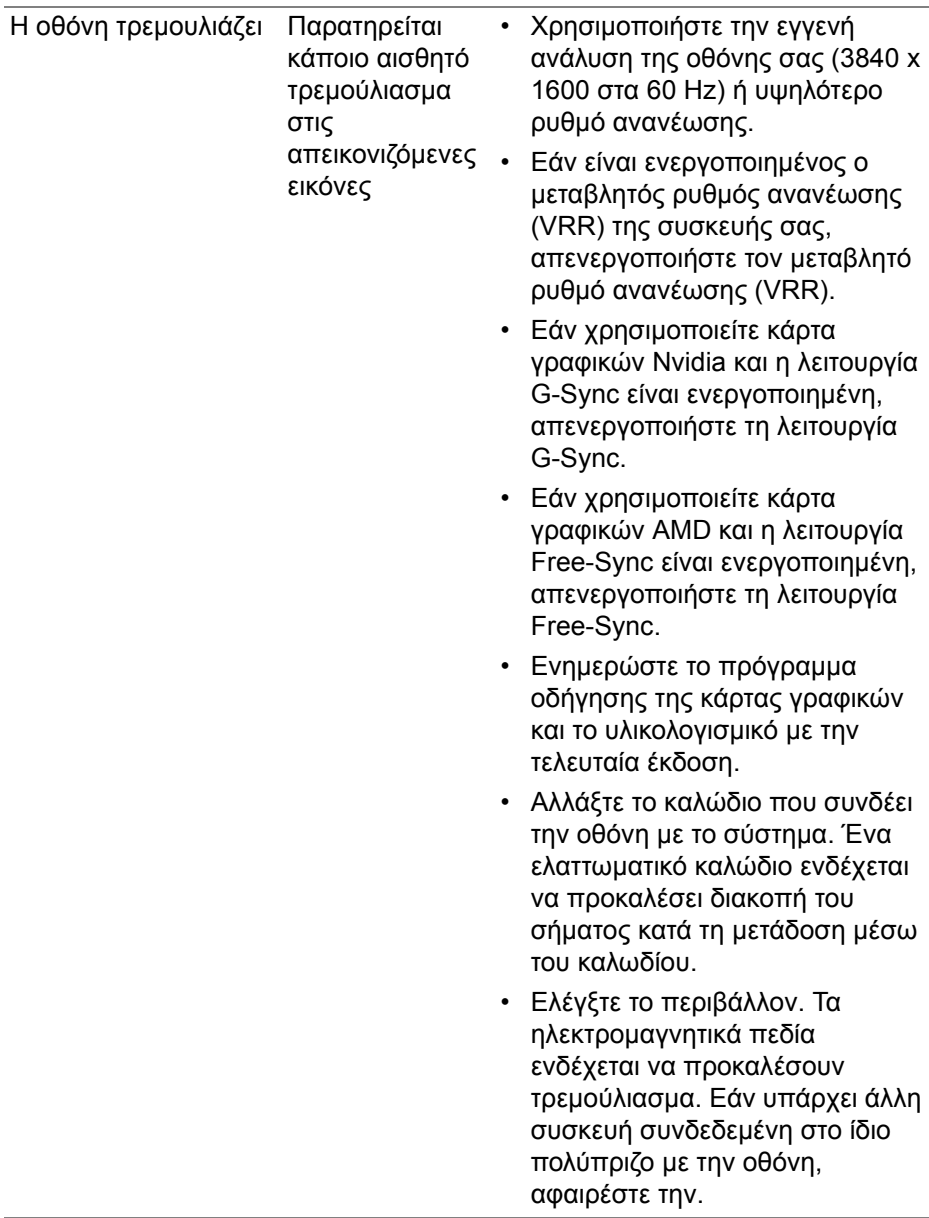

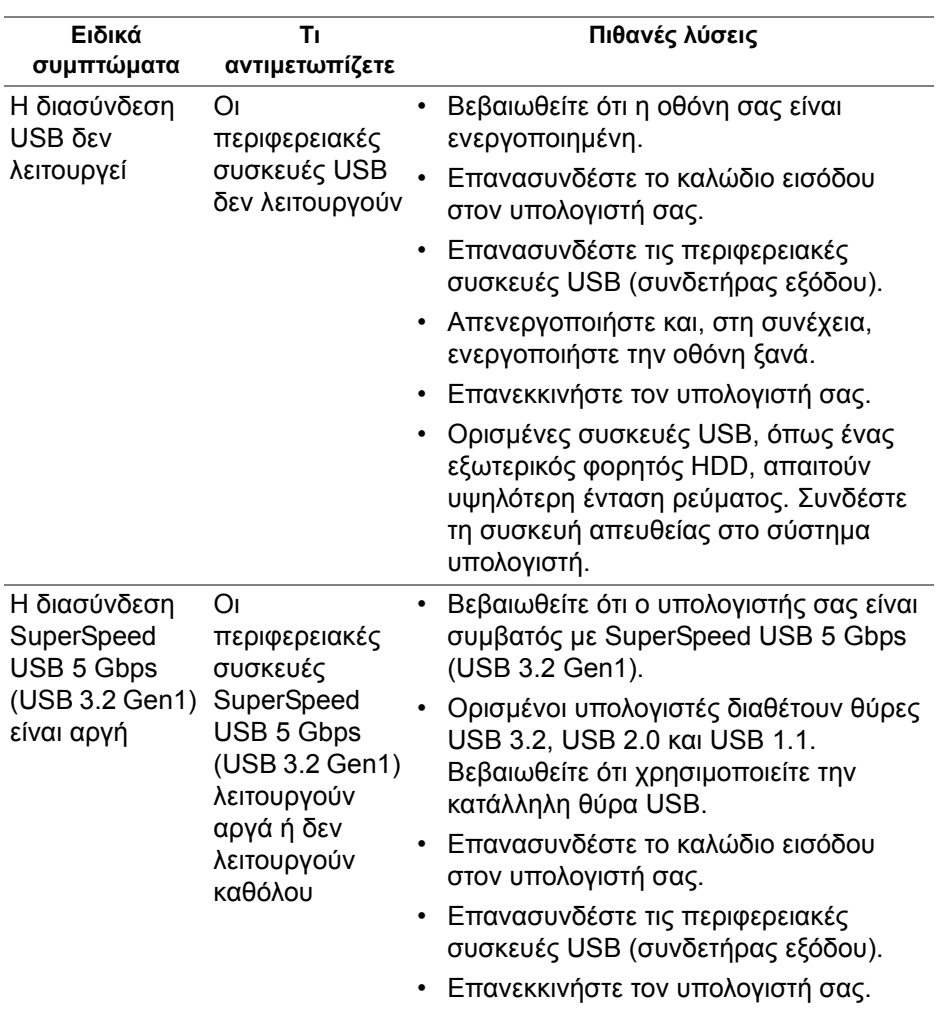

# **Προβλήματα ειδικά του Universal Serial Bus (USB)**

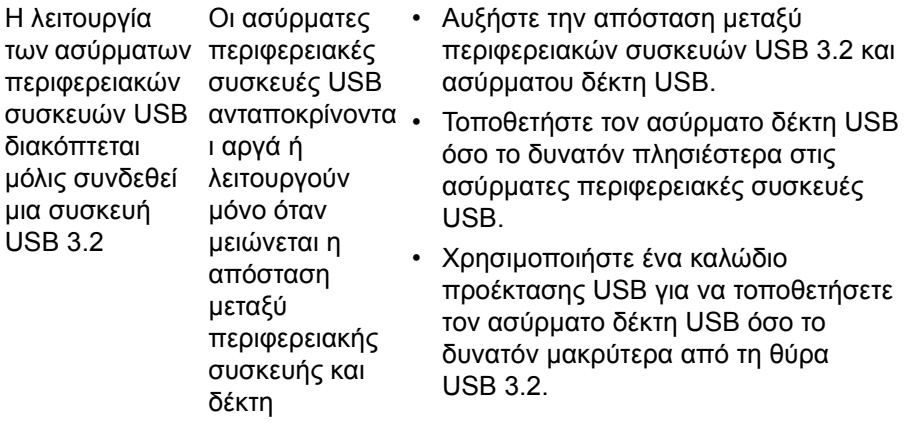

# **Παράρτημα**

#### **ΠΡΟΕΙ∆ΟΠΟΙΗΣΗ: Οδηγίες περί ασφαλείας**

**ΠΡΟΕΙ∆ΟΠΟΙΗΣΗ: Η χρήση στοιχείων ελέγχου, ρυθμίσεων ή διαδικασιών διαφορετικών από εκείνα που καθορίζονται στην παρούσα τεκμηρίωση ενδέχεται να καταλήξει σε ηλεκτροπληξία, κινδύνους για τα ηλεκτρικά ή/και μηχανικά εξαρτήματα.**

Για πληροφορίες σχετικά με την ασφάλεια, ανατρέξτε στην ενότητα πληροφορίες για την ασφάλεια, το περιβάλλον και ρυθμιστικές πληροφορίες (Safety, Environmental, and Regulatory Information, SERI).

# **Ανακοινώσεις FCC (ΗΠΑ μόνο) και άλλες ρυθμιστικές πληροφορίες**

Για ανακοινώσεις FCC και άλλες ρυθμιστικές πληροφορίες, ανατρέξτε στον ιστότοπο ρυθμιστικής συμμόρφωσης στη διεύθυνση [www.dell.com/](www.dell.com/regulatory_compliance) [regulatory\\_compliance.](www.dell.com/regulatory_compliance)

## <span id="page-81-0"></span>**Επικοινωνία με την Dell**

Για πελάτες στις Ηνωμένες Πολιτείες, καλέστε το 800-WWW-DELL (800-999- 3355).

**ΣΗΜΕΙΩΣΗ: Εάν δεν έχετε ενεργή σύνδεση Internet, μπορείτε να ανατρέξετε σε στοιχεία επικοινωνίας στο τιμολόγιο αγοράς, στο δελτίο συσκευασίας, στην απόδειξη ή στον κατάλογο προϊόντων της Dell.**

**Η Dell παρέχει πολλές επιλογές υποστήριξης και σέρβις μέσω Internet και τηλεφώνου. Η διαθεσιμότητα διαφέρει ανά χώρα και προϊόν, και ορισμένες υπηρεσίες ενδέχεται να μην είναι διαθέσιμες στην περιοχή σας.** 

- ∆ιαδικτυακή τεχνική βοήθεια: **[www.dell.com/support/monitors](http://www.dell.com/support/monitors)**
- Επικοινωνία με την Dell: **[www.dell.com/contactdell](http://www.dell.com/contactdell)**

### **Βάση δεδομένων προϊόντων της ΕΕ για την ετικέτα ενεργειακής απόδοσης και το φύλλο πληροφοριών για το προϊόν**

AW3821DW: **<https://eprel.ec.europa.eu/qr/352735>**